# goAML-Web Benutzerhandbuch

Stand: 23. Dezember 2022, V1.5

Stabsstelle Financial Intelligence Unit (FIU) des Fürstentums Liechtenstein Aeulestrasse 51 FL-9490 Vaduz Telefon + 423 236 61 25 E-Mail info.sfiu@llv.li Website www.fiu.li

# Inhaltsverzeichnis

<span id="page-1-0"></span>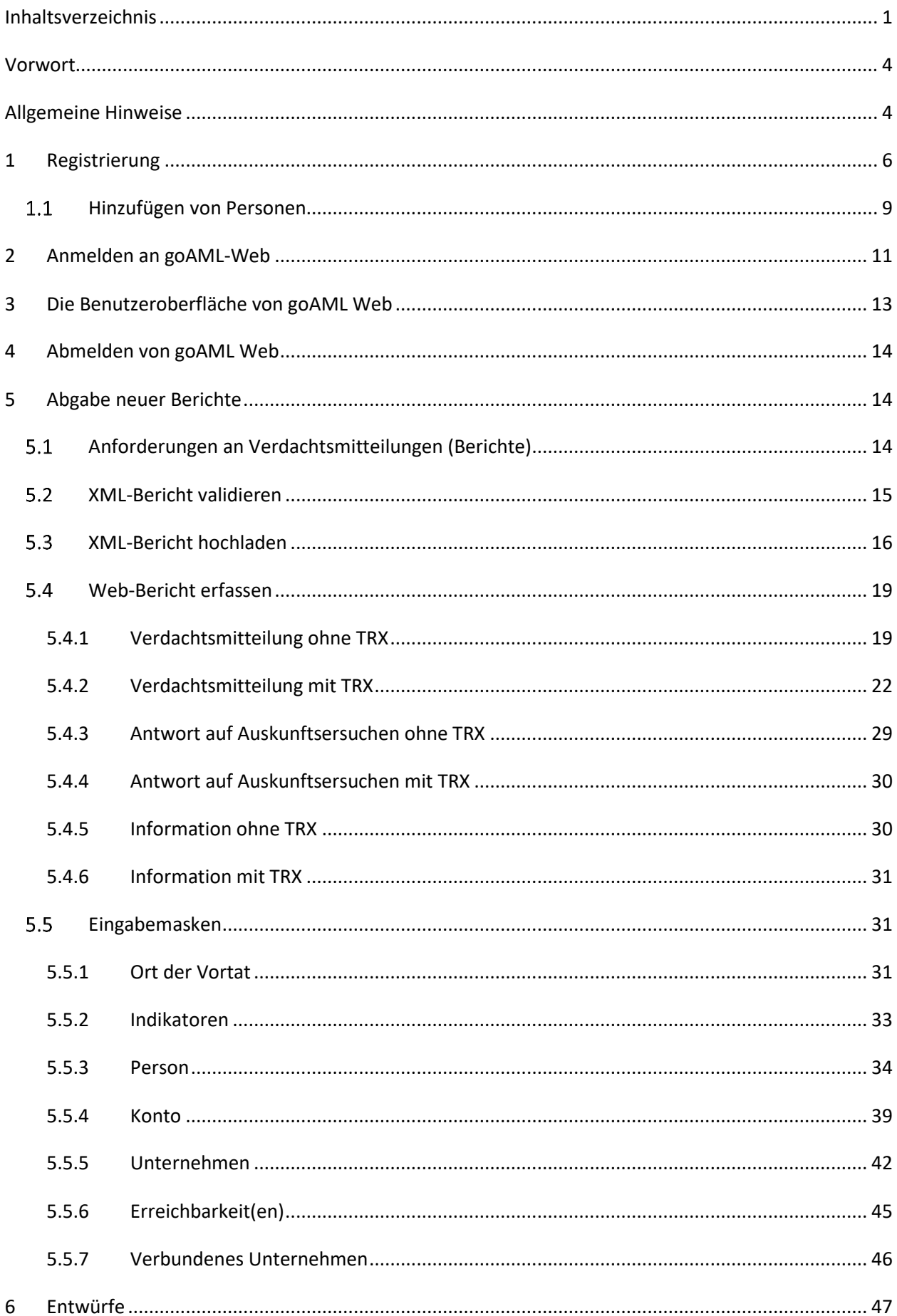

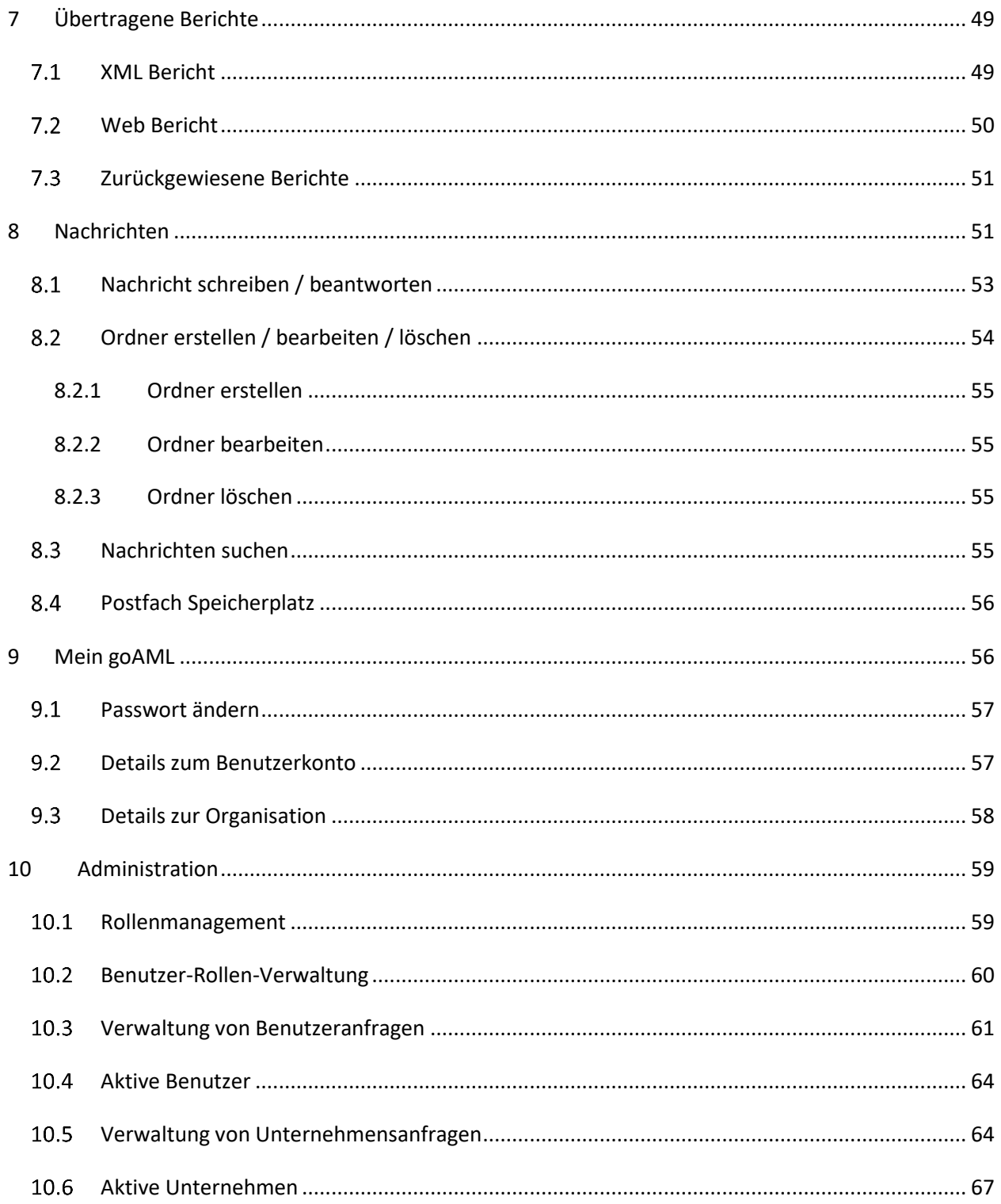

# <span id="page-3-0"></span>Vorwort

goAML ist ein integriertes und modulares System, welches entwickelt wurde, um die Ansprüche jeglicher Financial Intelligence Unit (FIU) abzudecken. Die goAML-Lösung beinhaltet folgende Schritte - Sammeln, Zusammentragen, Analyse (regelbasiert, Risikoscoring und Profilierung, Fallverwaltung und Informationsverteilung). Die von den Finanzinstituten gesendeten Informationen werden in einer zentralen Datenbank gespeichert und sind so zugänglich für die Compliance- und Analysespezialisten der FIU. goAML verarbeitet und analysiert grosse Volumen von Verdachts- und Transaktionsmitteilungen jeglicher Art. Diese Mitteilungen werden ergänzt mit jeglicher Information, welche für die Analyse benötigt wird z.B. komplette Kundeninformation bis hin zu Transaktionsdetails über verschiedene Zeitachsen.

Mittlerweile wird goAML bereits von rund 60 Ländern weltweit eingesetzt (z.B. in den Niederlanden, Deutschland, Österreich, Schweiz, Finnland, Zypern, Luxemburg, Neuseeland, Südafrika) bzw. für den Einsatz vorbereitet (z.B. Irland, VAE, GB, Monaco). Die Verbreitung und einheitliche Nutzung der Software unterstützt die Zusammenarbeit der verschiedenen FIU nachhaltig und sorgt sowohl für eine verbesserte Zusammenarbeit im Bereich der Bekämpfung von Geldwäsche und Terrorismusfinanzierung als auch für eine große Gemeinschaft, die die Weiterentwicklung der Software stetig vorantreibt.

<span id="page-3-1"></span>Weitere Informationen zu goAML erhalten Sie auf den folgenden Seiten und auf der Website der UNODC [\(http://goaml.unodc.org/goaml/en/index.html\)](http://goaml.unodc.org/goaml/en/index.html).

# Allgemeine Hinweise

- Alle Namen und Daten von Personen, Organisationen und Konten, sowie alle Sachverhalte, die in diesem Dokument als Anwendungsbeispiele verwendet werden, sind frei erfunden.
- Im Web-Portal können neben Verdachtsmitteilungen auch andere Formen von Mitteilungen, wie zum Beispiel die Beantwortung einer Rückfrage nach 19a, abgegeben werden. Aus diesem Grund wird in goAML verallgemeinernd meist der Begriff "Bericht" verwendet.
- Einige wenige Feldbezeichnungen, Begriffe oder Systemmeldungen erscheinen auf Englisch, nicht auf Deutsch. Es handelt sich hierbei um einen Fehler in der Software, der mit einem Systemupdate behoben sein sollte.
- Das Web-Portal wird von mehreren Bedarfsträgern genutzt (z.B. Sorgfaltspflichtige, Behörden und Aufsichtsbehörden), d.h. dass es verschiedene Felder geben kann, die für Sie nicht relevant sind. Die gegenwärtige Programmierung von goAML erlaubt keine dynamische Anpassung der Bezeichnung von Datenfeldern, die in verschiedenen Masken genutzt werden.
- Felder, die mit einem \* markiert sind, sind Pflichtfelder. Diese müssen zwingend ausgefüllt werden um den entsprechenden Bericht speichern und versenden zu können.
- Je nach Art des Berichts, den Sie abgeben möchten, gibt es Felder, die zwar keine Pflichtfelder und daher auch nicht mit \* gekennzeichnet sind, die jedoch trotzdem zwingend ausgefüllt werden müssen. Der Grund für die fehlende Kennzeichnung mit \* liegt in der Systematik von goAML begründet (Nutzung eines XML-Schemas für die Darstellung unterschiedlicher Berichtstypen). So sind Sie z.B. gehalten immer eine "Darstellung des Sachverhalts" zu geben oder bei Angaben zu Ihrem Kunden ("Mein Kunde") mehr Felder zu füllen als bei Beteiligten, die nicht Ihre Kunden ("Nicht mein Kunde") sind. "Unechte Pflichtfelder" werden in diesem Dokument als solche ausgewiesen. Es ist vorgesehen diese Felder in einer späteren Ausbaustufe mit einer Regel zu hinterlegen, die bei fehlendem Eintrag die Zurückweisung des gesamten Berichts nach sich ziehen wird.
- An verschiedenen Stellen werden Sie Fenster finden, die nicht mit einem \* gekennzeichnet sind, nach Öffnung aber Pflichtfelder mit \* enthalten. Beispiel: Das Fenster "Fremdwährung" selbst ist nie ein Pflichtfeld. Innerhalb dieses Fensters sind jedoch alle Felder mit \* versehen. Das bedeutet, dass man nicht zwingend eine Fremdwährung erfassen muss. Wenn allerdings eine Fremdwährung eingetragen wird, müssen zwingend die Felder mit \* gefüllt werden.
- Bei einigen Feldern sind Kataloge hinterlegt, aus denen Sie wählen können. Diese können Sie daran erkennen, dass sie am rechten Rand mit einem nach unten zeigendem Pfeil versehen sind. Freitexteintragungen sind hier nicht möglich.

Sofern der Katalogwert "Sonstige" ausgewählt wird, ist dieser in einem der Kommentarfelder näher zu erläutern.

- Die Kataloge sind einmalig in goAML hinterlegt, können aber bei unterschiedlichen Feldern zur Auswahl stehen. Dadurch enthalten sie ggf. Werte, die in manchem Kontext nicht benötigt werden. Beispiel: Der Wert "Privat" in den Katalogen "Adressart" und "Telefontyp" wird bei Angaben im geschäftlichen Bereich nicht ausgewählt werden, aber dennoch zur Verfügung stehen. Beim Eintrag eines Telefonanschlusses eines Privatkunden dagegen wird der Wert "Privat" benötigt und aus demselben Katalog genommen.
- Bei einigen Feldern sind Kalender hinterlegt. Hier können Sie das passende Datum über den Kalender wählen oder direkt in das Datenfeld eingeben.
- Wenn Sie die Sprache des Web-Portals ändern wollen, betätigen Sie die entsprechende Flagge rechts oben auf Ihrem Bildschirm. Bitte ändern Sie die Sprache nicht, ohne vorher den Bericht, an dem Sie ggf. arbeiten, zu speichern.
- Neben diesem Handbuch finden Sie weitere Hilfstexte und Erläuterungen zu einzelnen Themen, Masken und Feldern in goAML zum einen auf den über das Meldeportal erreichbaren Hilfeseiten (Kennzeichnung mit dem Fragezeichensymbol), zum anderen über den sog. "Tooltip". Die dem "Tooltip" zu entnehmenden Informationen öffnen sich, wenn Sie den Maus-Cursor für kurze Zeit auf den dem Eingabefeld jeweils vorangestellten Begriff stehen lassen

# <span id="page-5-0"></span>1 Registrierung

Für die Nutzung des Meldeportals goAML müssen Sie sich als Sorgfaltspflichtiger zunächst einmalig elektronisch registrieren. Erst wenn die Registrierung für einen Benutzer vollständig abgeschlossen ist, kann dieser Berichte und Verdachtsmitteilungen einreichen.

Es empfiehlt sich grundsätzlich, eine Registrierung durchzuführen, bevor der erste Bericht zu erstatten ist. Dadurch kommt es beim Einreichen des ersten Berichts oder auch bei Antworten auf Auskunftsersuchen zu keinen zusätzlichen zeitlichen Verzögerungen mehr, weil der Registrierungsprozess – der normalerweise etwas Zeit in Anspruch nimmt – bereits abgeschlossen ist.

Die Registrierung erfolgt unter dem folgenden Link: [https://goaml.llv.li](https://goaml.llv.li/) (dabei ist das https:// zwingend anzugeben, sonst wird die Seite nicht gefunden). Achten Sie darauf, dass Sie gerade nicht angemeldet sind, damit die Schaltfläche "Registrieren" aufscheint (siehe [Abbildung 1\)](#page-5-1). Klicken Sie auf die Schaltfläche "Registrieren".

# Willkommen bei der FIU Liechtenstein

Die Stabsstelle FIU ist die zentrale Behörde zur Beschaffung und Analyse von Informationen, die zur Erkennung von Geldwäscherei, Vortaten der Geldwäscherei, organisierter Kriminalität und Terrorismusfinanzierung notwendig sind. Zudem nimmt die Stabsstelle FIU verschiedene Vollzugsaufgaben wie beispielsweise die Entgegennahme von Meldungen im Zusammenhang mit beschlossenen internationalen Sanktionen wahr.

Im Vordergrund der täglichen Arbeit stehen die Entgegennahme, Auswertung und Analyse der Mitteilungen, welche die Finanzintermediäre erstatten. Dies geschieht bei Verdacht auf Geldwäscherei, eine Vortat der Geldwäscherei, organisierte Kriminalität oder Terrorismusfinanzierung. Wenn sich der Verdacht nach Analyse durch die Stabsstelle FIU erhärtet, übermittelt sie mittels Analysebericht der Staatsanwaltschaft eine entsprechende Sachverhaltsdarstellung

Die Stabsstelle FIU kann auch selbst Informationen aus geeigneten Quellen beschaffen

 $LOGIN$ 

#### **Registrierung**

#### Um Zugriff auf das goAML Webportal zu erhalten, müssen Sie sich zunächst als Unternehmen bzw. als Mitarbeiter eines Unternehmens registrieren.

Nach erfolgreicher Registrierung können Sie sich auf dieser Seite mit Ihren Zugangsdaten anmelden.

Näheres dazu finden Sie im Handbuch Web Portal.

#### Registrieren

**Kontakt** 

Sie erreichen den goAML Support unter der eMail-Adresse goaml.support@llv.li

Aus Kapazitätsgründen kann telefonischer Support nur in dringenden Einzelfällen nach Voranmeldung geleistet werden.

Wir bitten um Kenntnisnahme

#### **Dokumente**

Handbuch Web Portal Handbuch Web Formular

Anlage 1 - Unechte Pflichtfelder Anlage 2 - Verwendete Codes in den Lookups

XML Schema v4.9

<span id="page-5-1"></span>© 2022 UNODC, All rights reserved. Version 5.1.1.13137

Es folgt eine Auswahl an drei verschiedenen Wahlmöglichkeiten (sieh[e Abbildung 2\)](#page-6-0):

- Unternehmen registrieren
	- o Unternehmen
	- o Behörde
- Natürliche Person registrieren
	- o Person hinzufügen

#### Unternehmen registrieren

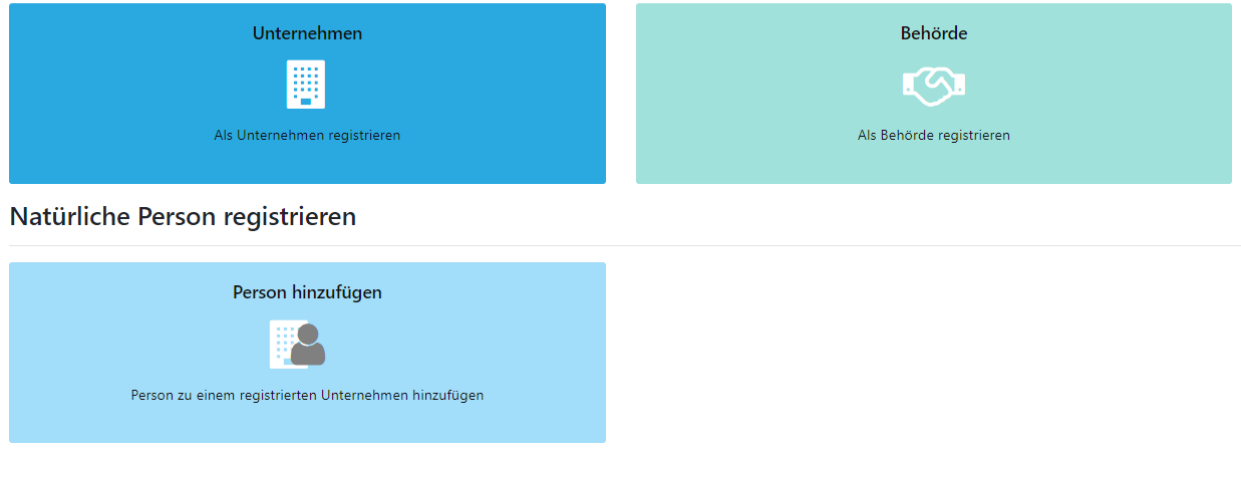

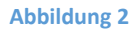

<span id="page-6-0"></span>Auch natürliche Personen müssen sich als Unternehmen registrieren (Schaltfläche "Unternehmen"). Die Schaltfläche "Person hinzufügen" wird später verwendet, um einem Unternehmen weitere Berechtigte hinzuzufügen.

*Hinweis: bei der Registrierung als Unternehmen empfiehlt es sich, eine Emailadresse zu verwenden, auf die mehrere Mitarbeiter Zugriff haben (Gruppenpostfach). Personalisierte Adressen führen bei Personalmutationen tendenziell zu Problemen.*

Betätigen Sie nun die Schaltfläche "Unternehmen" unter "Unternehmen registrieren". Es erscheinen daraufhin Eingabemasken (siehe [Abbildung 3\)](#page-7-0). Die rot hervorgehobenen Felder sind Pflichtfelder. In den Tooltips finden sich ergänzende Hinweise.

Gemäss Art. 17 Abs. 1 ist eine verantwortliche Person für die Erstattung von Verdachtsmitteilungen zu benennen. Dies geschieht unter dem Menüpunkt "2. Administrator" (siehe [Abbildung 4\)](#page-7-1). Der Administrator kann später beispielsweise weitere Personen (Compliance-Mitarbeiter) hinzufügen, oder Änderungen vornehmen.

*Hinweis: Die registrierten Unternehmen haben selbst dafür Sorge zu tragen, dass stets zumindest ein in goAML registrierter Mitarbeiter die Rolle des RE-Admins (Administrator) innehat.*

Natürliche Personen, welche keinem Unternehmen angehören (z.B. selbständige 180a-ler), müssen ebenfalls beide Menüpunkte ("1. Unternehmen" und "2. Administrator") ausfüllen. Die SFIU empfiehlt das Feld "Name" im Menüpunkt "1. Unternehmen" mit dem Vor- und Nachnamen zu befüllen.

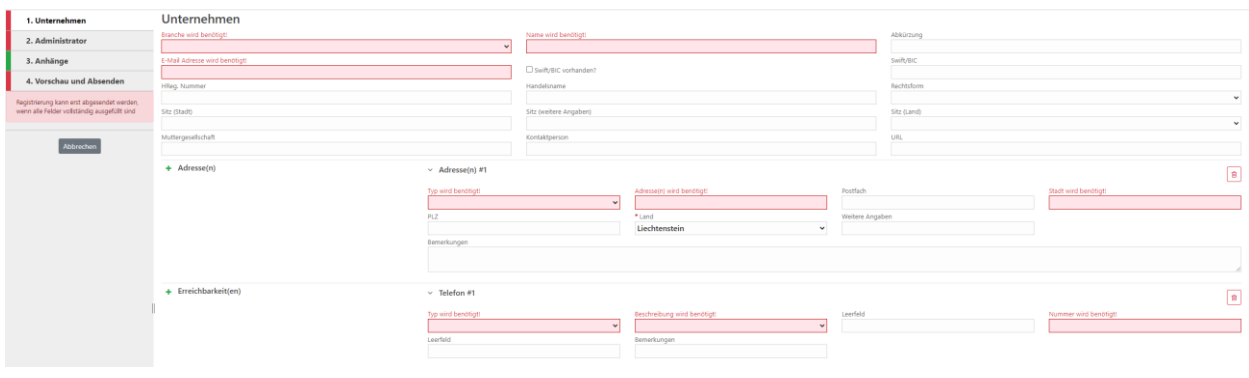

#### **Abbildung 3**

<span id="page-7-0"></span>Im Unterabschnitt Adresse sind die rot markierten Pflichtfelder ebenfalls zu befüllen. Gleiches gilt für den Unterabschnitt Erreichbarkeiten, damit die SFIU bei Rückfragen einen direkten Ansprechpartner kontaktieren kann.

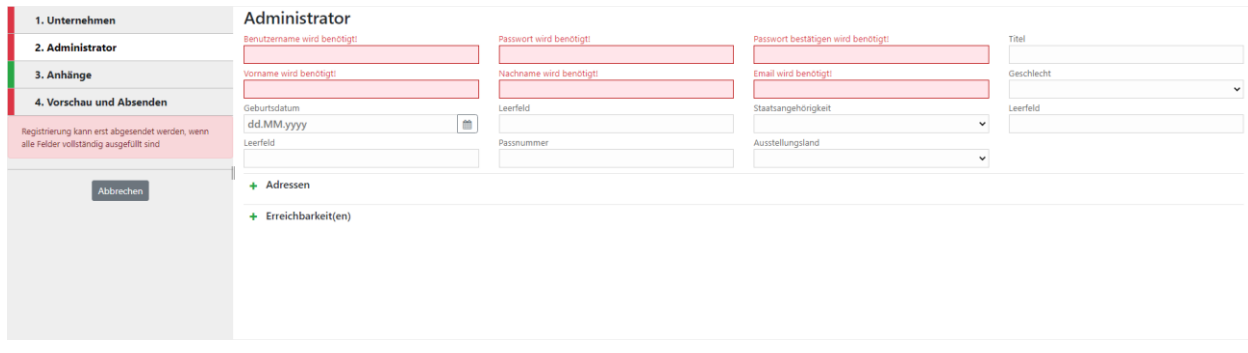

#### **Abbildung 4**

<span id="page-7-1"></span>Sind alle Pflichtfelder und eventuelle ergänzende Angaben ausgefüllt, kann über den Menüpunkt "4. Vorschau und Absenden" das Absenden der Registrierung eingeleitet werden (siehe [Abbildung 5\)](#page-8-1). Wenn Ihre Angaben in der Vorschau korrekt sind, können Sie den Captcha-Code<sup>1</sup> (siehe auch Abbildung 5) unterhalb von Menüpunkt "4. Vorschau und Absenden" eingeben und die Registrierung mit der Schaltfläche "Neue Organisation registrieren" abschicken. Sie erhalten zwei vom System generierte E-Mails von folgender Absenderadresse: sysfiugoaml13p@llv.li

Die FIU wird nun die Daten prüfen.

 $\overline{a}$ 

 $1$  Ein CAPTCHA-Test besteht aus zwei einfachen Teilen: einer zufällig generierte Buchstaben- und/oder Zahlenfolge, die als verzerrtes Bild erscheint, und einem Textfeld. Um den Test zu bestehen und zu beweisen, dass Sie ein Mensch sind, geben Sie die Zeichen, die Sie im Bild sehen, einfach im Textfeld ein.

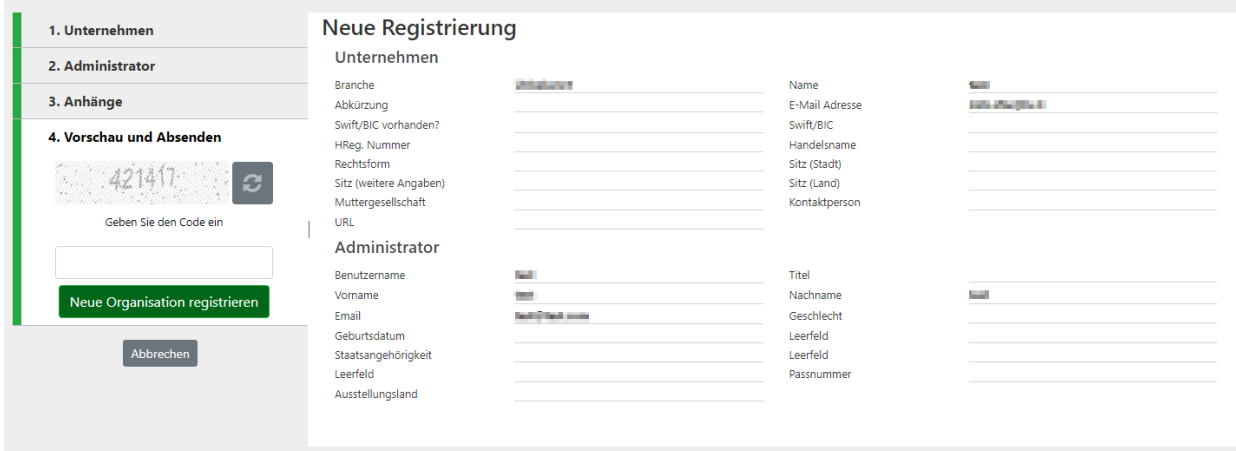

<span id="page-8-1"></span>Nach Freigabe durch die FIU erhalten Sie eine Bestätigung per Email mit folgendem Wortlaut (jedoch mit Ihrer Referenznummer und Unternehmens-ID):

*Ihr Registrierungsantrag mit der Referenznummer ""RE\_RP000003-04 SEP 2021"" wurde akzeptiert. Ein neues Unternehmen mit der Unternehmens-ID:"3" wurde kreiert. Sie können sich nun über den Menüpunkt "LOGIN" am FIU-Portal anmelden.*

# <span id="page-8-0"></span>1.1 Hinzufügen von Personen

Um eine zusätzliche Person hinzuzufügen, gilt es erst die goAML Hauptseite aufzurufen (achten Sie darauf, dass Sie nicht eingeloggt sind)[: https://goaml.llv.li](https://goaml.llv.li/)

Klicken Sie auf die Schaltfläche "Registrieren" (siehe [Abbildung 6\)](#page-8-2).

### Willkommen bei der FIU Liechtenstein

Die Stabsstelle FIU ist die zentrale Behörde zur Beschaffung und Analyse von Informationen, die zur Erkennung von Geldwäscherei, Vortaten der Geldwäscherei, organisierter Kriminalität und Terrorismusfinanzierung notwendig sind. Zudem nimmt die Stabsstelle FIU verschiedene Vollzugsaufgaben wie beispielsweise die Entgegennahme von Meldungen im Zusammenhang mit beschlossenen internationalen Sanktionen wahr. Im Vordergrund der täglichen Arbeit steht die Entgegennahme, Auswertung und Analyse der Mitteilungen, welche die Finanzintermediäre erstatten. Dies geschieht bei Verdacht auf:<br>Geldwäscherei, eine Vortat der Geldwäscherei, organisierte Kriminalität ode Stabsstelle FIU erhärtet, übermittelt die Stabsstelle mittels Analysebericht der Staatsanwaltschaft eine entsprechende Sachverhaltsdarstellung. Die Stabsstelle FIU kann auch selbst Informationen aus geeigneten Quellen beschaffen.

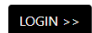

### Registrierung

Nach erfolgreicher Registrierung können Sie sich mit den<br>zuvor festgelegten Zugangsdaten anmelden.

Details finden Sie im Dokument "goAML Handbuch Details infoem sie im Dokument goalwic Handouch<br>Webportal" im Abschnitt Anleitungen hier auf der Startseite. Wir bitten um Kenntnisnahme.

Um Zugriff auf das goAML Webportal zu erhalten, müssen Sie erreichen den goAML Support (Registrierung, Sie sich zunächst als Unternehmen bzw. als Mitarbeiter eines Zurückgewiesene Berichte, Fragen zum Handbuch<br>bereits regi

Aus Kapazitätsgründen kann telefonischer Support nus kapazkalagi amalni kami telefomberidi<br>nur noch in dringenden Einzelfällen nach<br>Voranmeldung per eMail geleistet werden.

Kontakt

# Anleitungen

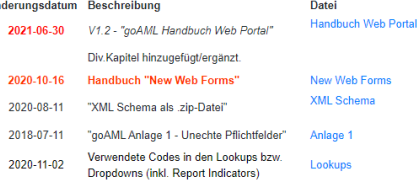

<span id="page-8-2"></span>© 2021 UNODC, All rights reserved. Version 4.9.1.0

 $\left[$  Registrieren  $\left[$ 

Klicken Sie in der folgenden Auswahl auf die Schaltfläche "Person hinzufügen" (sieh[e Abbildung 7\)](#page-9-0).

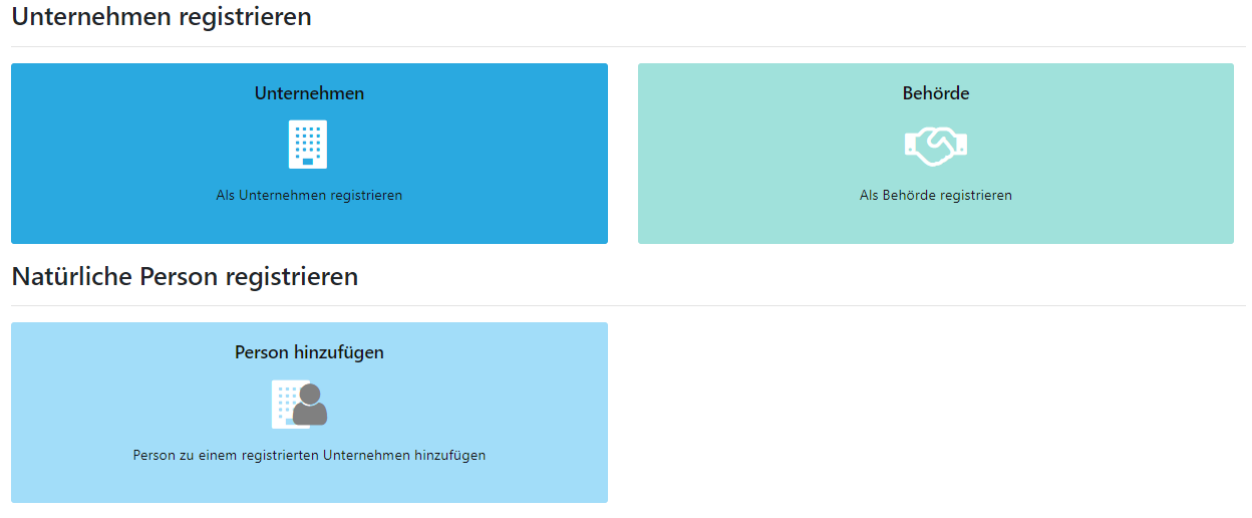

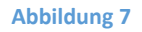

<span id="page-9-0"></span>Für die Registrierung von (zusätzlichen) Personen verwenden Sie bitte die Unternehmens-ID aus der Registrierungsbestätigung Ihrer Organisation bzw. Ihres Unternehmens, welche Sie per E-Mail und per Post erhalten haben. Bitte beachten Sie, dass die E-Mail-Adresse eindeutig sein muss (sieh[e Abbildung 8\)](#page-9-1).

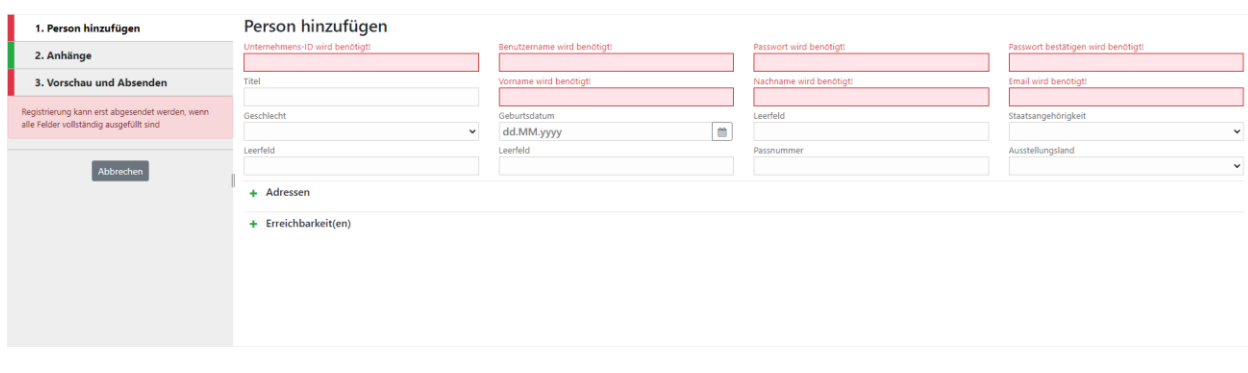

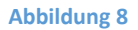

<span id="page-9-1"></span>*Hinweis: bei der Registrierung einer Person ist die persönliche Emailadresse anzugeben und eine Kombination aus Benutzername und Passwort zu wählen, die ausschliesslich der registrierenden Person bekannt ist. Bei Personalmutationen sorgt der jeweilige RE-Admin dafür, dass der Zugang ausgeschiedener Mitarbeiter deaktiviert wird.*

Im Unterabschnitt Erreichbarkeit(en) ist bei jeder registrierenden Person unbedingt die Angabe einer Telefonnummer, unter der die Person üblicherweise zu erreichen ist, anzugeben.

Sind alle notwendigen Angaben gemacht worden, können Sie über den Menüpunkt "3. Vorschau und Absenden" das Abschicken der Registrierung einleiten (siehe [Abbildung 9\)](#page-10-1). Prüfen Sie ggf. Ihre Eingaben und geben Sie das unter dem Menüpunkt stehende Captcha<sup>2</sup> ein. Betätigen Sie anschliessend die Schaltfläche "Neuen Benutzer anlegen".

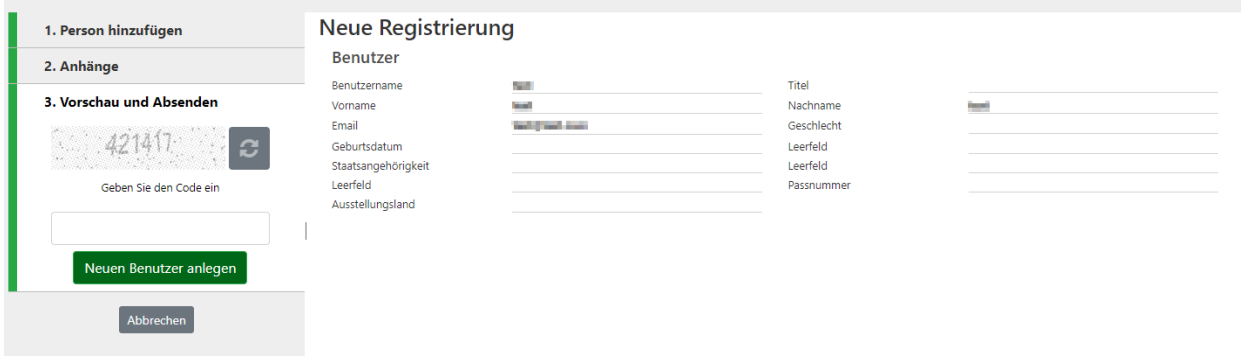

#### **Abbildung 9**

<span id="page-10-1"></span>Nachdem ein neuer Benutzer erfasst wurde, muss dieser erst vom Administrator (bzw. "RE Admin") genehmigt werden, damit anschliessend ein Einloggen möglich ist. Halten Sie sich dazu bitte an das entsprechende Kapitel im weiteren Verlauf dieses Handbuchs (siehe [10.3](#page-60-0) [Verwaltung von](#page-60-0)  [Benutzeranfragen\)](#page-60-0).

# <span id="page-10-0"></span>2 Anmelden an goAML-Web

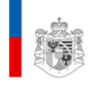

# Willkommen bei der FIU Liechtenstein

Die Stabsstelle FIU ist die zentrale Behörde zur Beschaffung und Analyse von Informationen, die zur Erkennung von Geldwäscherei, Vortaten der Geldwäscherei, organisierter Kriminalität und Terrorismusfinanzierung notwendig sind. Zudem nimmt die Stabsstelle FIU verschiedene Vollzugsaufgaben wie beispielsweise die Entgegennahme von Meldungen im Zusammenhang mit beschlossenen internationalen Sanktionen wahr. Im Vordergrund der täglichen Arbeit steht die Entgegennahme, Auswertung und Analyse der Mitteilungen, welche die Finanzintermediäre erstatten. Dies geschieht bei Verdacht auf: Geldwäscherei, eine Vortat der Geldwäscherei, organisierte Kriminalität oder Terrorismusfinanzierung. Wenn sich der Verdacht nach Analyse durch die Stabsstelle FIU erhärtet, übermittelt die Stabsstelle mittels Analysebericht der Staatsanwaltschaft eine entsprechende Sachverhaltsdarstellung. Die Stabsstelle FIU kann auch selbst Informationen aus geeigneten Quellen beschaffen.

<span id="page-10-2"></span>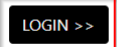

**Abbildung 10**

 $\overline{a}$ 

<sup>2</sup> Ein CAPTCHA-Test besteht aus zwei einfachen Teilen: **einer zufällig generierte Buchstaben- und/oder Zahlenfolge, die als verzerrtes Bild erscheint, und einem Textfeld**. Um den Test zu bestehen und zu beweisen, dass Sie ein Mensch sind, geben Sie die Zeichen, die Sie im Bild sehen, einfach im Textfeld ein.

Über die Schaltfläche "Login" ([Abbildung 10\)](#page-10-2) gelangen Sie zur Anmeldemaske. Hier können Sie Ihren im Rahmen der Registrierung selbst vergebenen Benutzernamen und das dazugehörige Passwort in die dafür vorgesehenen Felder eingeben und sich durch Betätigen der entsprechenden Schaltfläche im Meldeportal goAML Web anmelden.

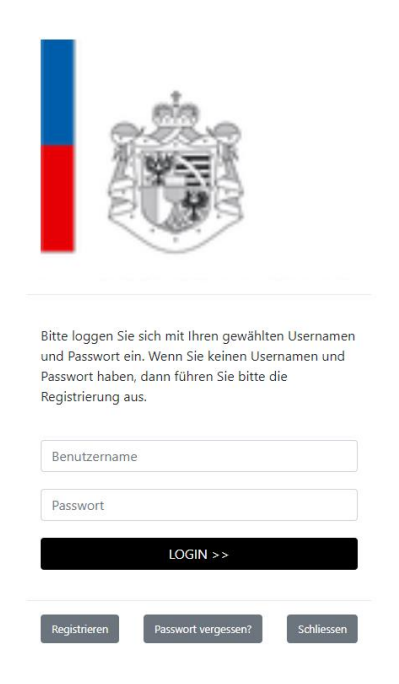

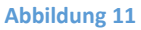

Falls Sie Ihr Passwort vergessen sollten, können Sie ein neues anfordern, indem Sie auf der Anmeldemaske die Schaltfläche "Passwort vergessen?" betätigen. Sie gelangen anschliessend auf eine neue Seite [\(Abbildung 12\)](#page-11-0), wo Sie aufgefordert werden Ihren Benutzernamen und die E-Mail einzutragen, die Sie auch für die Registrierung gewählt haben. Tippen Sie zusätzlich das Captcha<sup>3</sup> ein unter "Enter the Code above".

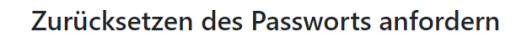

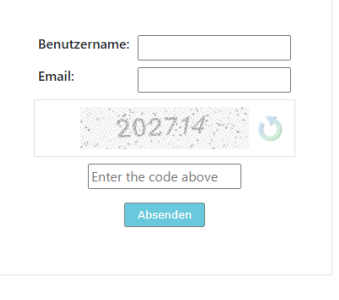

**Abbildung 12**

<span id="page-11-0"></span> $\overline{a}$ 

<sup>3</sup> Ein CAPTCHA-Test besteht aus zwei einfachen Teilen: **einer zufällig generierte Buchstaben- und/oder Zahlenfolge, die als verzerrtes Bild erscheint, und einem Textfeld**. Um den Test zu bestehen und zu beweisen, dass Sie ein Mensch sind, geben Sie die Zeichen, die Sie im Bild sehen, einfach im Textfeld ein.

Nach der Übertragung Ihrer Daten mittels der dafür vorgesehenen Schaltfläche "Absenden", erhalten Sie vom System eine E-Mail mit einer Anleitung zum Zurücksetzen des Passworts. Falls Sie Ihr Passwort und Ihren Benutzernamen vergessen haben sollten, schreiben Sie bitte a[n goaml.support@llv.li](mailto:goaml.support@llv.li).

# <span id="page-12-0"></span>3 Die Benutzeroberfläche von goAML Web

*Hinweis: Dieses Dokument dient vor allem zur Erklärung der Handhabung des goAML Webportals, insbesondere der unterschiedlichen Eingabemasken und der Befüllung der Eingabefelder. Besonderheiten bezüglich der Erfassung spezieller Transaktionen oder Basisobjekten (wie z.B Lebensversicherungspolice als Konto) finden Sie im Dokument «Erfassungsbeispiele», das auf der Startseite des goAML Webportals verlinkt ist*.

Nach dem erfolgreichen Login finden Sie sich auf der Startseite des goAML Webportals wieder.

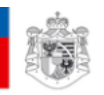

NEUE BERICHTE Y **ENTWÜRFE ÜBERTRAGENE BERICHTE \*** MEIN GOAML \* **STATISTIKEN** ADMIN -

# goAML Support

Sie erreichen den goAML Support unter der eMail-Adresse goaml.support@llv.li

Aus Kapazitätsgründen kann telefonischer Support nur in dringenden Einzelfällen nach Voranmeldung geleistet werden. Wir bitten um Kenntnisnahme.

- **Kopfzeile**: Beinhaltet auf der linken Seite das FL Wappen. Durch Klicken auf das Wappen kommen Sie jederzeit wieder zurück zur Startseite Ihrer goAML Web Anwendung. Auf der rechten Seite werden die Länderflaggen (Liechtenstein/ Vereinigtes Königreich) für die Sprachen Deutsch und Englisch angezeigt, in denen die Anwendung zur Verfügung steht. Durch Klicken auf die entsprechende Flagge wechselt die Anwendung in die gewünschte Sprache. Unter den Flaggen auf der rechten Seite sehen Sie Ihren Benutzernamen und den Namen der Organisation.
- **Menüleiste:** Über die Menüleiste können Sie zwischen den Funktionalitäten von goAML Web navigieren. Gehen Sie mit der Maus über die Titel der Menüleiste und Sie sehen die Inhalte, die sich dahinter verbergen.
- **Hauptinformationsfeld**: Der grösste Bereich enthält die die Funktionselemente des jeweils aktuellen Arbeitskontextes.
- **Fusszeile**: Enthält einen Link zur Homepage von UNODC sowie die Informationen zum Urheberrecht und Version.

# <span id="page-13-0"></span>4 Abmelden von goAML Web

Um sich von goAML-Web abzumelden klicken Sie auf "Abmelden" ganz rechts in der Menüleiste. Ihre goAML-Web Sitzung wird beendet.

<span id="page-13-1"></span>*Hinweis: Nach 30 Minuten der Inaktivität werden Sie automatisch vom System abgemeldet.*

# 5 Abgabe neuer Berichte

Derzeit können Berichte im Web-Portal entweder durch Hochladen einer XML-Datei (s. Kapitel [5.3](#page-15-0) "[XML-](#page-15-0)[Bericht hochladen](#page-15-0)") oder durch manuelle Eingabe (s. Kapitel [5.4](#page-18-0) «Web-Bericht erfassen») erstellt werden. Eine ausführliche Beschreibung des XML-Schemas, mit dem Berichte zu übermitteln sind, ist auf der Startseite im unteren Bereich des goAML Portals (goaml.llv.li) zu finden ("XML Schema als .zip-Datei").

Finanzintermediäre dürfen erst XML-Berichte per XML Schnittstelle in goAML hochladen, wenn die Schnittstelle vor Inbetriebnahme durch die Stabstelle FIU abgenommen worden ist.

# *Allgemeine Hinweise:*

• Bitte speichern Sie Ihren Bericht, wenn Sie ihn im Web-Portal ausfüllen, aber nicht sofort abschicken können. Es kann nicht garantiert werden, dass alle Informationen gespeichert werden, wenn Sie den Bericht schliessen ohne vorher den Button "Speichern" betätigt zu haben.

# <span id="page-13-2"></span>5.1 Anforderungen an Verdachtsmitteilungen (Berichte)

Neben dem sicheren und raschen Austausch von Nachrichten zwischen FI und FIU mittels des Messageboards (Menüpunkt "Nachrichten") ist die Hauptaufgabe des goAML Web Portals die Abgabe von Verdachtsmitteilungen und die Beantwortung von Anfragen nach 19a zu ermöglichen. Die vorhandenen Informationen sind im Web Portal *vollständig* zu erfassen. Es ist explizit *nicht* ausreichend, nur die (technischen) Pflichtfelder auszufüllen und die restliche Information per Dateianhang zu übermitteln.

Beim Einreichen von Berichten als auch bei der Beantwortung von Auskunftsersuchen ist zu beachten, dass – sofern verdächtige Transaktionen zu melden sind - sowohl ein Berichtstyp mit Transaktion als auch ein Berichtstyp ohne Transaktion zu erfassen und einzureichen ist. Der Berichtstyp ohne Transaktion enthält dann neben dem Sachverhalt alle Angaben zu Konten, Personen und Entitäten. Das bedeutet auch, dass Konten, Personen und Entitäten, die in Beilagen erwähnt werden, ebenfalls zu erfassen sind. In dem ergänzenden Berichtstyp mit Transaktionen sind dann «nur» mehr die Transaktionen zu erfassen.

# <span id="page-14-0"></span>5.2 XML-Bericht validieren

*Hinweis: Das Validieren einer XML Datei ist im Produktiv goAML WebPortal nicht verfügbar. Diese Möglichkeit steht nur im Test goAML WebPortal zur Verfügung.*

Zur Überprüfung, ob eine dem Schema entsprechende XML-Datei vorliegt, können Sie den Punkt "Neue Berichte – XML Bericht Validator" in der Menüleiste wählen.

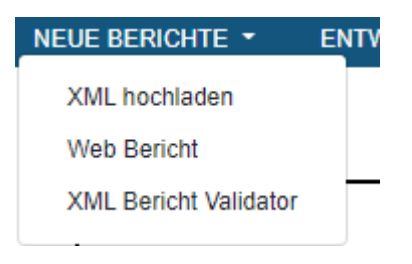

#### **Abbildung 14**

Im Textfeld der neuen Maske können Sie den Inhalt Ihrer XML-Datei aus der Zwischenablage einfügen [\(Abbildung 15\)](#page-14-1).

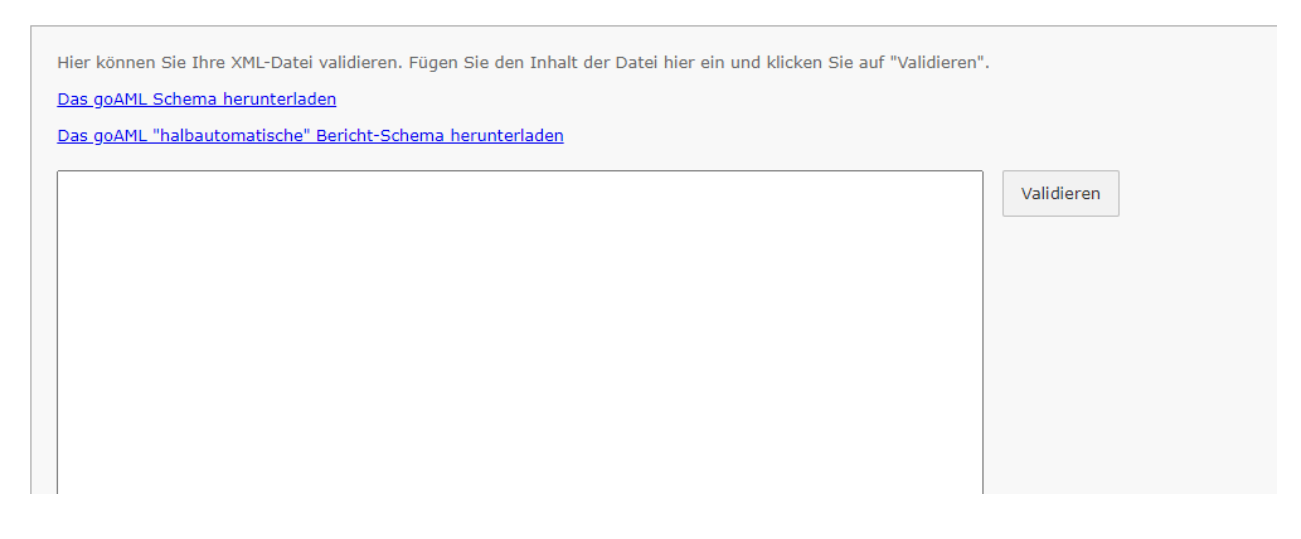

#### **Abbildung 15**

<span id="page-14-1"></span>Wenn die Validierung erfolgreich ist wird das entsprechend angezeigt [\(Abbildung 16\)](#page-15-1). Sollte ein Fehler vorliegen erhalten Sie eine kurze Erklärung an welcher Stelle welcher Fehler gefunden wurde (z.B. wie in [Abbildung 17\)](#page-15-2).

<span id="page-15-1"></span>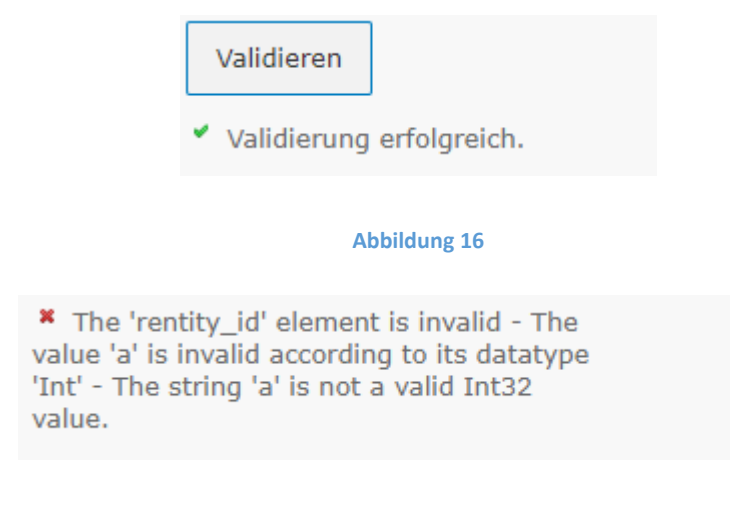

# <span id="page-15-2"></span><span id="page-15-0"></span>5.3 XML-Bericht hochladen

*Hinweis: Das Hochladen einer XML Datei ist im Produktiv goAML WebPortal nur für jene Entitäten verfügbar, die auch eine XML Dateischnittstelle etabliert haben (siehe goAML Nutzungsvereinbarungen).* 

Wenn Sie Ihren Bericht als goAML-kompatible XML-Datei zur Verfügung haben, können Sie diese im goAML WebPortal hochladen.

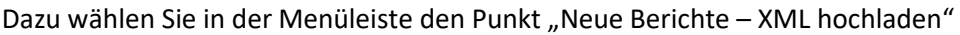

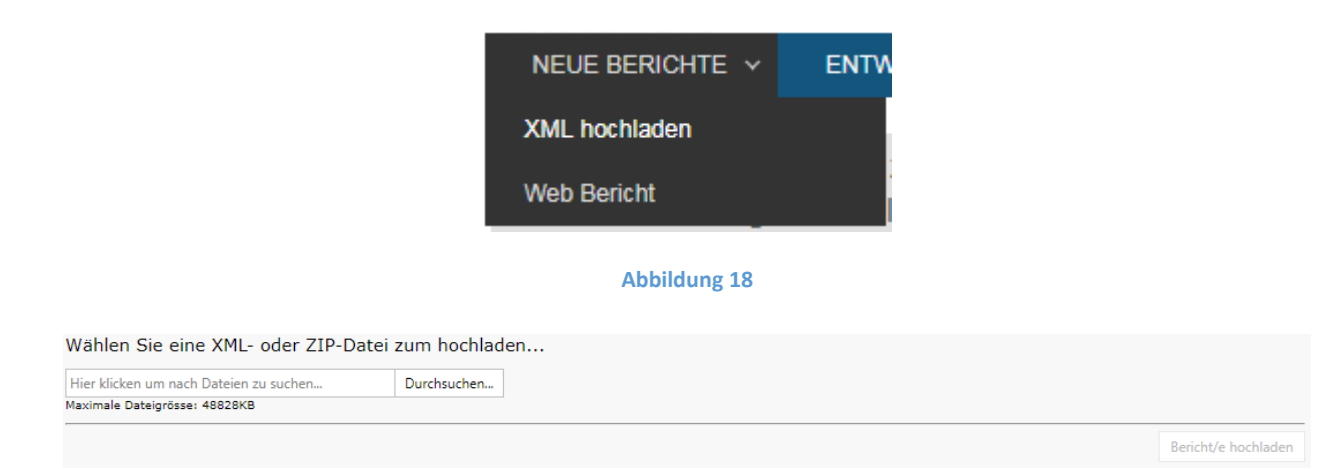

#### **Abbildung 19**

<span id="page-15-3"></span>Durch Betätigen der Schaltfläche "Durchsuchen" können Sie Ihre lokale Umgebung nach der betreffenden Datei durchsuchen und diese anschliessend über die entsprechende Schaltfläche hochladen [\(Abbildung](#page-15-3)  [19\)](#page-15-3).

Hinweis*: Es können nur einzelne XML oder mehrere XML in einer ZIP-Datei hochgeladen werden. Die Dateigrösse darf 48 MB nicht überschreiten (dieses Limit kann sich ggf. noch ändern). Zu beachten ist dabei, dass sich die Dateigrösse auf die Gesamtsumme der Grössen der einzelnen Dateien bezieht.*

Wenn Sie eine XML-Datei auswählen, besteht darüber hinaus die Möglichkeit Anhänge auszuwählen, *bevor* Sie den Bericht hochladen.

Dafür durchsuchen Sie Ihre lokale Umgebung nach der betreffenden Datei und fügen diese über die Schaltfläche "Dateien anhängen" hinzu ([Abbildung 20\)](#page-16-0).

# *Hinweise*:

- Es können nur Dateien in den zugelassenen Dateitypen .csv, .grf, .xml, .png, .jpg, .pdf, .xls, .xlsx,.rtf, .zip, .txt angehängt werden. Die Dateitypen .doc und .docx wurden nach Bekanntwerden einer Sicherheitslücke bis auf weiteres von der Liste der zugelassenen Dateitypen entfernt. Die maximale Dateigrösse beträgt 48 MB (hier zählt die Grösse der .zip-Datei nach dem Entpacken).
- Mehrere XML-Dateien / Anhänge in einer ZIP-Datei: Das zip-File muss einer der nachfolgenden Strukturen entsprechen bzw. Dateien/Ordner enthalten:
	- eine XML-Datei mit 0 oder mehr nicht-xml-Dateien (Anhänge)
	- mehrere XML-Dateien ohne weitere Dateien (Anhänge)
	- Ein oder mehrere Ordner die jeweils enthalten:
		- o Eine XML-Datei mit 0 oder mehr nicht-xml-Dateien (Anhänge)
- Nach dem Hochladen des Berichts können Sie keine Anhänge mehr hinzufügen.

<span id="page-16-0"></span>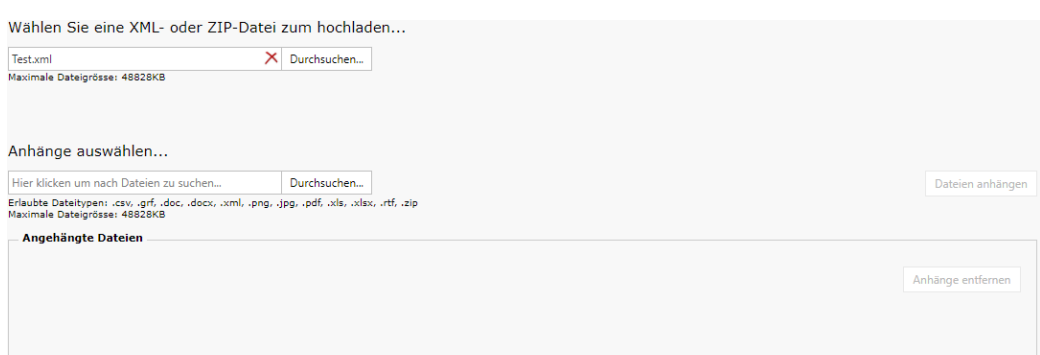

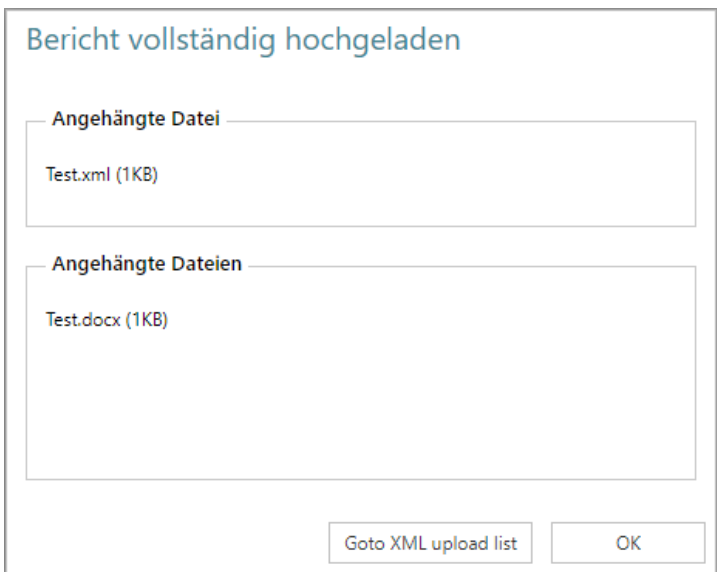

Wenn Sie den Bericht hochgeladen haben, erhalten Sie einen entsprechenden Hinweis in einem Meldungsfenster. In der Liste der hochgeladenen XML-Dateien (auch erreichbar über "Übertragene Berichte – XML-Berichte", s.a. Kapitel [7.1\)](#page-48-1) erhalten Sie einen Überblick über alle hochgeladenen Berichte und deren Status.

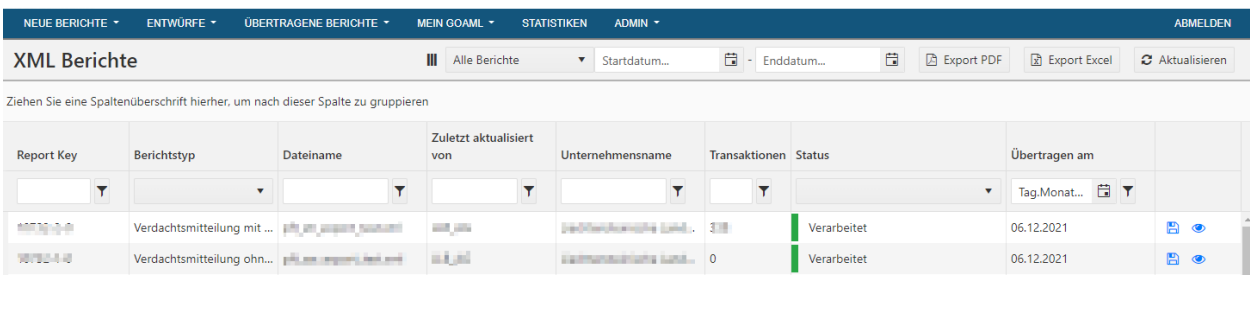

#### **Abbildung 22**

Sollte ein Fehler aufgetreten sein, ist die Meldung in der Spalte "Status" ein Link und deshalb blau hinterlegt. Durch Klick auf den Link erhalten Sie einen Hinweis auf den Grund für das Fehlschlagen der Übertragung der XML-Datei. Nach Behebung des Fehlers können Sie den Bericht erneut hochladen.

### *Hinweise:*

- Über die Annahme oder Zurückweisung Ihres Berichts durch die FIU werden Sie über eine entsprechende Meldung in Ihrer goAML – Mailbox informiert (s.a. Kapitel [8\)](#page-50-1).
- Im internen Bereich der FIU-Homepage stehen Ihnen sowohl das XML-Schema von goAML als auch weitere Dokumente zur Verfügung, die das XML-Schema beschreiben.

# <span id="page-18-0"></span>Web-Bericht erfassen

Neben dem Hochladen von goAML kompatiblen XML-Dateien zur Abgabe von Verdachtsmitteilungen bzw. Berichten (s. Kapitel [5.3\)](#page-15-0), besteht die Möglichkeit die Berichte direkt manuell im Web-Portal einzugeben. Sorgfaltspflichtige, die über keine von der Stabstelle FIU abgenommene XML Schnittstelle verfügen, müssen Web-Berichte erfassen und übermitteln.

Wählen Sie hierfür in der Menüleiste den Punkt "Neue Berichte – Web Bericht".

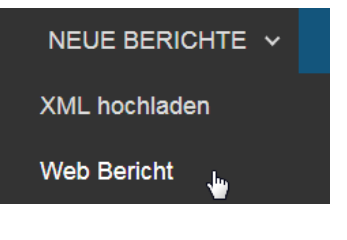

**Abbildung 23**

# <span id="page-18-1"></span>5.4.1 Verdachtsmitteilung ohne TRX

Der Berichtstyp "Verdachtsmitteilung ohne TRX" ist immer dann zu verwenden, wenn ein Sachverhalt gemeldet werden soll, *der keine Transaktionen beinhaltet*.

len

# Bitte zuerst Berichtstyp auswählen

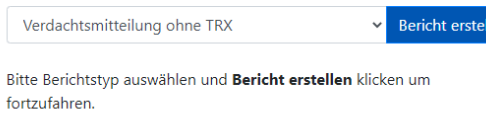

#### **Abbildung 24**

Dazu wählt man aus der Dropdownliste den Berichtstyp «Verdachtsmitteilung ohne TRX» aus und klickt auf den Button «Bericht erstellen» (siehe Abbildung 24).

# *5.4.1.1 Übersicht*

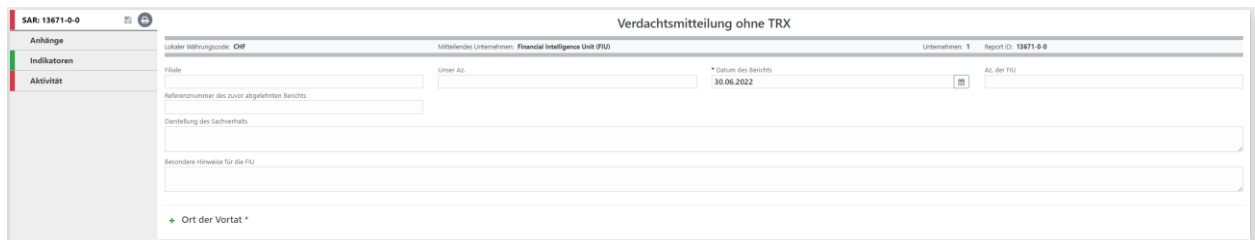

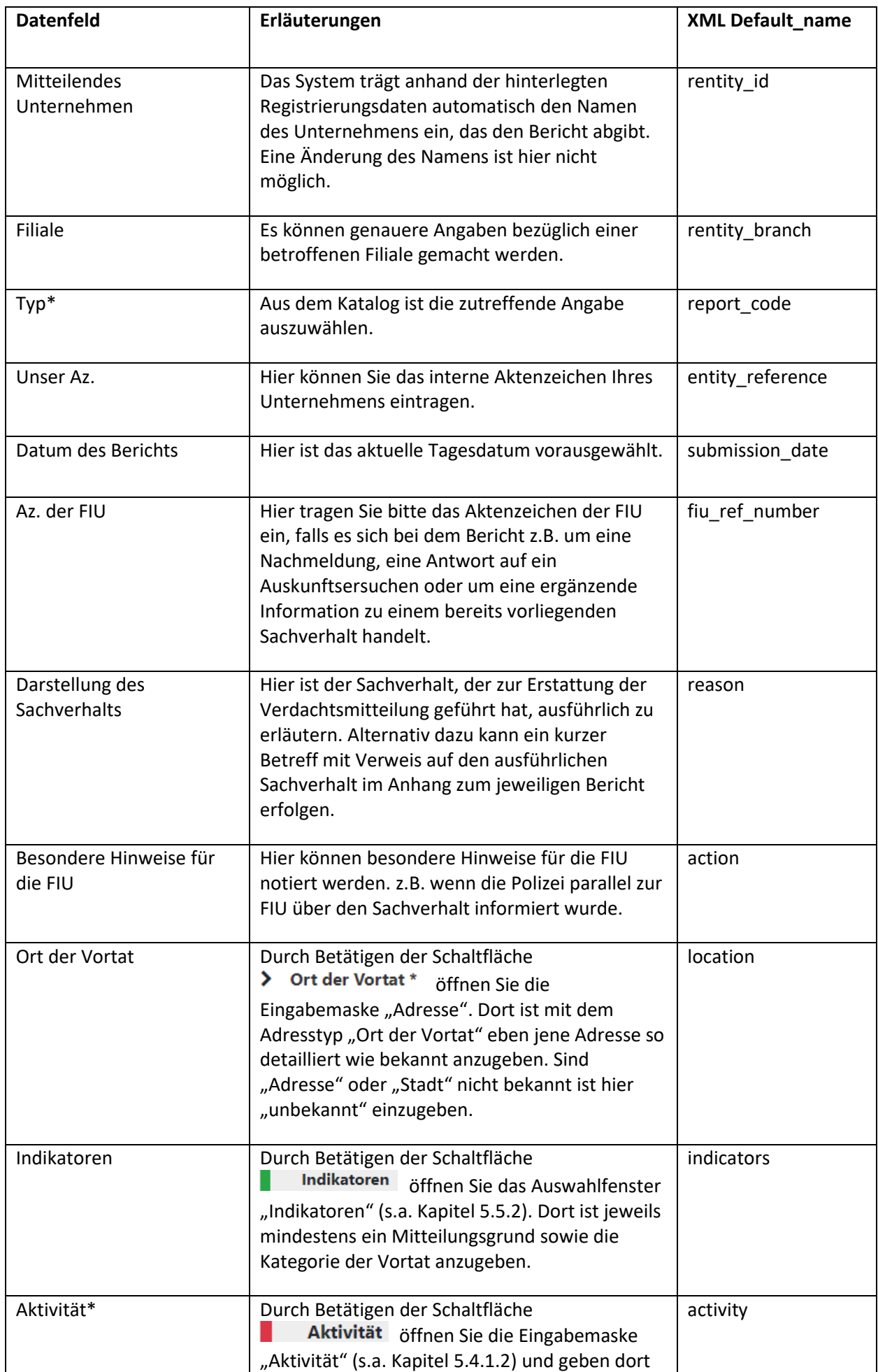

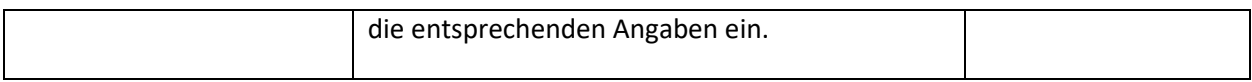

# <span id="page-20-0"></span>*5.4.1.2 Aktivität*

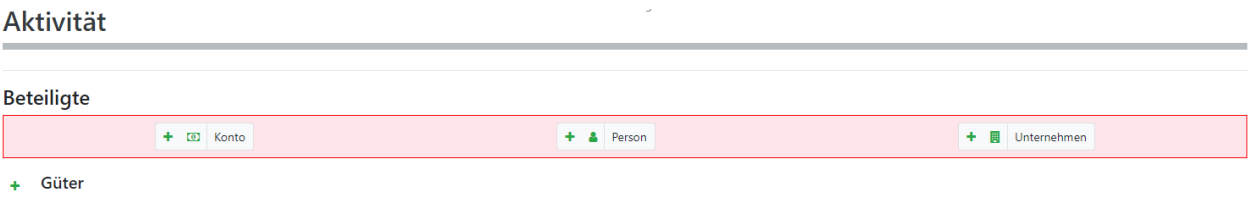

# **Abbildung 26**

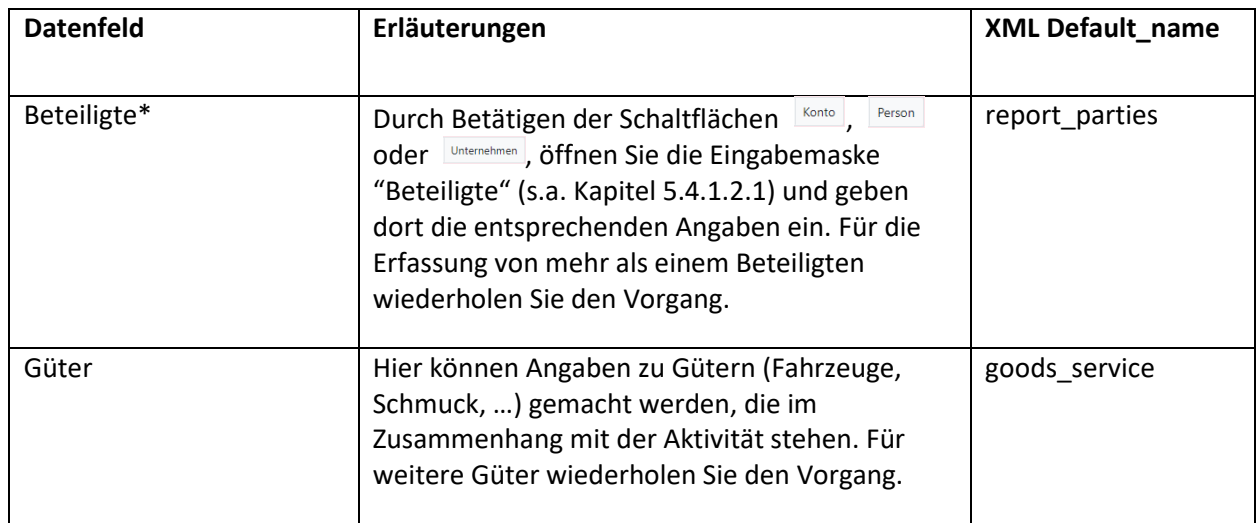

Durch Betätigen der Schaltfläche werden die eingegebenen Daten wieder verworfen.

# <span id="page-20-1"></span>5.4.1.2.1 Beteiligte

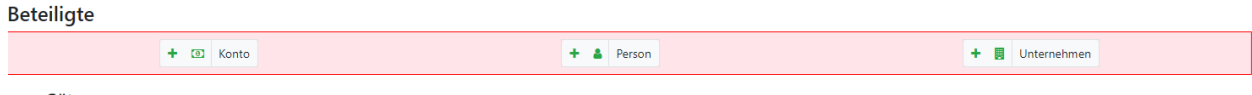

+ Güter

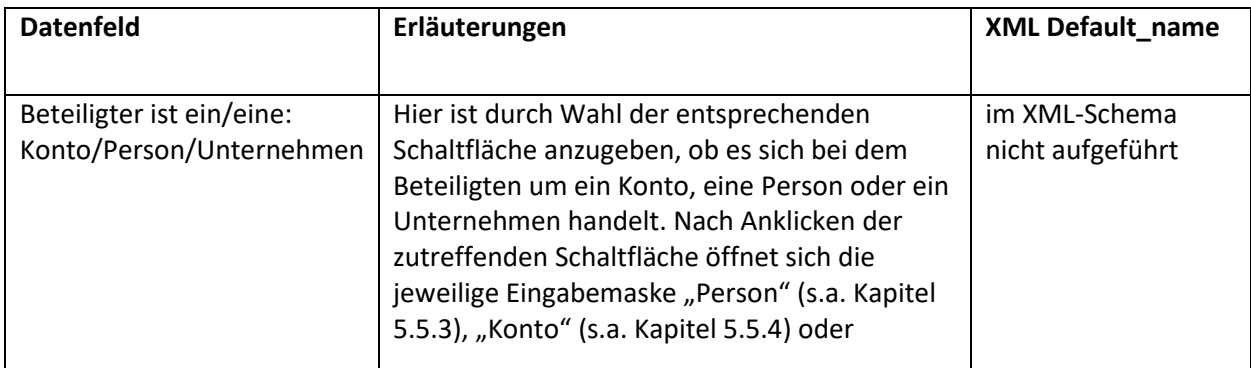

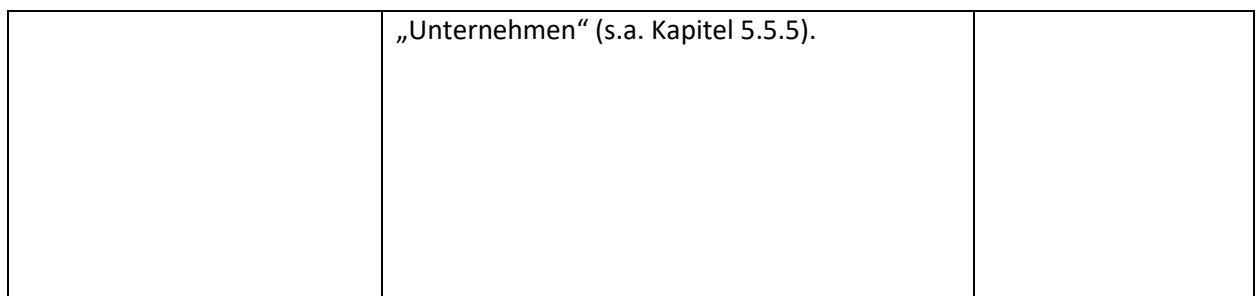

Klicken Sie auf "speichern" um die Daten zum Bericht hinzuzufügen. Durch Betätigen der Schaltfläche "abbrechen" werden die eingegebenen Daten verworfen.

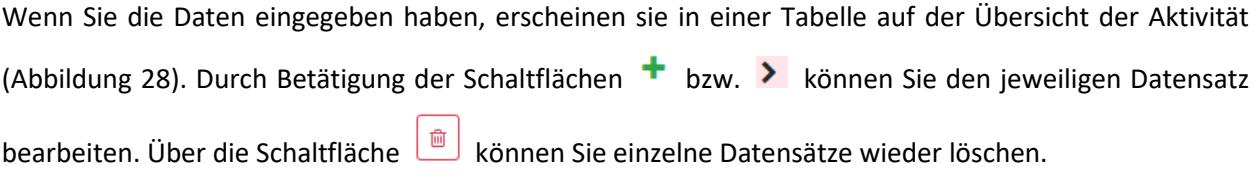

**Beteiligte** 

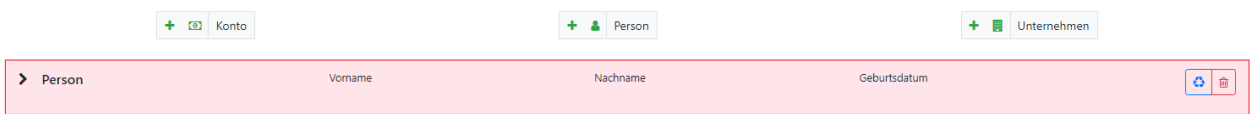

#### **Abbildung 28**

# <span id="page-21-1"></span><span id="page-21-0"></span>5.4.2 Verdachtsmitteilung mit TRX

Der Berichtstyp "Verdachtsmitteilung mit TRX" ist immer dann zu verwenden, wenn ein Sachverhalt gemeldet werden soll, *der mindestens eine Transaktion beinhaltet*. Zu beachten ist, dass im Normalfall zu jeder «Verdachtsmitteilung mit TRX» auch eine «Verdachtsmitteilung ohne TRX» einzureichen ist, die alle verfügbaren Informationen zu «mein Kunde» enthält.

# *5.4.2.1 Übersicht*

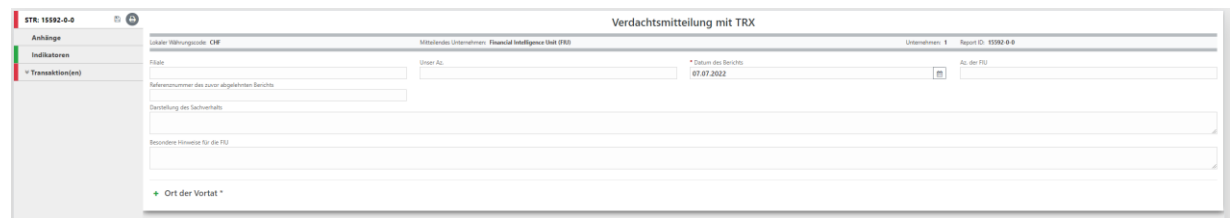

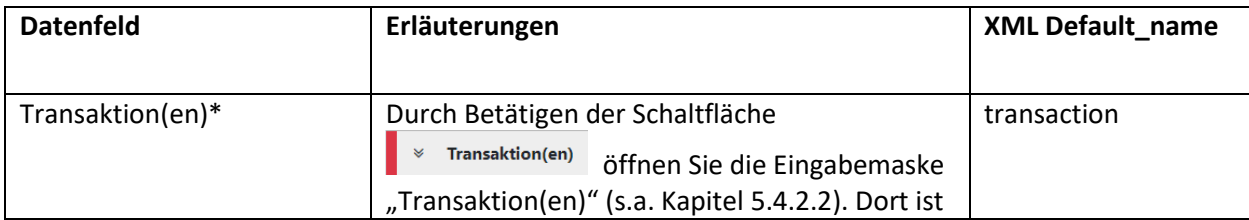

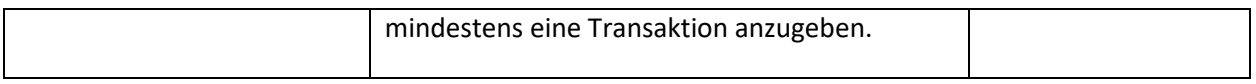

Hinsichtlich der übrigen Felder wird auf die Erläuterungen unter Kapitel [5.4.1](#page-18-1) verwiesen.

# <span id="page-22-0"></span>*5.4.2.2 Transaktion(en)*

Eine Transaktion kann erfasst werden, sobald man auf den grün hinterlegten Doppelpfeil (siehe Abbildung 30) geklickt wird. Der rechte Bereich der Applikation zeigt dann die in Abbildung 31 zu sehende Eingabemaske an.

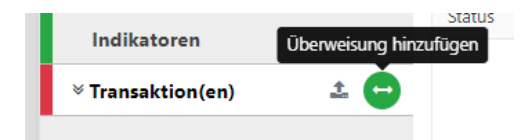

#### **Abbildung 30**

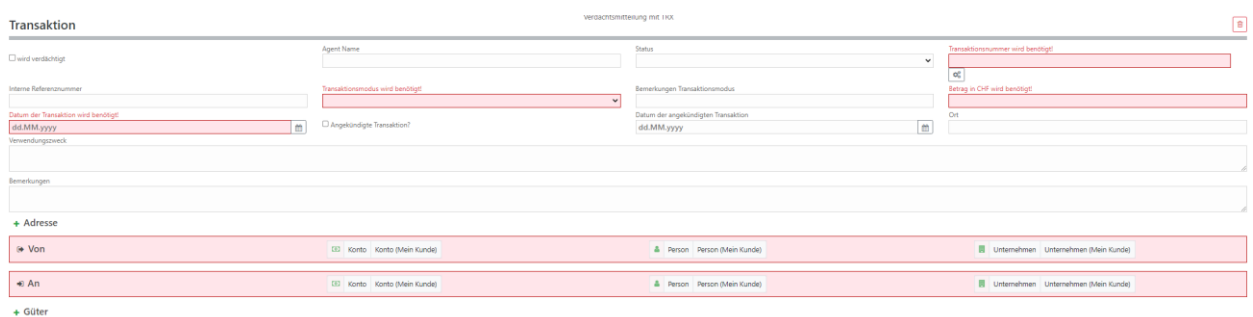

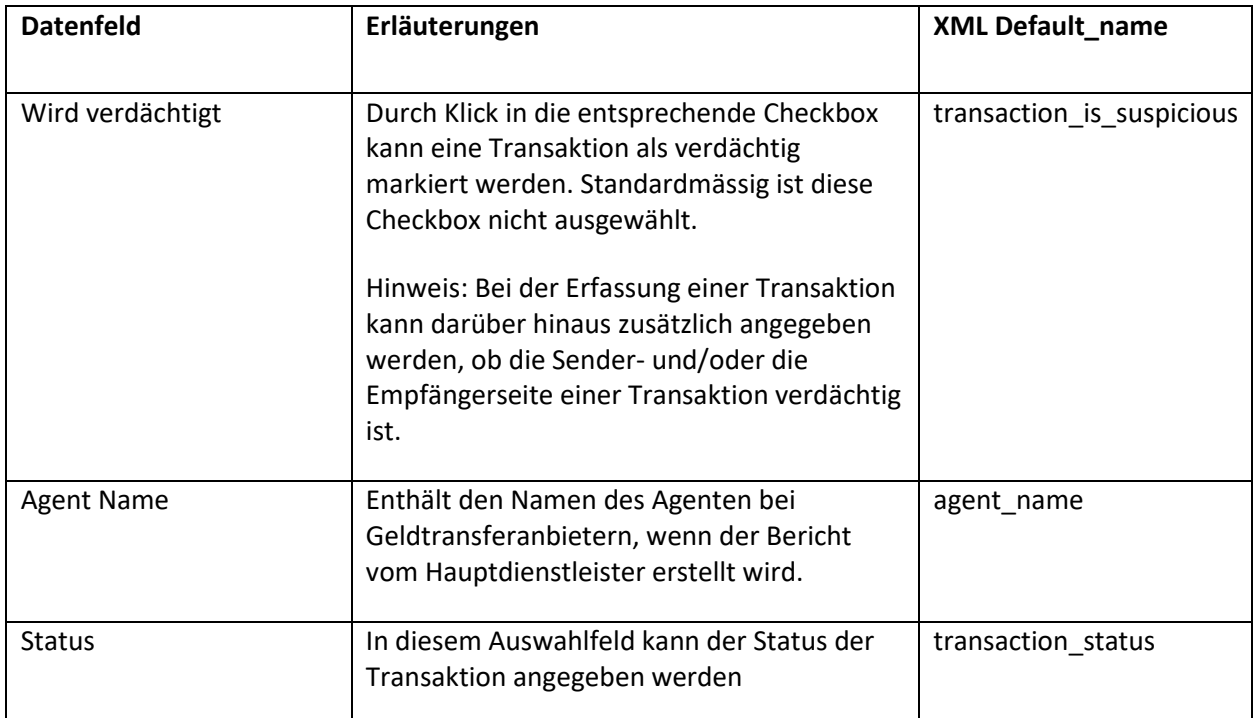

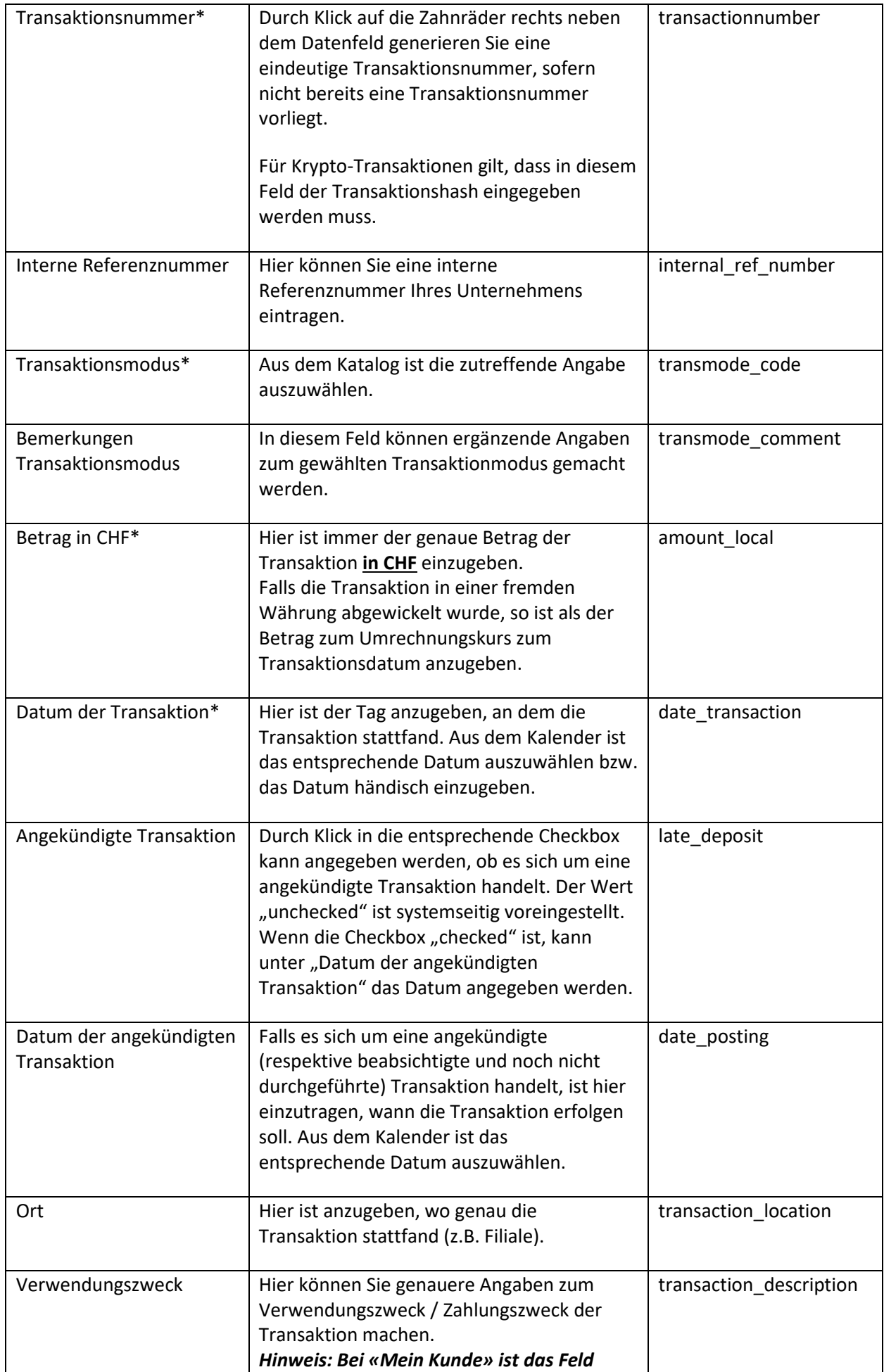

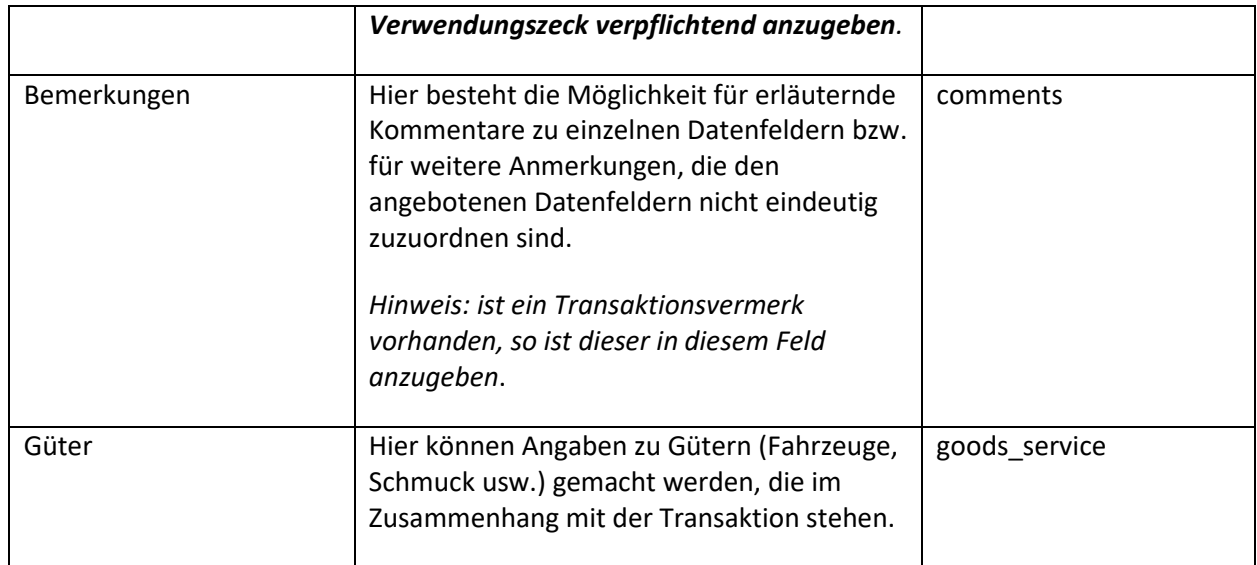

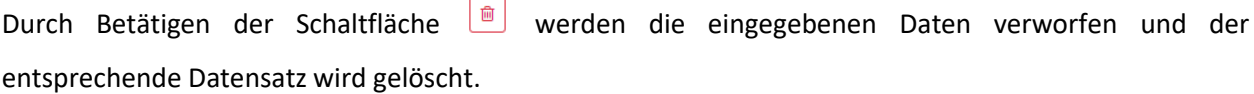

 $\overline{\phantom{0}}$ 

# 5.4.2.2.1 Überweisung

Für die Darstellung einer Transaktion zwischen zwei Beteiligten ist in der Regel die Transaktionsart "Überweisung" zu wählen.

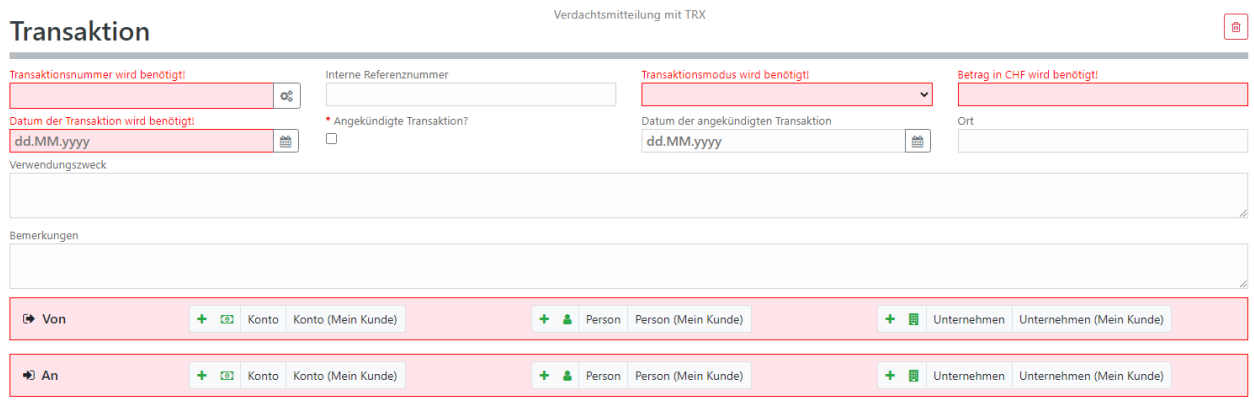

+ Güter

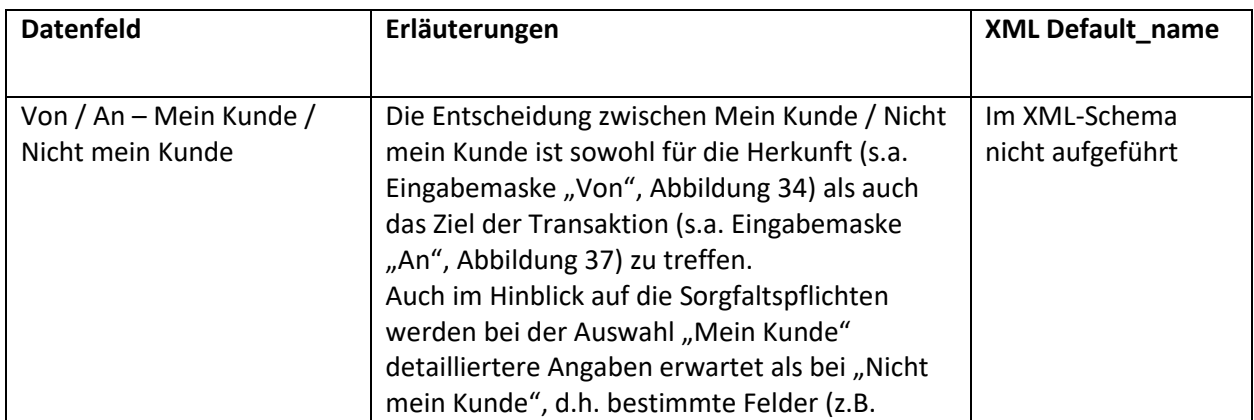

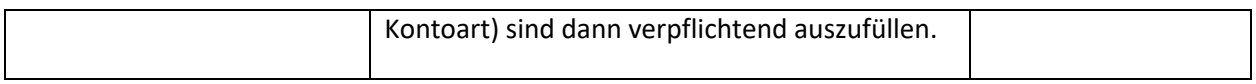

Nach Auswahl der entsprechenden Schaltflächen öffnen sich die Eingabemasken "Von" ([Abbildung 34\)](#page-25-0)

und "An" ([Abbildung 37\)](#page-27-0). Über die Schaltfläche **können Sie den Datensatz wieder löschen.** 

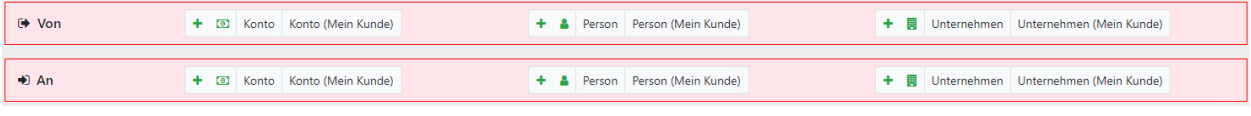

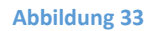

# *5.4.2.2.1.1 Von*

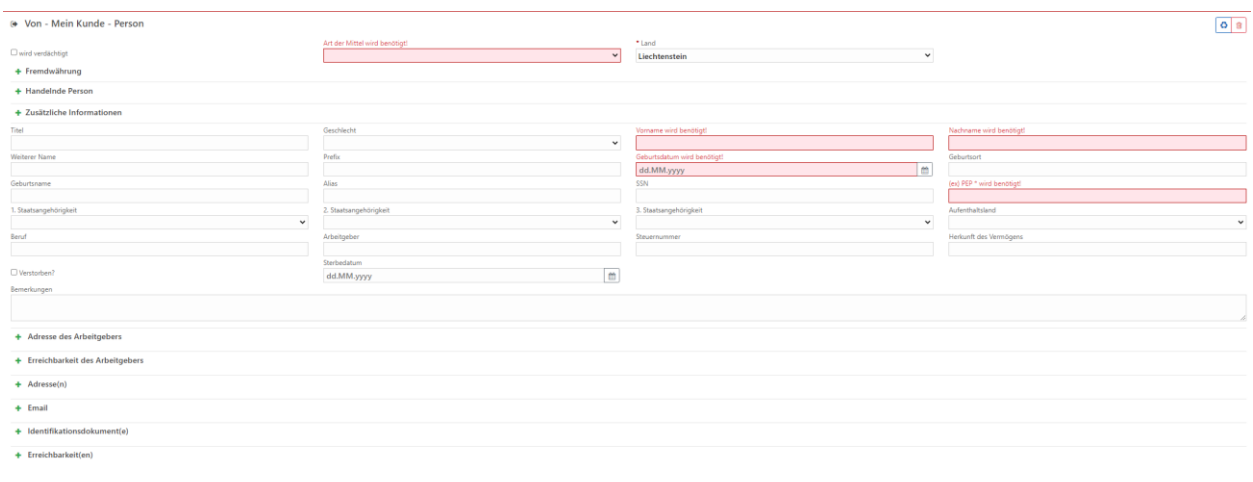

<span id="page-25-0"></span>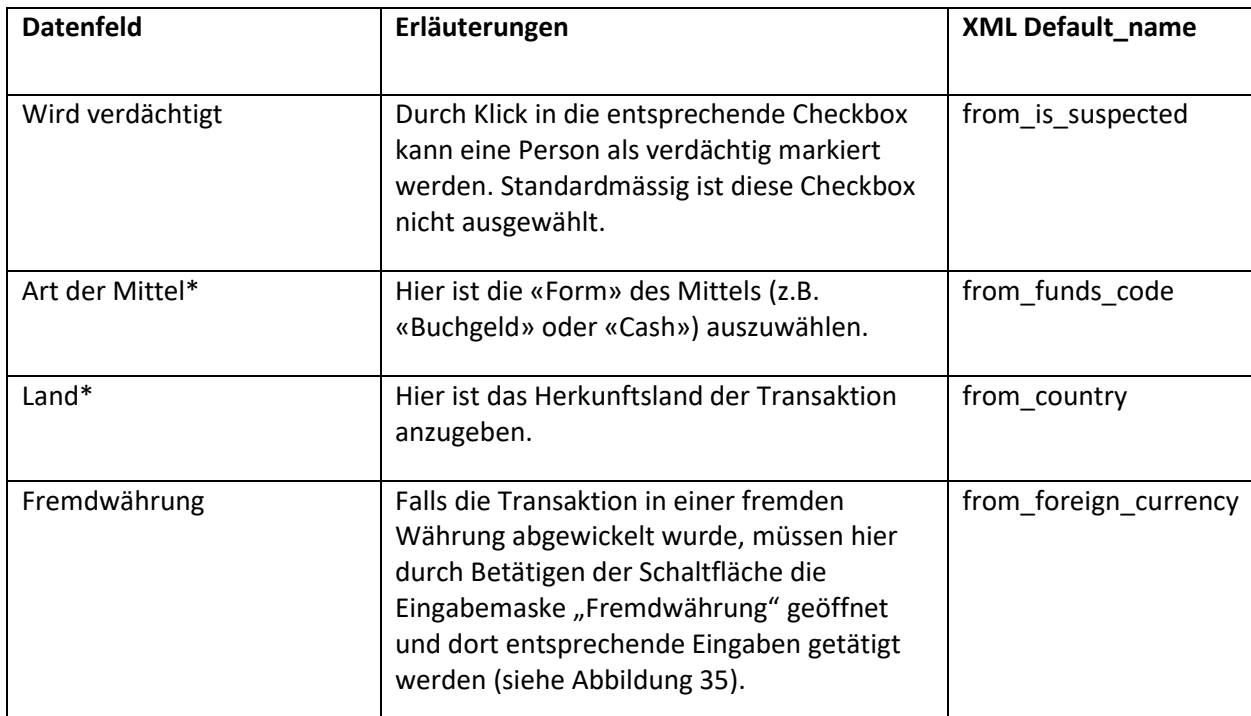

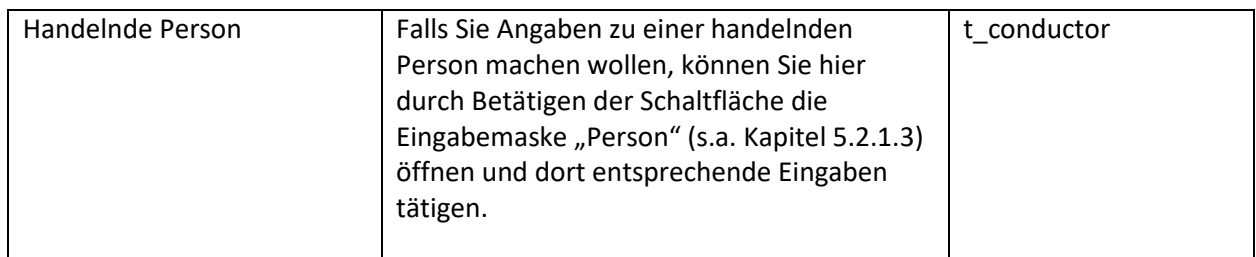

Über die Schaltfläche können Sie den Datensatz wieder löschen.

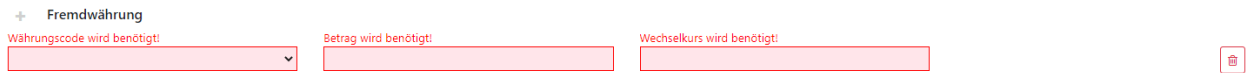

#### **Abbildung 35**

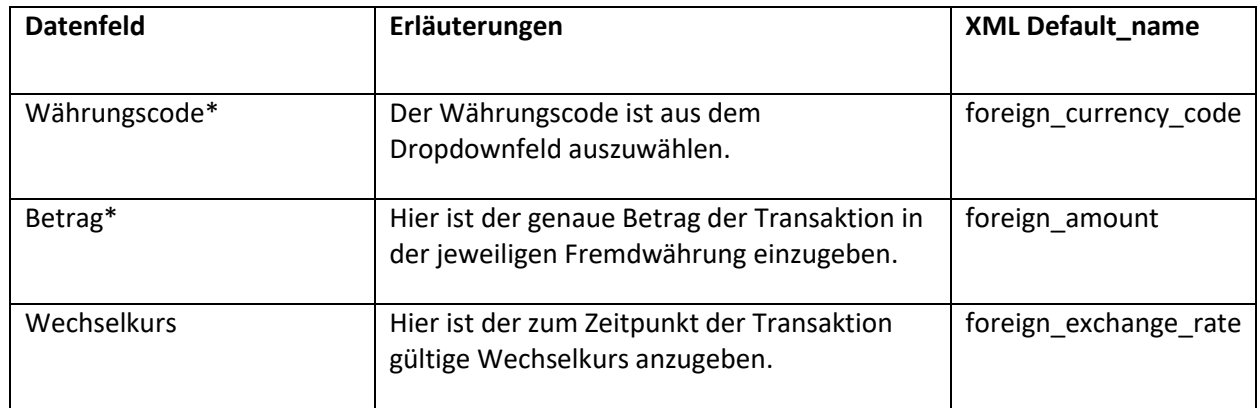

Durch Betätigen der Schaltfläche werden die eingegebenen Daten verworfen.

\* Währungscode ADP

435

\* Betrag Wechselkurs  $\overline{a}$ 6234234

 $\begin{tabular}{|c|c|} \hline \quad \quad & \quad \quad & \quad \quad \\ \hline \end{tabular}$ 

#### **Abbildung 36**

*5.4.2.2.1.1.1 Handelnde Person*

Die Eingabemaske zur handelnden Person ist identisch mit der Eingabemaske der Person (siehe Kapitel [5.5.3\)](#page-33-0).

Beispiel für eine handelnde Person:

Der Angestellte einer Firma tätigt in deren Auftrag am Bankschalter eine Bareinzahlung auf das Firmenkonto. In diesem Fall wäre die Firma der Auftraggeber, der Angestellte die handelnde Person und das Firmenkonto der Begünstigte.

# *5.4.2.2.1.2 An*

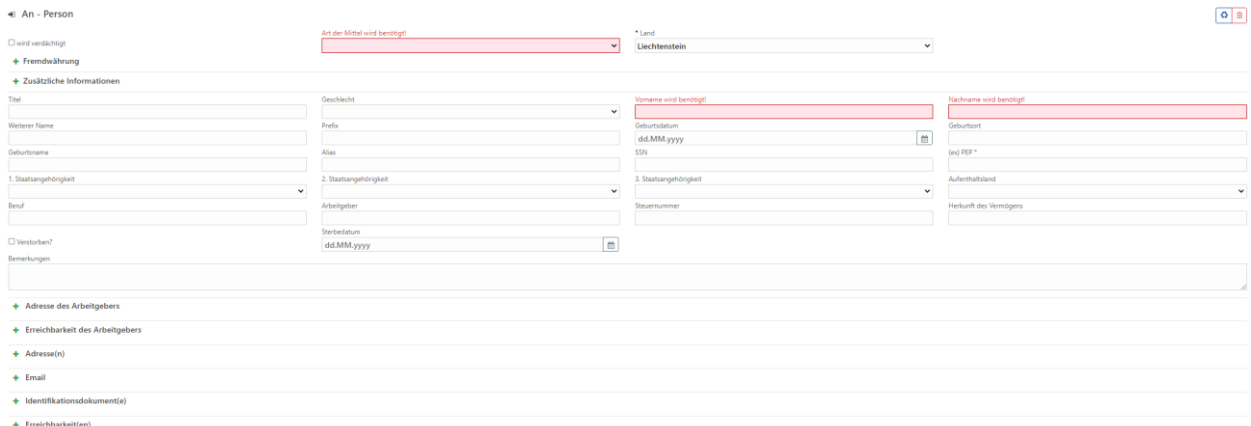

#### **Abbildung 37**

<span id="page-27-0"></span>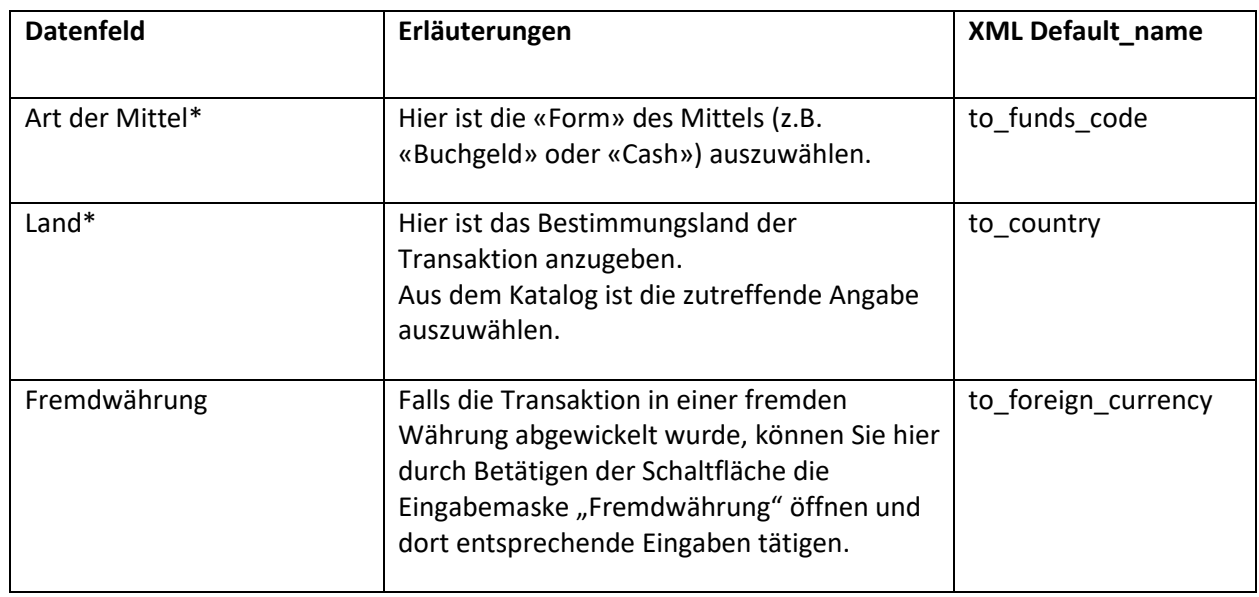

Über die Schaltfläche können Sie den Datensatz wieder löschen.

# *5.4.2.3 Anhänge und Übertragung eines Berichts*

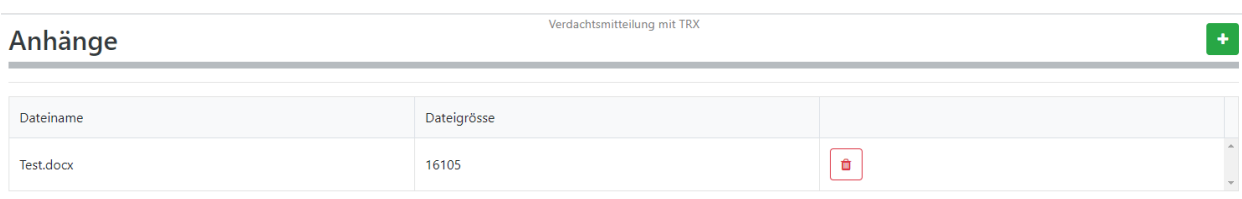

### **Abbildung 38**

Über die Schaltfläche können Sie einzelne Datensätze wieder löschen.

Sobald Sie den Bericht vollständig erfasst haben, können Sie vor dem Absenden an die FIU über die

Schaltfläche eine dokumentenähnliche Ansicht generieren und die Mitteilung so noch einmal

visualisieren und überprüfen. Dazu müssen sie den Bericht erst mit der Schaltfläche Buspeichern. Über

das Druckersymbol  $\Box$ können sie die Ansicht ausdrucken.

Die dem Bericht beigefügten Anhänge (z.B. Vermögensauszüge, Geschäftsprofil gemäss Artikel 20 SPV, Kontoauszüge für den sachverhaltsrelevanten Zeitraum, Ausweiskopien o.ä.), müssen Sie durch

Betätigung der Schaltfläche **Anhänge** hinzufügen. Die Anhänge sollten so sprechend wie möglich beschriftet werden, optimalerweise ist bereits aufgrund des Dateinamens möglich, Aufschlüsse über den Inhalt eines Dokuments ziehen zu können. Bilddateien (z.B. Fotos von ID Dokumenten) sollten eine Dateigrösse von etwa 1 MB aufweisen, aber dennoch qualitativ gut genug sein, damit Texte in den Bilddateien noch problemlos erkannt werden können.

Es öffnet sich ein neues Fenster [\(Abbildung 39](#page-28-1)), in welchem Sie über die Schaltfläche "Durchsuchen" Ihre lokale Umgebung nach den zur Übernahme abgelegte(n) Datei(en) durchsuchen und diese anschliessend über die entsprechende Schaltfläche hochladen können. Nach dem Hochladen sehen Sie auf der Übersichtsseite die Anzahl der Anhänge in der Schaltfläche.

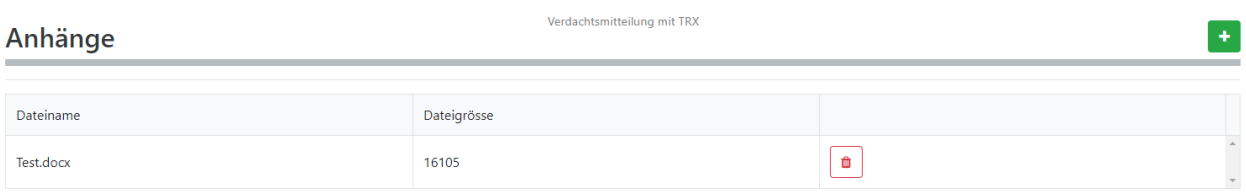

#### **Abbildung 39**

<span id="page-28-1"></span>Über die Schaltfläche  $\overline{\Box}$  speichern Sie die Inhalte des Berichts.

Zum Übertragen des Berichts an die FIU klicken Sie auf die Schaltfläche . Nach einem Sicherheitscheck wird die Mitteilung zu den übertragenen Mitteilungen in der goAML Web Datenbank hinzugefügt. Der Vorgang der Mitteilungsabgabe ist damit abgeschlossen. Über die Mailbox erhalten Sie eine automatisierte Benachrichtigung über die Annahme oder Zurückweisung Ihres abgegebenen Berichts.

# <span id="page-28-0"></span>5.4.3 Antwort auf Auskunftsersuchen ohne TRX

Der Berichtstyp "Antwort auf Auskunftsersuchen ohne TRX" ist immer dann zu verwenden, wenn eine Anfrage nach 19a der FIU beantwortet werden soll, bei *der keine Transaktionen zu erfassen sind*.

# *5.4.3.1 Übersicht*

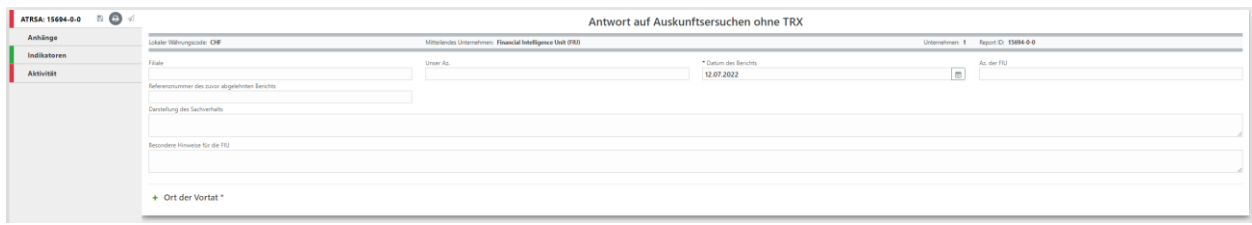

#### **Abbildung 40**

Hier ist die Angabe der Referenznummer der Anfrage der FIU (zB. AASSA22-1234) im Feld "Az. der FIU" erforderlich. Ansonsten wird auf die Erläuterungen unter Kapitel [5.4.1](#page-18-1) verwiesen.

### <span id="page-29-0"></span>5.4.4 Antwort auf Auskunftsersuchen mit TRX

Der Berichtstyp "Antwort auf Auskunftsersuchen mit TRX" ist immer dann zu verwenden, wenn eine Anfrage nach 19a der FIU beantwortet werden soll, bei *der mindestens eine Transaktion zu erfassen ist*.

### *5.4.4.1 Übersicht*

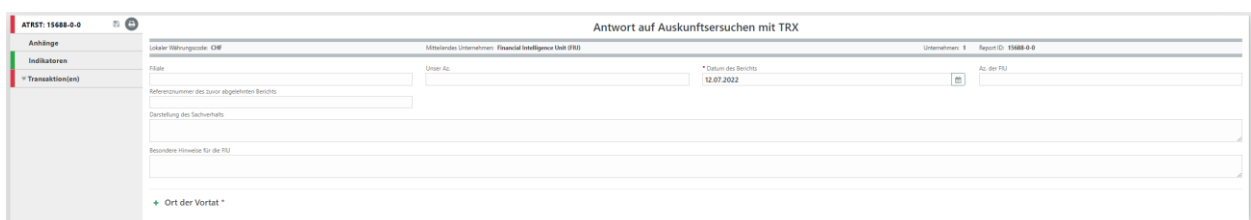

# **Abbildung 41**

Hier ist die Angabe der Referenznummer der Anfrage der FIU (zB. AASSA22-1234) im Feld "Az. der FIU" erforderlich. Ansonsten wird auf die Erläuterungen unter Kapitel [5.4.1](#page-18-1) verwiesen.

# <span id="page-29-1"></span>5.4.5 Information ohne TRX

Der Berichtstyp "Information ohne TRX" ist dann zu verwenden, wenn ein Nachtrag bzw. eine Nachmeldung zu einer bereits erstatteten Verdachtsmitteilung gemeldet werden soll, bei *der keine Transaktionen zu erfassen sind*. Ein typisches Beispiel wäre zum Beispiel die Saldierung einer bereits mitgeteilten Geschäftsbeziehung.

# *5.4.5.1 Übersicht*

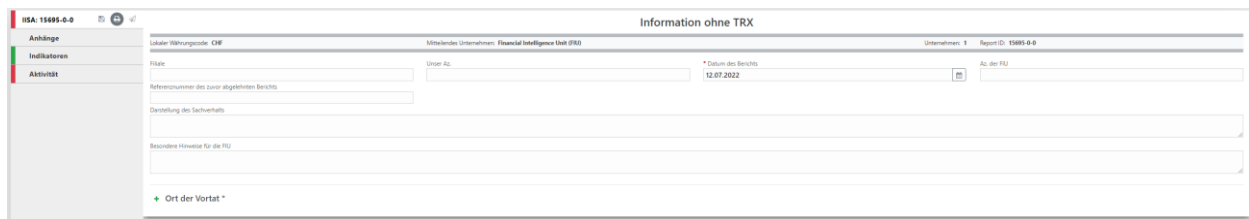

Hier ist meistens die Angabe einer Referenznummer im Feld "Az. der FIU" erforderlich (z.B. die Referenznummer der bereits erstatteten Verdachtsmitteilung). Ansonsten wird auf die Erläuterungen unter Kapitel [5.4.1](#page-18-1) verwiesen.

# <span id="page-30-0"></span>5.4.6 Information mit TRX

Der Berichtstyp "Information mit TRX" ist dann zu verwenden, wenn ein Nachtrag bzw. eine Nachmeldung zu einer bereits erstatteten Verdachtsmitteilung gemeldet werden soll, bei *der mindestens eine Transaktion zu erfassen ist*. Ein typisches Beispiel wäre zum Beispiel eine Transaktionsmitteilung zu einer bereits mitgeteilten Geschäftsbeziehung.

# *5.4.6.1 Übersicht*

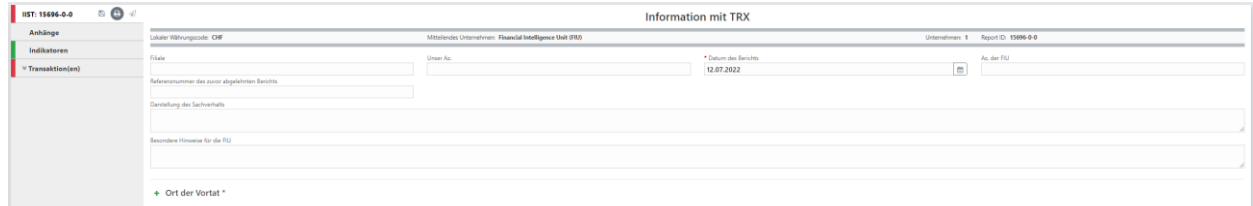

#### **Abbildung 43**

Hier ist meistens die Angabe einer Referenznummer im Feld "Az. der FIU" erforderlich (z.B. die Referenznummer der bereits erstatteten Verdachtsmitteilung). Ansonsten wird auf die Erläuterungen unter Kapitel [5.4.2](#page-21-0) verwiesen.

# <span id="page-30-1"></span>5.5 Eingabemasken

# <span id="page-30-2"></span>5.5.1 Ort der Vortat

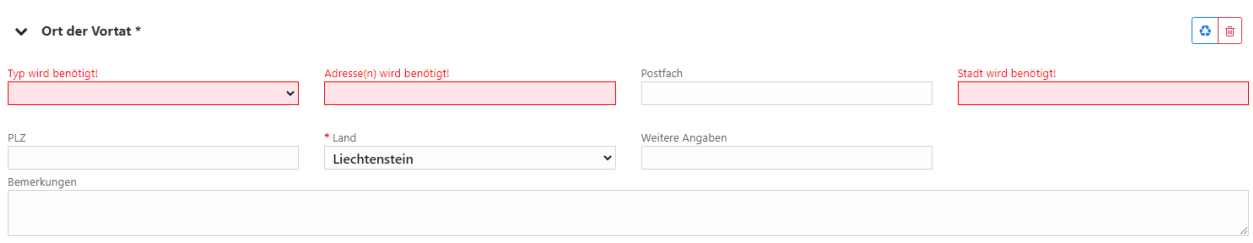

#### **Abbildung 44**

Über die Schaltfläche "Vorhandenes Unternehmen verwenden" können Sie durch Klick in die entsprechende Zeile [\(Abbildung 45\)](#page-31-0) Adressen, die bereits erfasst wurden, in die Eingabemaske übernehmen. Das System stellt die folgenden Adressen zur Übernahme zur Auswahl:

- die im Rahmen der Registrierung für die mitteilende Person hinterlegte Adresse,
- die systemseitig automatisch für das Unternehmen unter "Anschrift des mitteilenden Unternehmens" eingetragene Adresse (d.h. die Adresse des Unternehmens aus der Registrierung),
- die bereits in dem in Bearbeitung befindlichen Berichts verwendeten Adressen

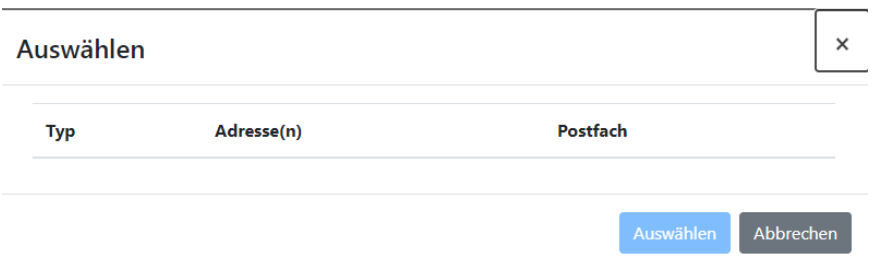

<span id="page-31-0"></span>Für den Eintrag einer bislang unbekannten Adresse sind die Datenfelder entsprechend zu füllen.

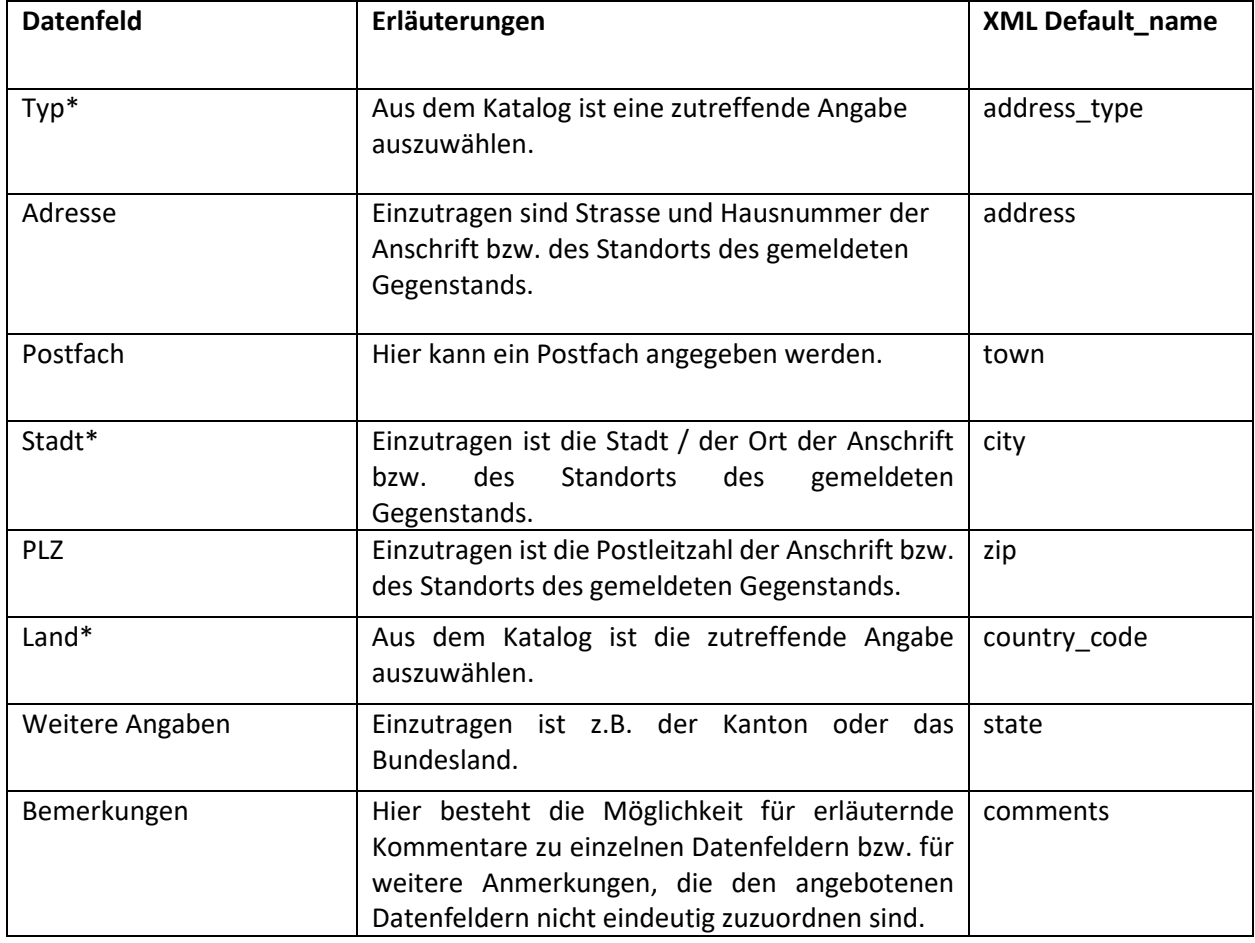

Über die Schaltfläche  $\boxed{\triangleq}$  können Sie einzelne Datensätze wieder löschen.

# <span id="page-32-0"></span>5.5.2 Indikatoren

Grundsätzlich sollen vom Sorgfaltspflichtigen soviele passende Indikatoren wie möglich gesetzt werden, da diese mitentscheidend bei der Priorisierung des Berichts sind.

Durch Betätigen der Schaltfläche **indikatoren** öffnen Sie das Auswahlfenster "Indikatoren" [\(Abbildung 46\)](#page-32-1). Zur besseren Orientierung wird empfohlen die Liste ggf. durch einen Mausklick auf die oberste Zeile der Spalte "Code" oder auf die oberste Zeile der Spalte "Indikator" zu sortieren. Alternativ können Sie aber auch einen konkreten Begriff durch Eingabe in das jeweilige Filterfenster ausfindig machen. Wählen Sie die Filtermethode mit der Schaltfläche  $\blacksquare$  aus. Über die Schaltfläche  $\blacksquare$  wird das Filterfenster wieder geleert.

Für die Abgabe eines Berichts müssen Sie jeweils (mindestens) einen Indikator "Mitteilungsgrund" (Code beginnt mit "G") sowie "Kategorie Vortat" (Code beginnt mit "K") durch Anhaken in der linken Spalte auswählen. Eine Mehrfachauswahl ist ausdrücklich erwünscht.

Verdachtsmitteilung ohne TRX

Indikatoren

 $\Box$  Code Indikator  $\blacktriangledown$  $\Box$ . G01 G01 - Internationale Rechtshilfe  $\Box$ . GO2 G02 - Eigenständige Inlandsverfahren  $\Box$  G03 G03 - Amtshilfe  $\Box$ . G04 G04 - Interne Compliance: TRX  $\Box$ . G05 G05 - Interne Compliance: Komm. DB  $\Box$ . G06 G06 - Interne Compliance: öQ (zB. Presse, Internet)  $\Box$  G07 G07 - Interne Compliance: Zweifel an WB  $\Box$ . G08 G08 - Interne Compliance: Zweifel an Geschäftsprofil

#### **Abbildung 46**

<span id="page-32-1"></span>Über die erscheinenden Schaltflächen (z.B.  $\left\lfloor \frac{k+1+\kappa}{k+1} \right\rfloor$ ) können einzelne Werte wieder abgewählt werden.

# <span id="page-33-0"></span>5.5.3 Person

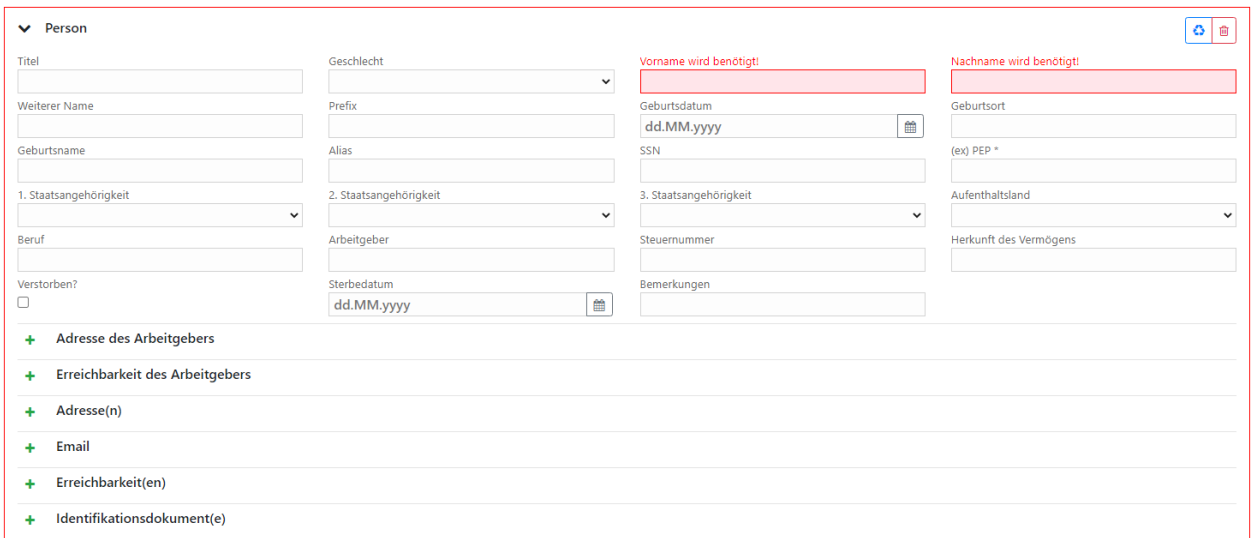

#### **Abbildung 47**

Über die Schaltfläche "Vorhandene Person verwenden" können Sie durch Klick in die entsprechende Zeile [\(Abbildung 48\)](#page-33-1) Personen, die bereits in dem in Bearbeitung befindlichen Bericht erfasst wurden, in die Eingabemaske übernehmen.

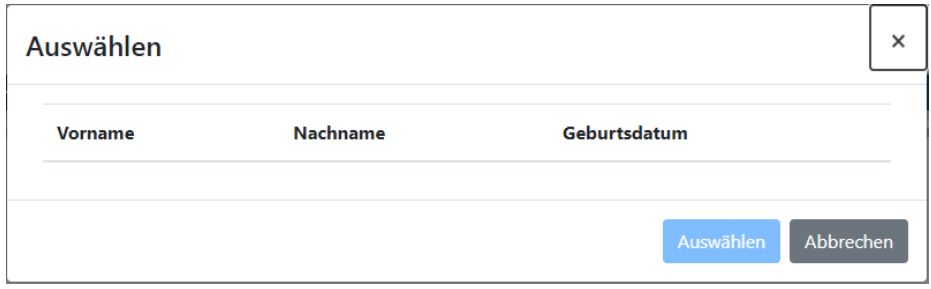

#### **Abbildung 48**

<span id="page-33-1"></span>Für den Eintrag einer bislang nicht erfassten Person sind die Datenfelder entsprechend zu füllen.

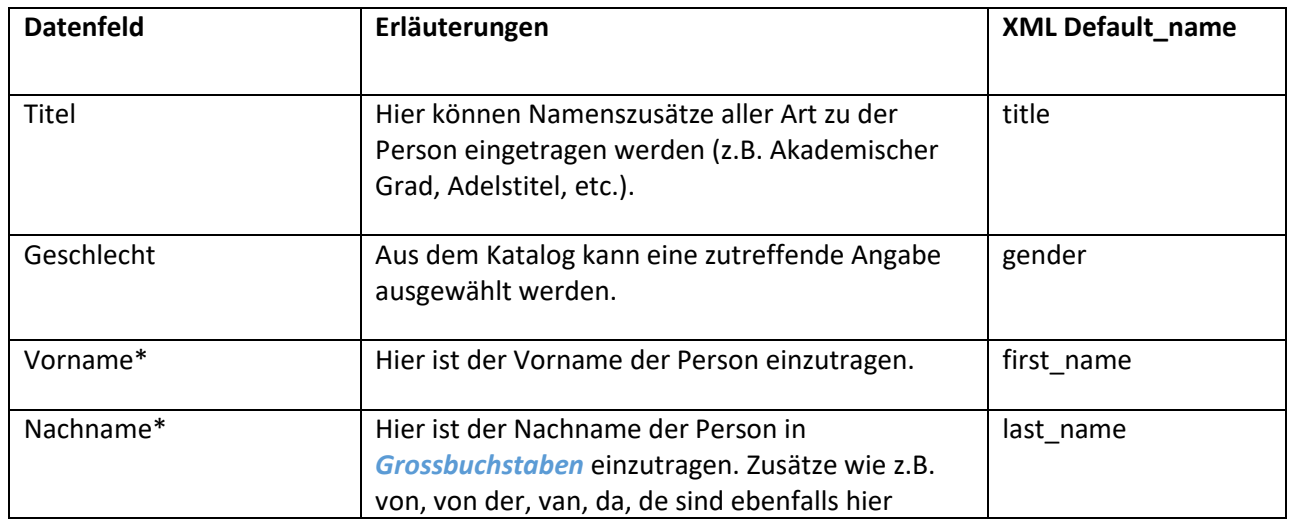

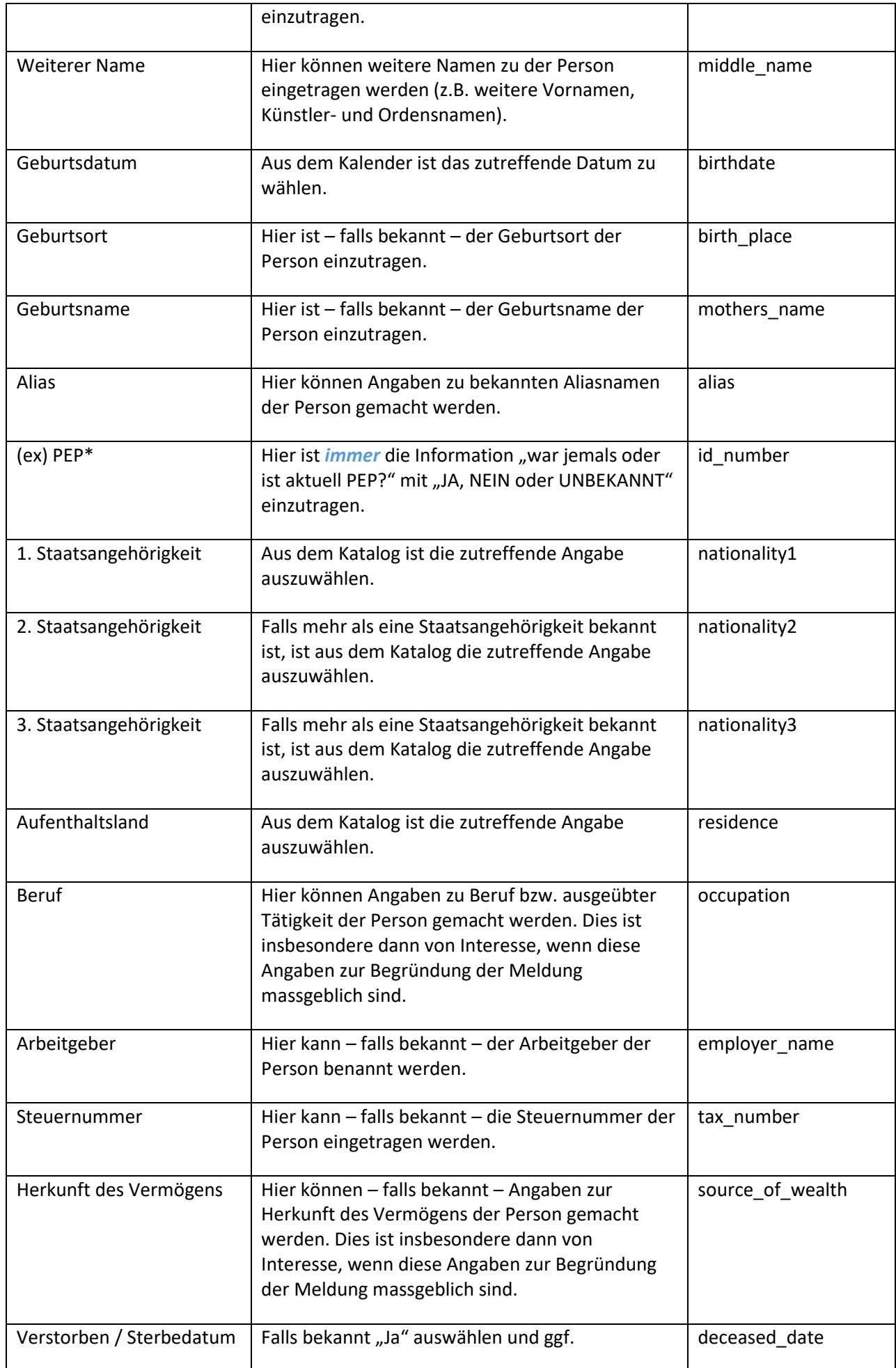

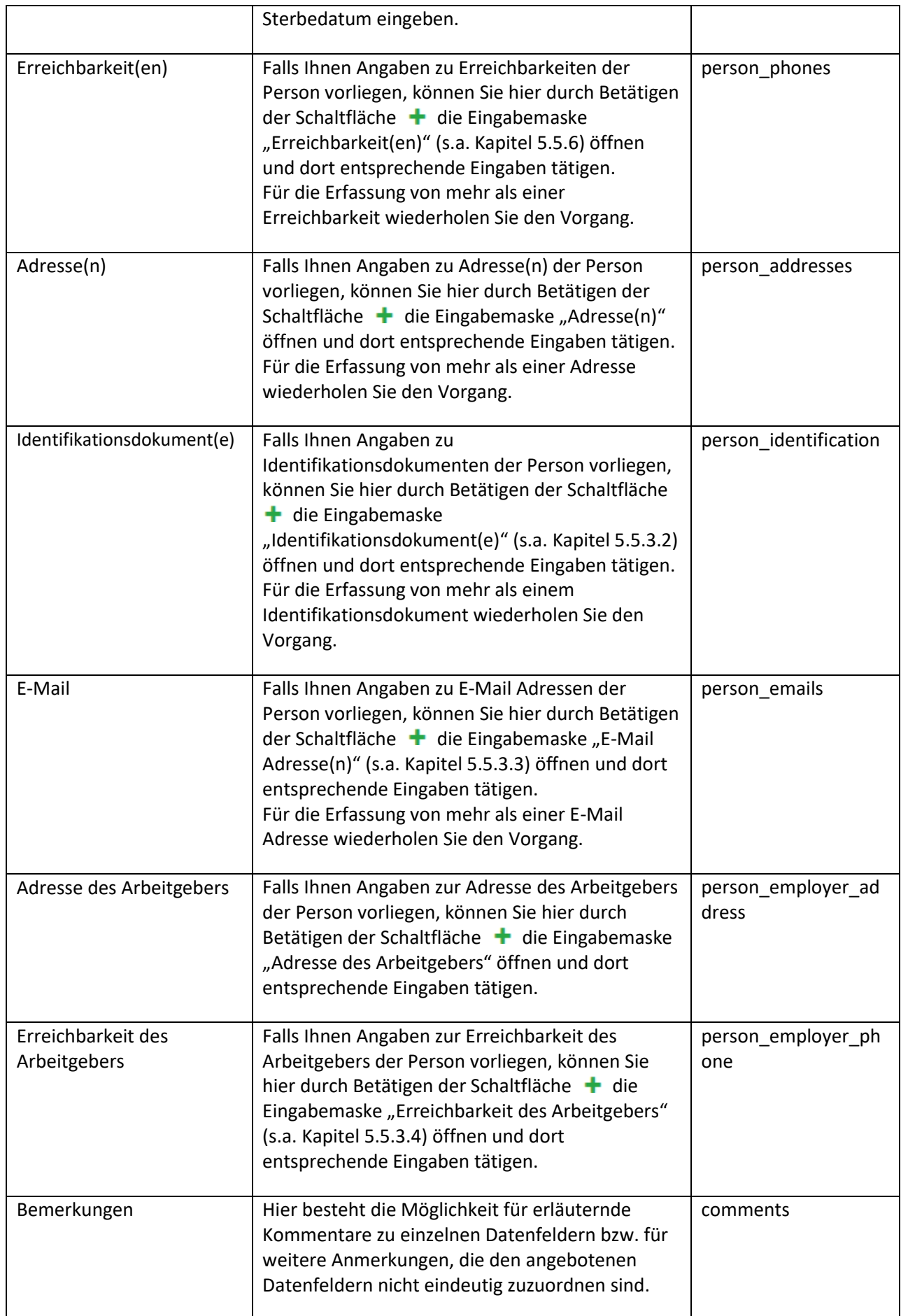

Über die Schaltfläche  $\Box$  können Sie einzelne Datensätze wieder löschen.

# <span id="page-36-1"></span>*5.5.3.1 Berechtigte Person*

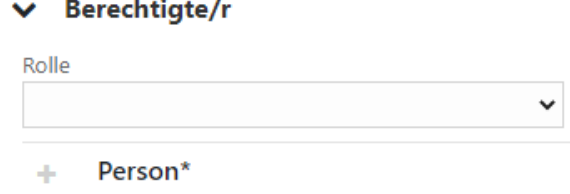

# **Abbildung 49**

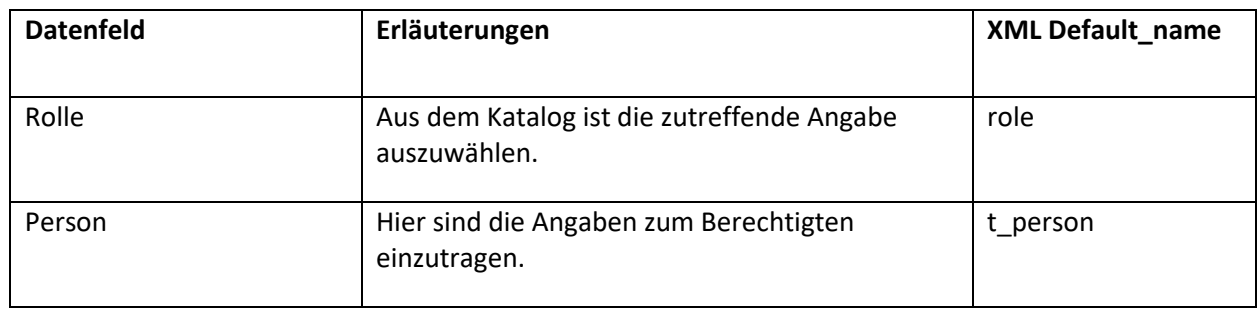

Durch Betätigen der Schaltfläche werden die eingegebenen Daten verworfen.

# <span id="page-36-0"></span>*5.5.3.2 Identifikationsdokument(e)*

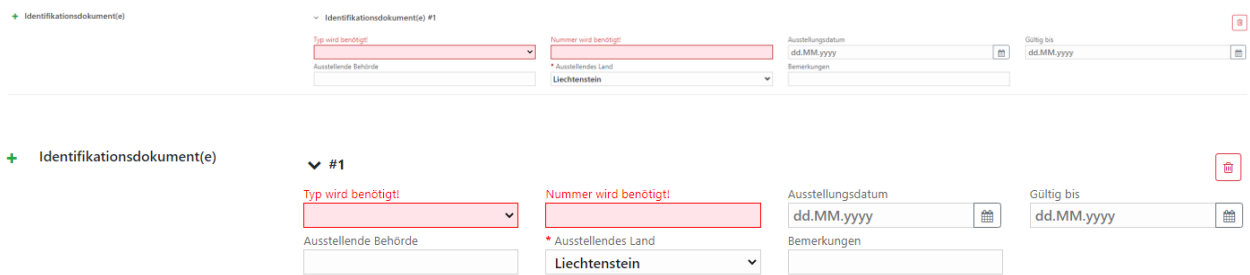

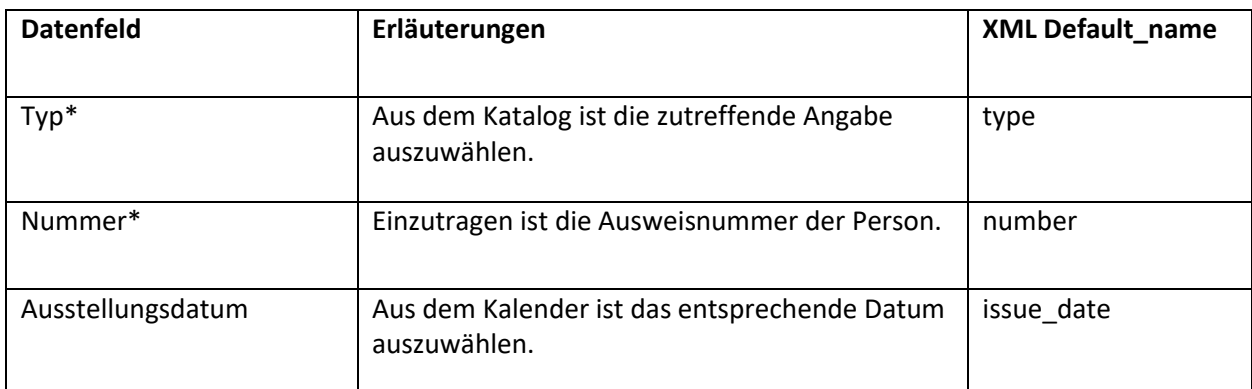

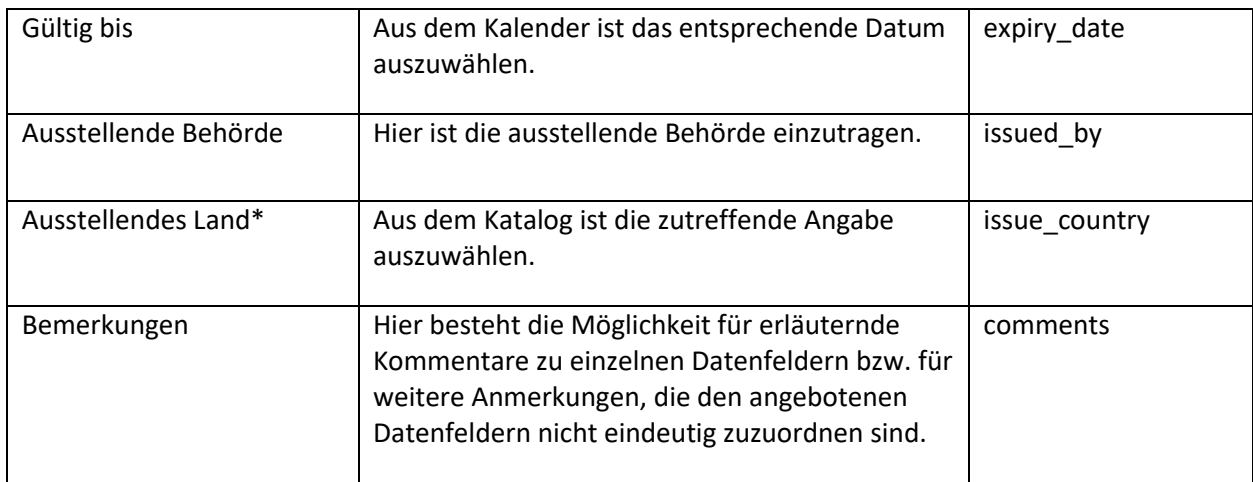

Falls vorhanden, ist der Scan des Identifikationsdokuments an den Bericht anzuhängen.

Durch Betätigen der Schaltfläche werden die eingegebenen Daten verworfen.

<span id="page-37-0"></span>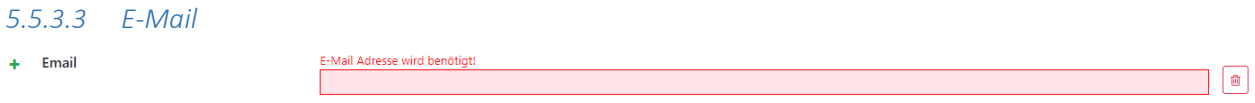

#### **Abbildung 51**

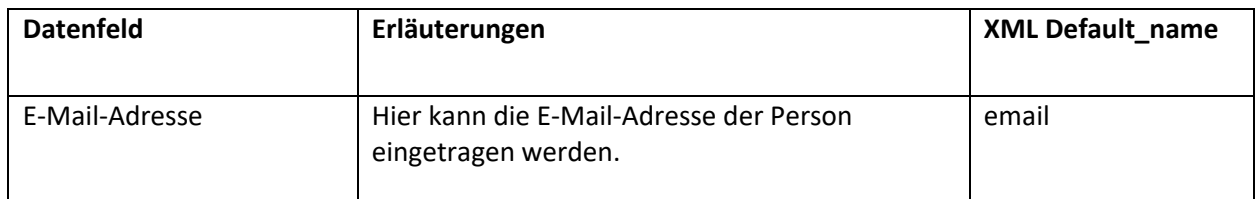

Über die Schaltfläche  $\boxed{\Box}$ können Sie einzelne Datensätze wieder löschen.

Für die Erfassung von mehr als einer E-Mail-Adresse wiederholen Sie den Vorgang, indem Sie erneut die Schaltfläche  $\textcolor{red}{\div}$  betätigen.

# <span id="page-37-1"></span>*5.5.3.4 Erreichbarkeit des Arbeitgebers*

Es wird auf die Ausführungen unter Kapitel [5.5.6](#page-44-0) verwiesen. Allerdings können Sie hier nur eine Erreichbarkeit angeben.

# <span id="page-38-0"></span>5.5.4 Konto

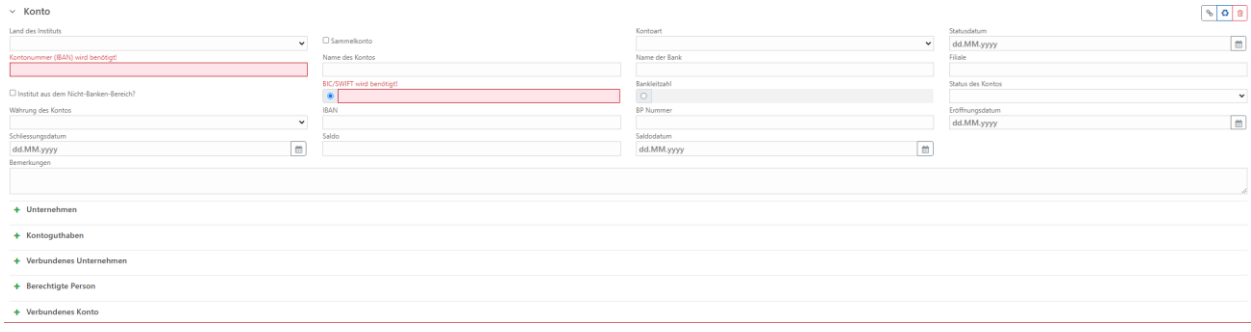

#### **Abbildung 52**

Über die Schaltfläche "Vorhandenes Konto verwenden" können Sie durch Klick in die entsprechende Zeile [\(Abbildung 53\)](#page-38-1) Konten, die bereits in dem in Bearbeitung befindlichen Bericht erfasst wurden, in die Eingabemaske übernehmen.

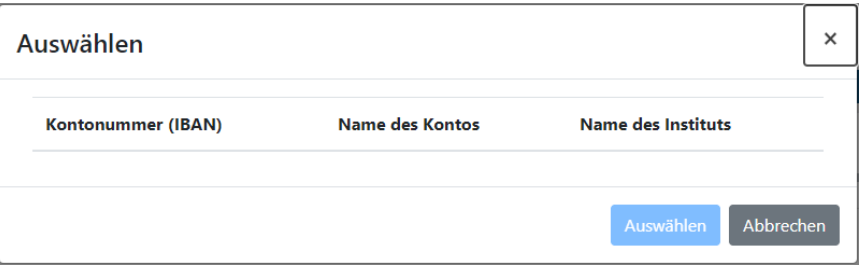

#### **Abbildung 53**

<span id="page-38-1"></span>Für den Eintrag eines bislang unbekannten Kontos sind die Datenfelder entsprechend zu füllen.

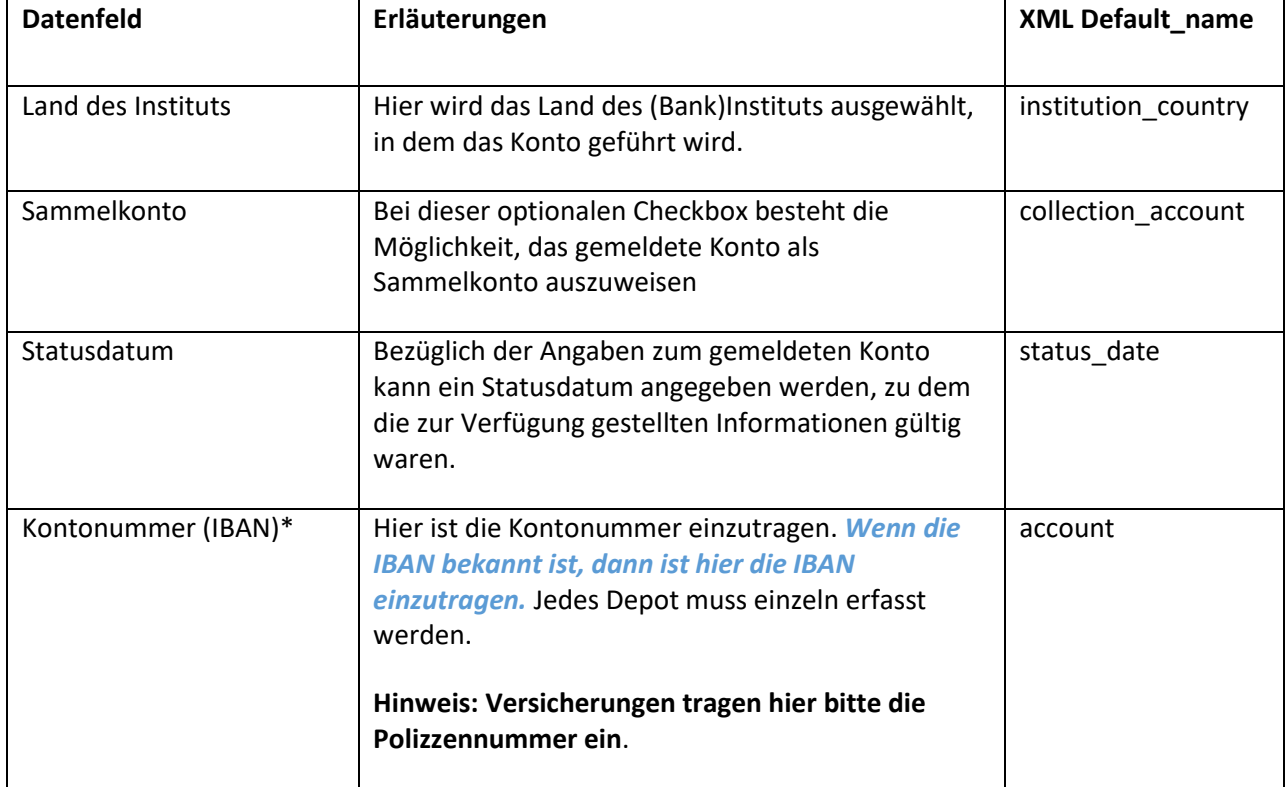

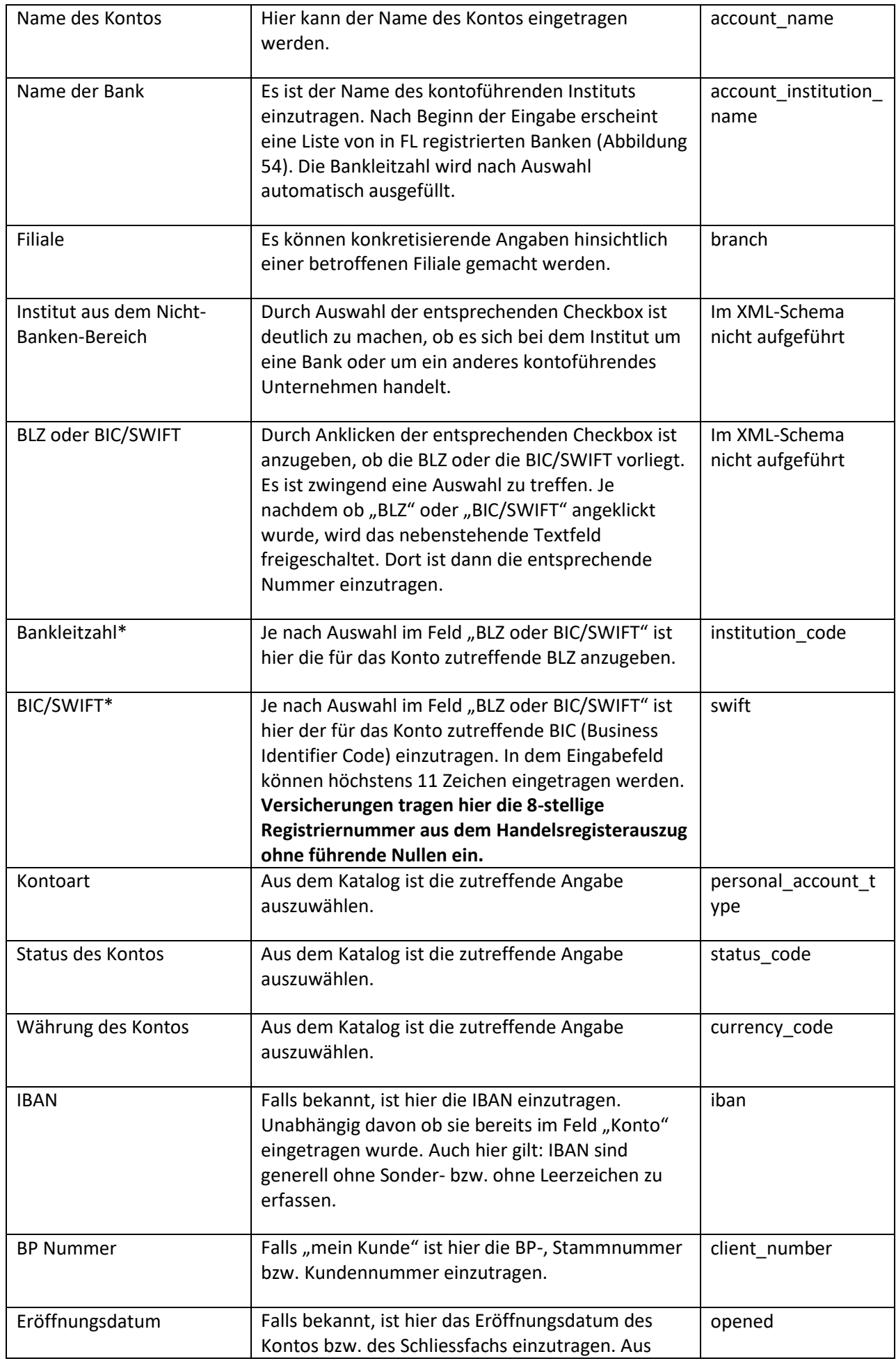

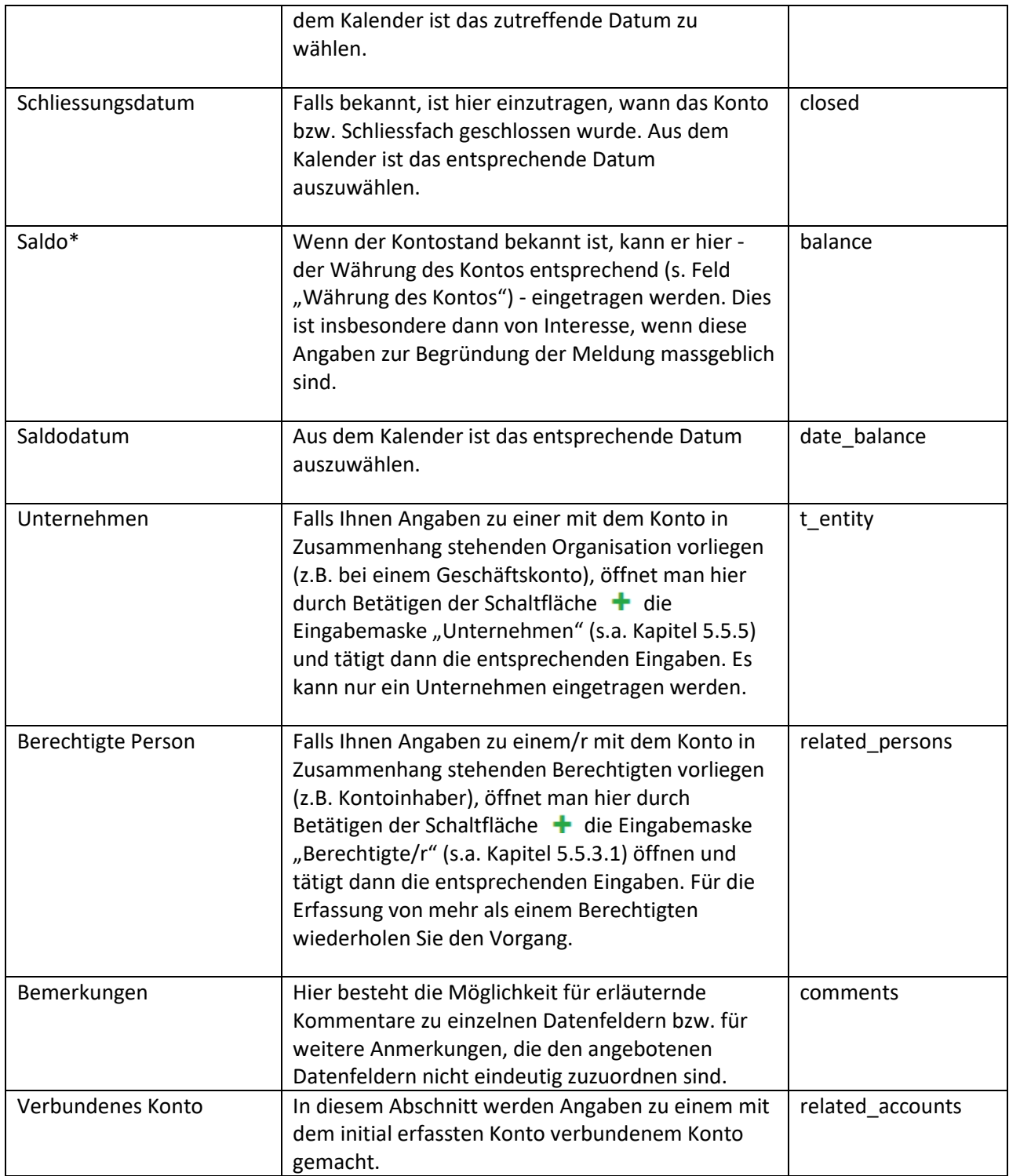

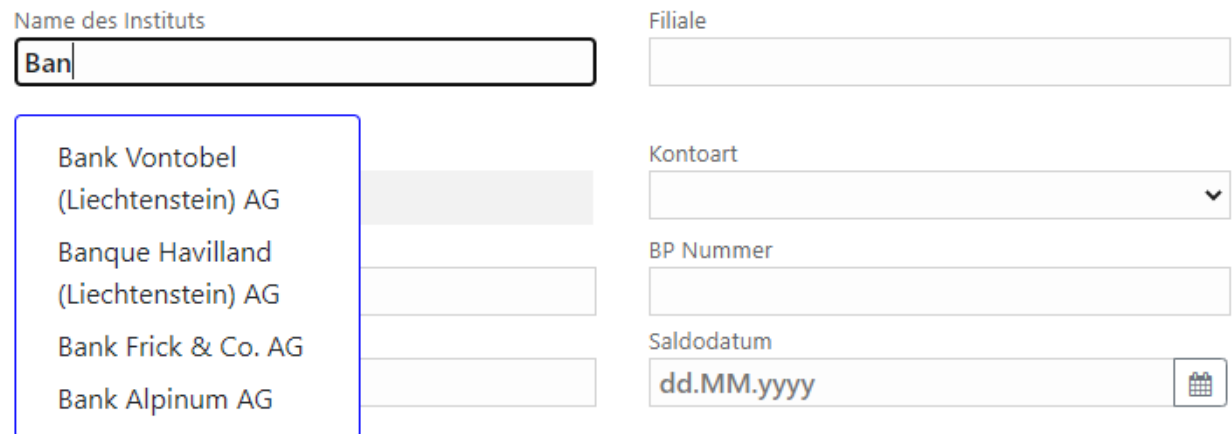

<span id="page-41-1"></span>Über die Schaltfläche  $\Box$ können Sie einzelne Datensätze wieder löschen.

# <span id="page-41-0"></span>5.5.5 Unternehmen

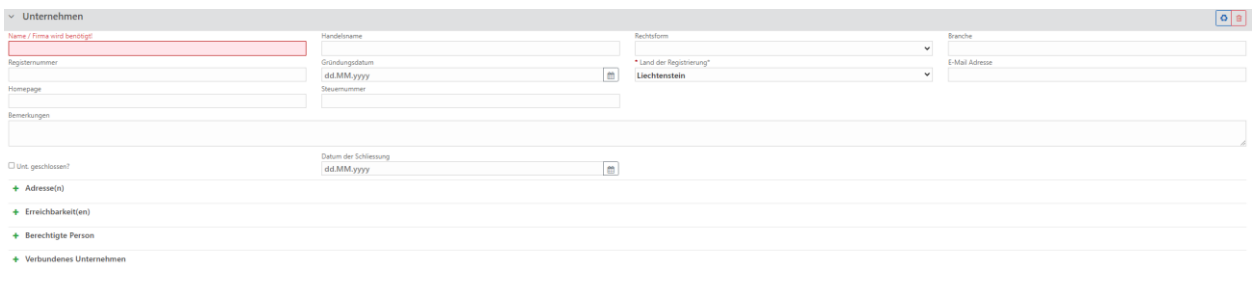

#### **Abbildung 55**

Über die Schaltfläche "Vorhandenes Unternehmen verwenden" können Sie durch Klick in die entsprechende Zeile [\(Abbildung 56\)](#page-41-2) Unternehmen, die bereits in dem in Bearbeitung befindlichen Bericht erfasst wurden, in die Eingabemaske übernehmen.

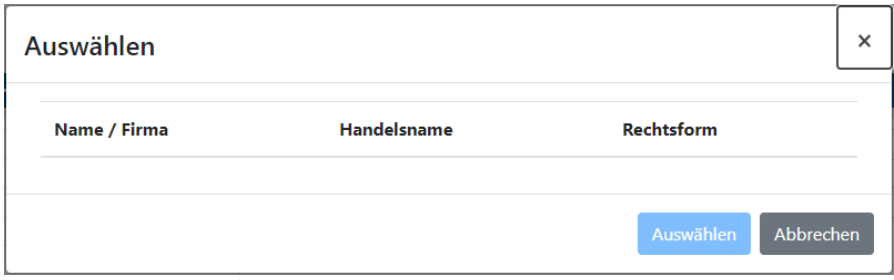

#### **Abbildung 56**

<span id="page-41-2"></span>Für den Eintrag eines bislang unbekannten Unternehmens sind die Datenfelder entsprechend zu füllen.

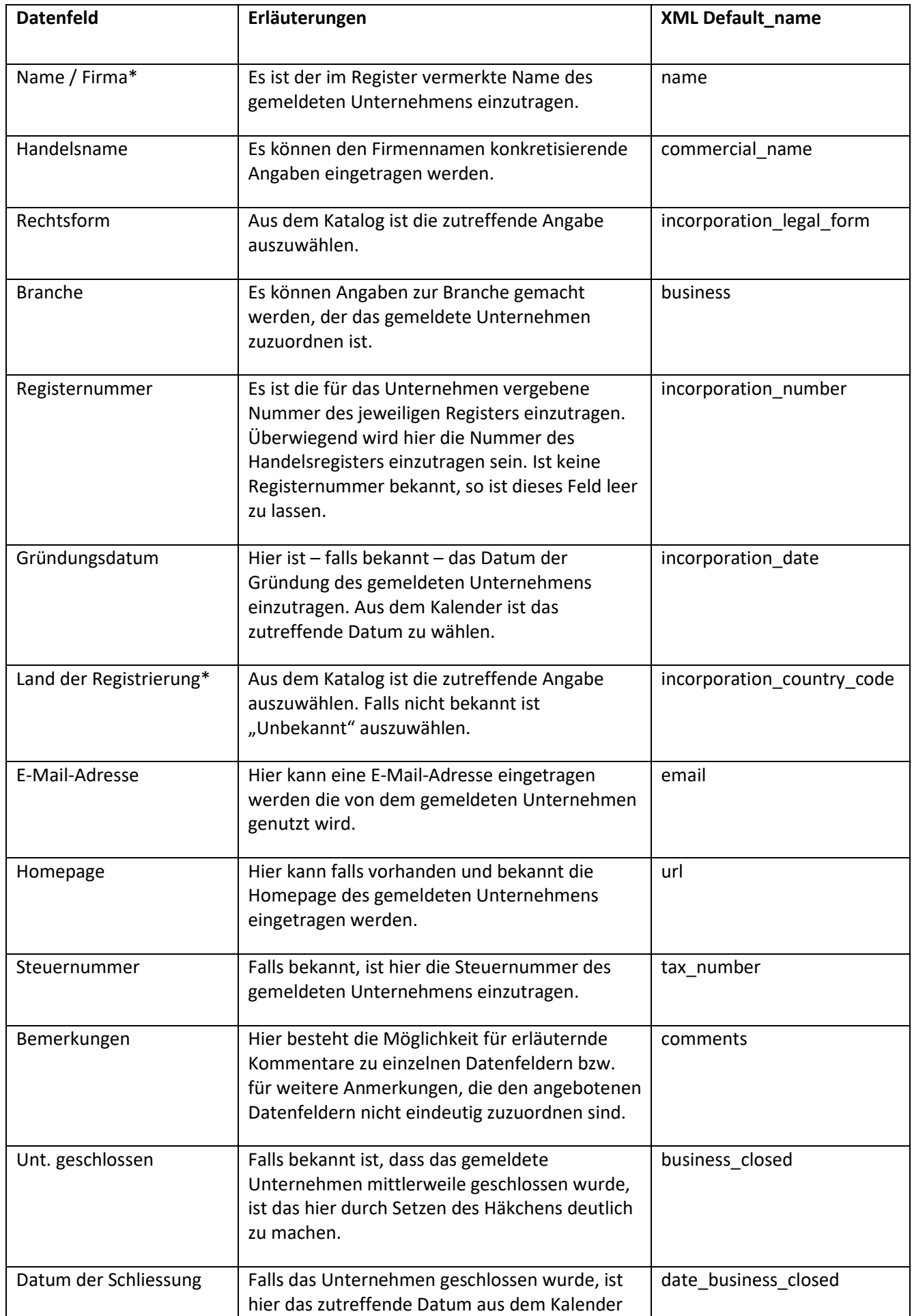

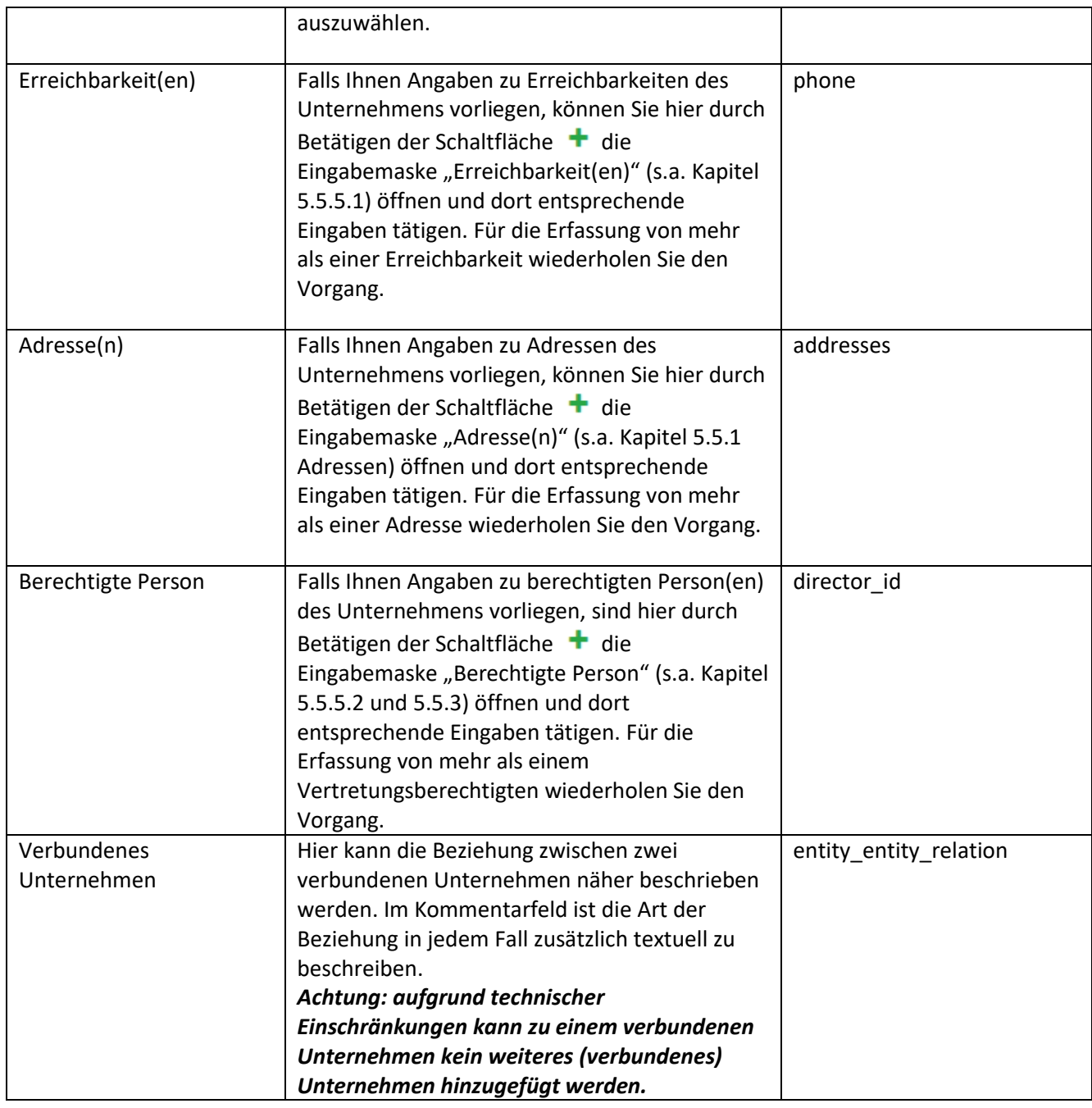

Über die Schaltfläche  $\boxed{\Box}$ können Sie einzelne Datensätze wieder löschen.

# <span id="page-43-0"></span>*5.5.5.1 Erreichbarkeit(en)*

Es wird auf die Erläuterungen unter Kapitel [5.5.6](#page-44-0) verwiesen.

# <span id="page-43-1"></span>*5.5.5.2 Berechtigte Person*

Wenn der oder die berechtigte(n) Personen des gemeldeten Unternehmens bekannt sind, sollen diese entsprechend erfasst werden (siehe [Abbildung 57\)](#page-44-1). Tragen Sie bitte die zugehörigen Informationen unter "Berechtigte Person" ein. Für weitere Berechtigte Person klicken Sie bitte auf  $\pm$ .

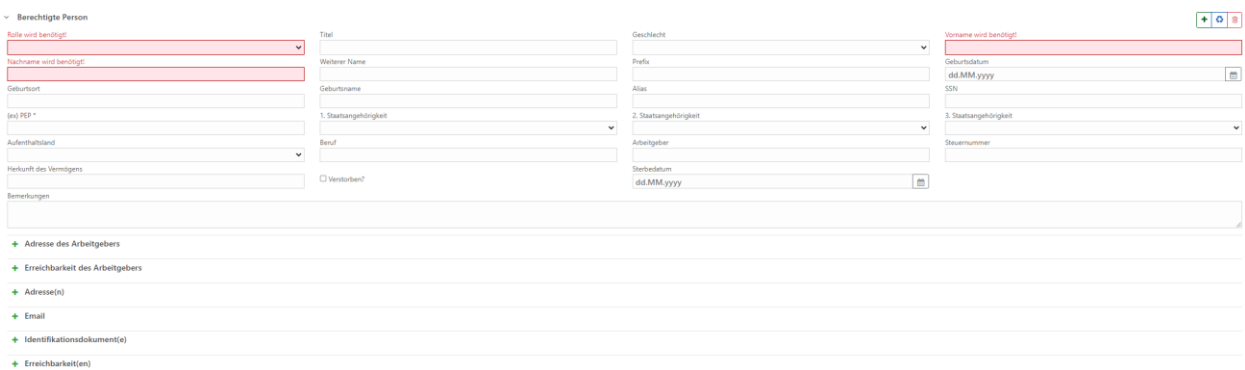

<span id="page-44-1"></span>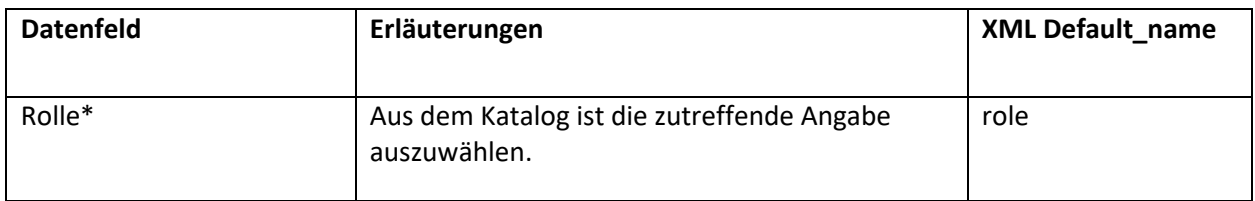

Hinsichtlich der übrigen Felder wird auf die Erläuterungen unter Kapitel [5.5.3](#page-33-0) verwiesen.

# <span id="page-44-0"></span>5.5.6 Erreichbarkeit(en)

+ Erreichbarkeit(en)

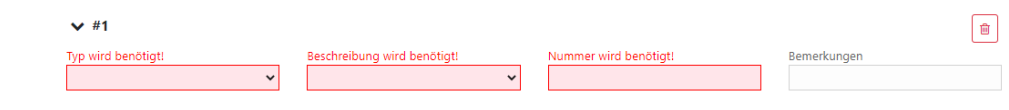

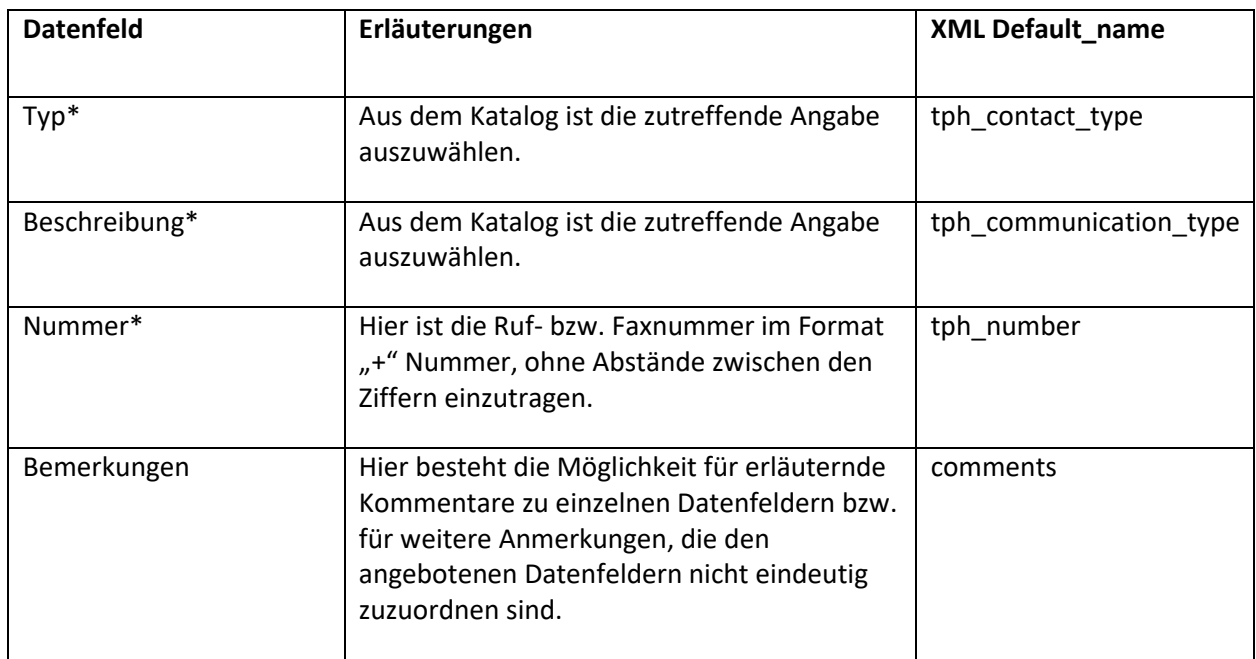

# <span id="page-45-0"></span>5.5.7 Verbundenes Unternehmen

Hier kann die Beziehung zwischen dem gemeldeten Unternehmen und einem verbundenen Unternehmen erfasst werden. Zu beachten ist, dass das verbundene Unternehmen hierarchisch über dem aktuell erfassten Unternehmen angesiedelt ist, was auch in der Rollenbezeichnung reflektiert wird.

*Hinweis: aus technischen Gründen ist die Erfassung von Unternehmensbeziehungen auf eine Stufe beschränkt.*

Beispiel:

Unternehmen "Friendly Foundation", verbundenes Unternehmen mit Beziehung "gehalten von", Unternehmen "Friendly Holding"

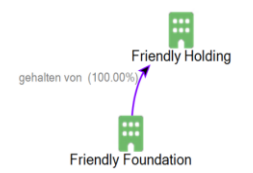

Wie bereits weiter oben erwähnt ist die Beziehung zwischen den Unternehmen in jedem Fall auch textuell im Feld Bemerkungen zu erfassen.

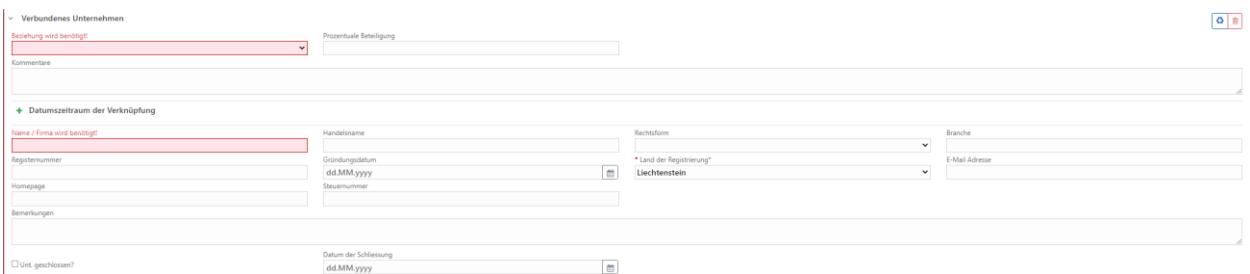

#### **Abbildung 59**

Die Eingabefelder im Unterabschnitt «Datumszeitraum der Verknüpfung» entsprechen im Wesentlichen jenen bei der Erfassung eines Unternehmens.

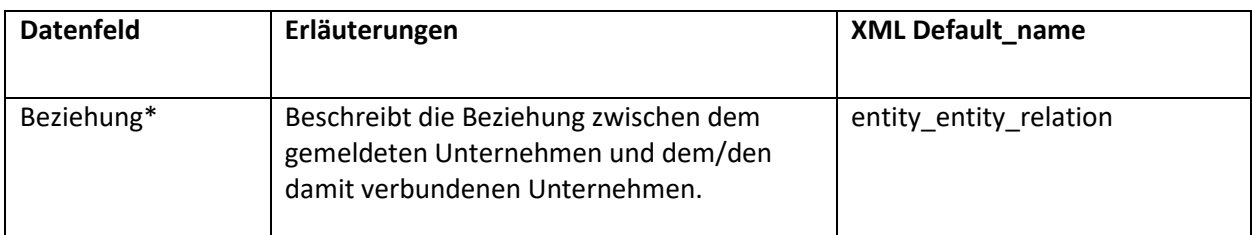

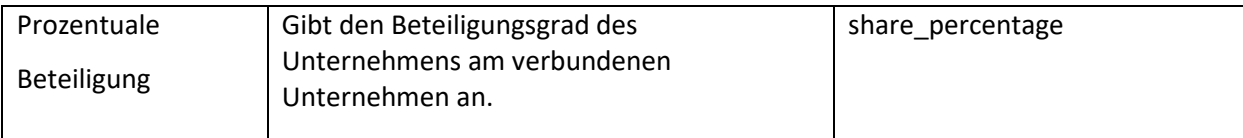

# <span id="page-46-0"></span>6 Entwürfe

Der Menüpunkt "Entwürfe" ermöglicht Ihnen den schnellen Zugriff auf die Berichte, welche Sie noch nicht an die FIU übertragen haben

# *Hinweis***:** *Die unter "Entwürfe" gespeicherten Berichte werden 7 Tage in diesen Listen vorgehalten und dann automatisch gelöscht und können nicht mehr wiederhergestellt werden.*

In goAML ist es möglich, mehrere Berichte parallel zu bearbeiten. Das heisst, Sie müssen nicht seriell einen Bericht nach dem anderen abarbeiten. Die gespeicherten Berichte werden Ihnen hier über den Hauptmenüpunkt Entwürfe als Liste angezeigt.

Die Berichte können eingesehen, weiterbearbeitet oder gelöscht werden. Ausserdem besteht hier die Möglichkeit die Listenansicht zu filtern, zu sortieren oder die gewählte Ansicht in eine PDF- oder eine Excel zu exportieren.

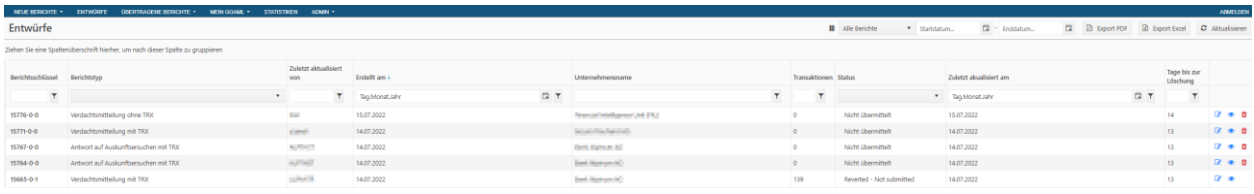

#### **Abbildung 60**

# <span id="page-46-1"></span>Alle Berichte

Mit Hilfe diese Drop-Down-Feldes «Alle Berichte» lässt sich der Zeitraum der in der Liste angezeigten Entwürfe eingrenzen.

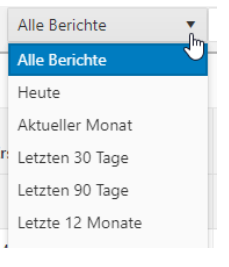

### **Abbildung 61**

Startdatum / Enddatum

Mit Hilfe dieser Datumsauswahl lässt sich der angezeigte Zeitraum der Entwürfe auf einen beliebigen Zeitraum eingrenzen.

# Export PDF

Hier kann die aktuelle Listenauswahl in eine PDF Datei ausgegeben werden. Anzugeben ist die Papierausrichtung, das Papierformat und ob nur die aktuelle oder alle Seiten ausgegeben werden soll.

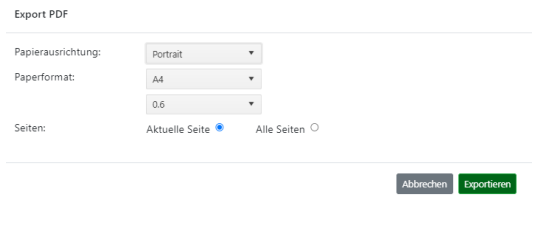

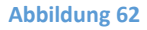

# Export Excel

Die aktuelle Liste kann auch in eine Excel-Tabelle exportiert werden. Anzugeben ist, ob nur die aktuelle Seite oder alle Seiten nach Excel exportiert werden sollen.

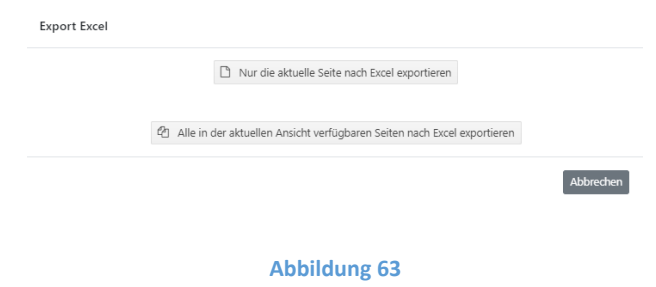

### Aktualisieren

Die aktuelle Auswahl wird auf Basis möglicher Filter und Einschränkungen aufgefrischt.

Jede der Spalten [\(Abbildung 60\)](#page-46-1) hat einen eigenen Filter, mit dem die Liste der Berichte weiter verfeinert werden kann. Geben Sie dazu den gewünschten Wert in den jeweiligen Filter ein oder wählen Sie einen aus den angebotenen Katalogwerten aus. Die Suche wird direkt gestartet. Zusätzlich kann durch Klick auf den Spaltennamen die Ansicht alphabetisch auf- oder absteigend sortiert werden.

Um einen unvollendeten Bericht öffnen und weiter bearbeiten zu können, klicken Sie auf die Schaltfläche ■ Über die Schaltfläche **können Sie den jeweiligen Bericht löschen.** Durch Klick auf die Schaltfläche wird der Bericht in seiner derzeitigen angezeigt. Die Ansicht ist interaktiv, d.h. über die Pfeile an der linken Seite können die einzelnen Bereiche aus- und wieder eingeklappt werden. Über das Druckersymbol können sie die Ansicht ausdrucken.

# <span id="page-48-0"></span>7 Übertragene Berichte

Über den Menüpunkt "Übertragene Berichte" haben Sie die Möglichkeit Ihre bisher an die FIU übertragenen Berichte in ihrem aktuellen Status anzusehen. goAML bietet Ihnen eine Liste der hochgeladenen XML-Berichte (s. Kapitel [7.1](#page-48-1) "[XML Bericht](#page-48-1)") und eine Liste der manuell erstellten Web-Berichte (s. Kapitel [7.2](#page-49-0) «Web Bericht»).

*Hinweis: Die übertragenen Berichte werden aus Sicherheitsgründen nur 7 Tage in diesen Listen vorgehalten und dann automatisch gelöscht. Wenn Sie die Berichte für eine längere Zeit benötigen, speichern Sie sie auf Ihrer lokalen Umgebung.*

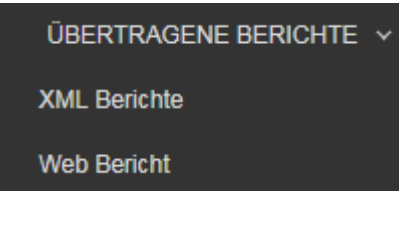

**Abbildung 64**

# <span id="page-48-1"></span>7.1 XML Bericht

Über diesen Menüpunkt können Sie sich die Liste der hochgeladenen XML-Berichte mit ihrem jeweiligen Status anzeigen lassen.

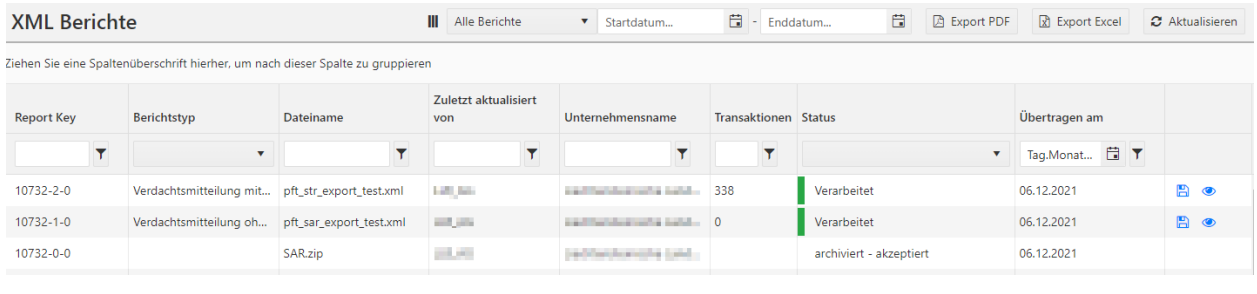

#### **Abbildung 65**

<span id="page-48-2"></span>In der Liste werden zunächst alle Berichte angezeigt. Um sich Berichte aus einem anderen Datumsbereich anzeigen zu lassen, wählen Sie unter Start- und Enddatum den gewünschten Tag und bestätigen Ihre Auswahl durch Klicken der Schaltfläche "Aktualisieren" <sup>2 Aktualisieren</sup>

Über die Schaltflächen «Export PDF» und «Export Excel» können Sie die gesamte Liste der XML-Berichte als PDF bzw. Excel-Datei abspeichern. Dafür wählen Sie in dem jeweiligen Export-Fenster (siehe auch Abbildungen 62 und 63) die passenden Einstellungen.

Jede der Spalten [\(Abbildung 65\)](#page-48-2) hat einen eigenen Filter, mit dem die Liste der Berichte weiter verfeinert werden kann. Geben Sie dazu den gewünschten Wert in den jeweiligen Filter ein oder wählen Sie einen aus den angebotenen Katalogwerten aus. Die Suche wird direkt gestartet. Zusätzlich kann durch Klick auf den Spaltennamen die Ansicht alphabetisch auf- oder absteigend sortiert werden.

# <span id="page-49-0"></span>Web Bericht

Über diesen Menüpunkt können Sie sich die Liste der manuell erstellten Web-Berichte mit ihrem jeweiligen Status anzeigen lassen.

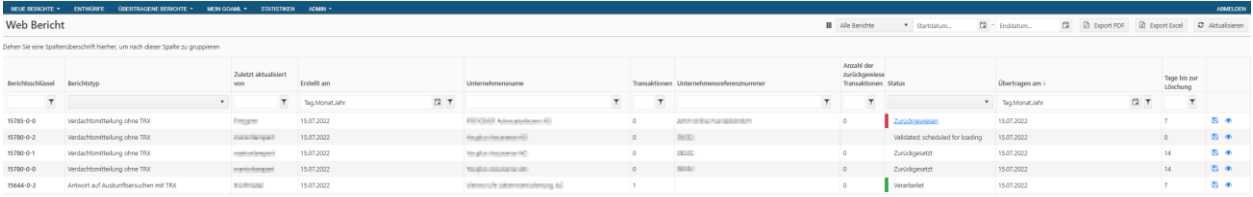

#### **Abbildung 66**

In der Liste werden zunächst alle Berichte angezeigt. Um sich Berichte aus einem anderen Datumsbereich anzeigen zu lassen, wählen Sie unter Start- und Enddatum den gewünschten Tag und bestätigen Ihre Auswahl durch Klicken der Schaltfläche "Aktualisieren" <sup>2 Aktualisieren</sup>.

Über die Schaltflächen «Export PDF» und «Export Excel» können Sie die gesamte Liste der XML-Berichte als PDF bzw. Excel-Datei abspeichern. Dafür wählen Sie in dem jeweiligen Export-Fenster (siehe auch Abbildungen 62 und 63) die passenden Einstellungen. Jede der Spalten [\(Abbildung 65\)](#page-48-2) hat einen eigenen Filter, mit dem die Liste der Berichte weiter verfeinert werden kann. Geben Sie dazu den gewünschten Wert in den jeweiligen Filter ein oder wählen Sie einen aus den angebotenen Katalogwerten aus. Die Suche wird direkt gestartet. Zusätzlich kann durch Klick auf den Spaltennamen die Ansicht alphabetisch auf- oder absteigend sortiert werden.

Mit der Schaltfläche **in Können Sie den Bericht als XML Datei herunterladen.** 

Die Schaltfläche erlaubt eine Vorschau-Ansicht des Berichts, die sich in einem neuen Browsertab öffnet. Der dargestellte Bericht kann dann ausgedruckt oder als PDF Datei abgespeichert werden.

# <span id="page-50-0"></span>7.3 Zurückgewiesene Berichte

Sollte ein Bericht durch die Stabsstelle FIU zurückgewiesen werden (z.B. fehlende oder mangelhafte Angaben, fehlende Dokumente, usw.) so können Sie das unter dem Menüpunkt "übertragene Berichte" am Status "Zurückgewiesen" sehen.

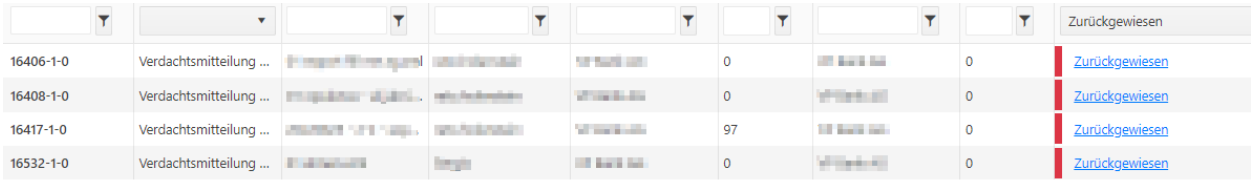

#### **Abbildung 67**

Nach Klick auf den Link "Zurückgewiesen" öffnet sich ein Fenster mit der gleichen Information wie in der Nachricht, dass der Bericht zurückgewiesen wurde, in welchem Sie den Bericht mit Klick auf "Zurücksetzen" zurücksetzen können ([Abbildung 68\)](#page-50-2).

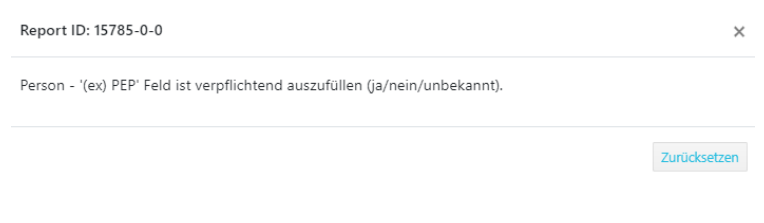

#### **Abbildung 68**

<span id="page-50-2"></span>Anschliessend ist der Bericht unter "Entwürfe" zu finden und kann von Ihnen bearbeitet werden (siehe auch Kapitel 6).

# <span id="page-50-1"></span>8 Nachrichten

Öffnen Sie Ihre Mailbox über den Menüpunkt "Nachrichten". Hier können Sie innerhalb von goAML mit der FIU kommunizieren. Die Mailbox entspricht in ihrem Aufbau einem E-Mail-Postfach, welches jedoch nur der sicheren Kommunikation mit der FIU dient. Ein Versenden von Nachrichten an andere Empfänger ist nicht möglich. Sie haben innerhalb Ihres Unternehmens keine individuellen Mailboxen, d.h. alle Nutzer, die für Ihr Unternehmen registriert sind, sehen dieselben Nachrichten, sofern sie dazu berechtigt wurden.

Über die Mailbox erhalten Sie unmittelbar eine automatisierte Benachrichtigung über die Annahme oder Zurückweisung Ihres eingereichten Berichts. Sobald eine neue Nachricht in Ihrer Mailbox eingegangen ist, werden Sie per E-Mail an die von Ihnen bei der Registrierung angegebene Adresse informiert.

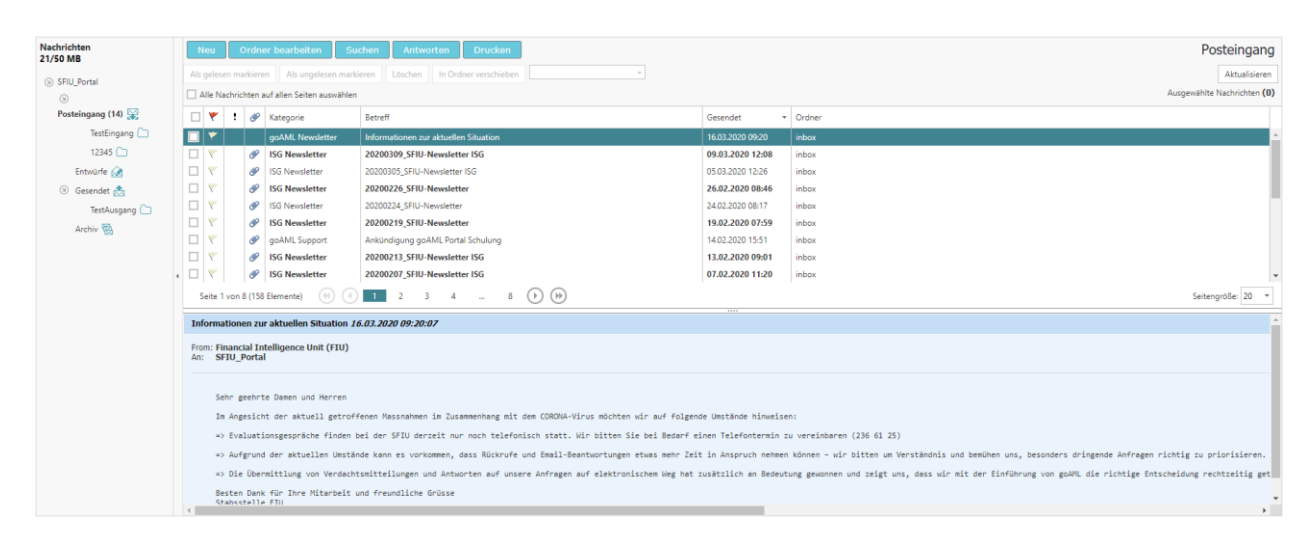

#### **Abbildung 69**

Die Benutzeroberfläche der Mailbox besteht aus einem Navigationsfeld mit mehreren Schaltflächen und einer Auflistung der Nachrichten in der Mitte. Der Inhalt einer markierten Nachricht wird im Bereich unter der Auflistung angezeigt.

Das Navigationsfeld bietet folgende Schaltflächen:

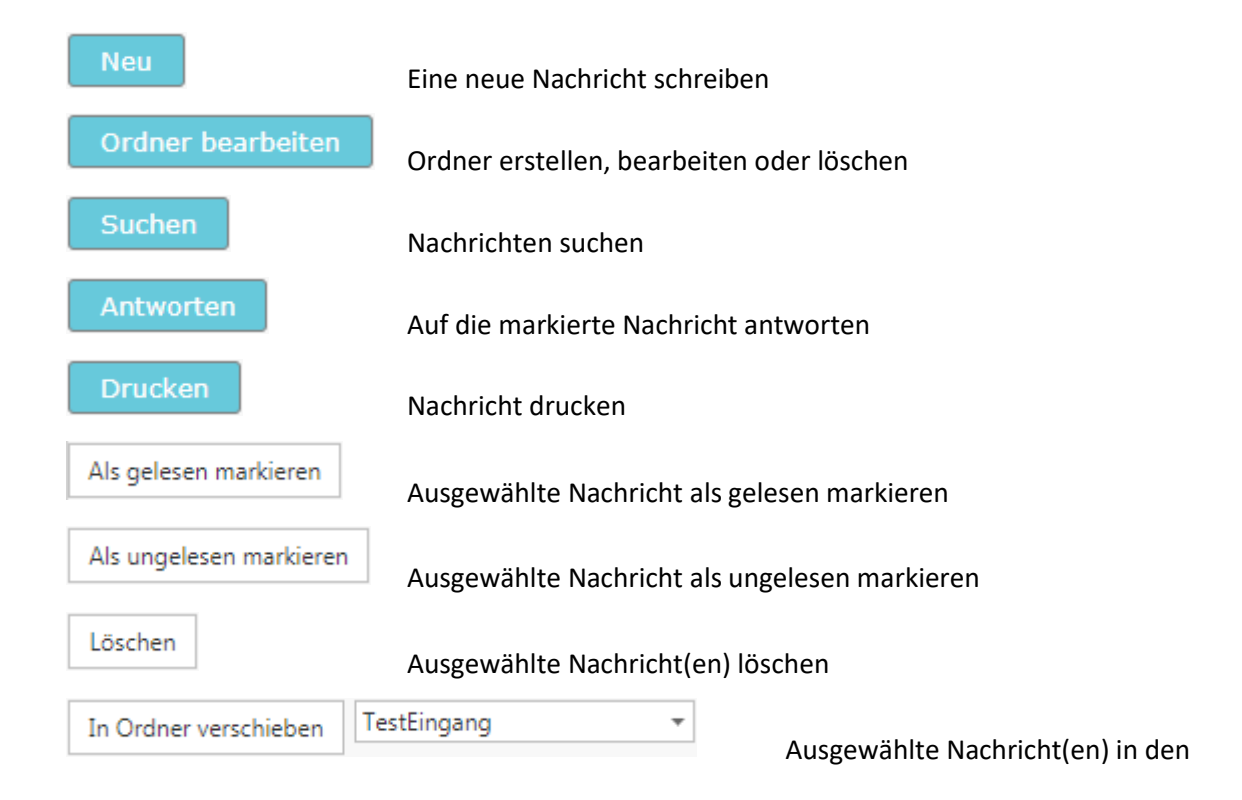

ausgewählten Ordner verschieben

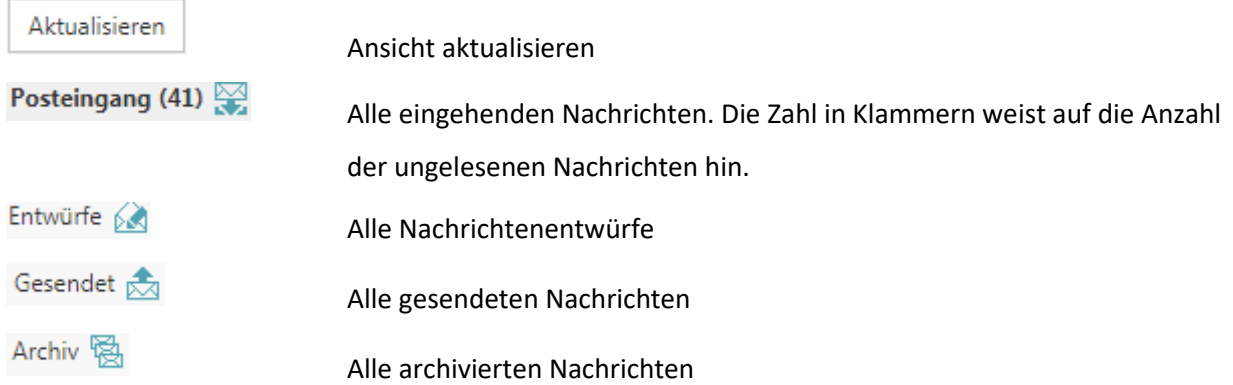

# <span id="page-52-0"></span>8.1 Nachricht schreiben / beantworten

Um eine neue Nachricht zu schreiben, oder auf eine vorhandene Nachricht zu antworten, klicken Sie auf

die entsprechende Schaltfläche **Neu oder Entworten** . Daraufhin öffnet sich ein neues Eingabefenster [\(Abbildung 70\)](#page-53-1).

Dort ist als Empfänger immer die FIU voreingestellt.

Sie haben die Möglichkeit für Ihre Nachricht eine Dringlichkeit sowie eine Referenznummer anzugeben. Außerdem können Sie Dateianhänge hochladen. Dafür durchsuchen Sie über die Schaltfläche "Durchsuchen" Ihre lokale Umgebung nach der gewünschten Datei und laden diese über "Upload" hoch. Die angehangenen Dateien erscheinen dann weiter unten im Bereich "Hochgeladene Dateien".

Die Felder "Art", "Betreff" und "Nachricht" sind Pflichtfelder und müssen zwingend einen Eintrag enthalten.

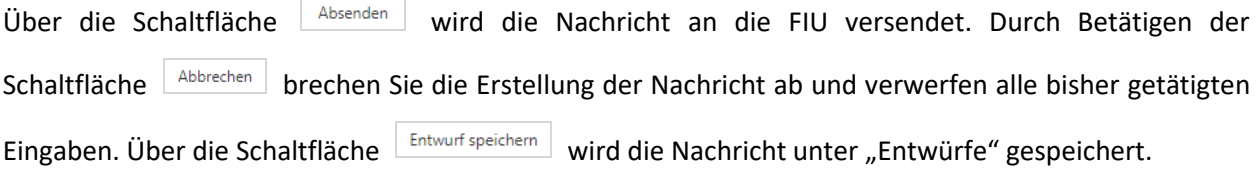

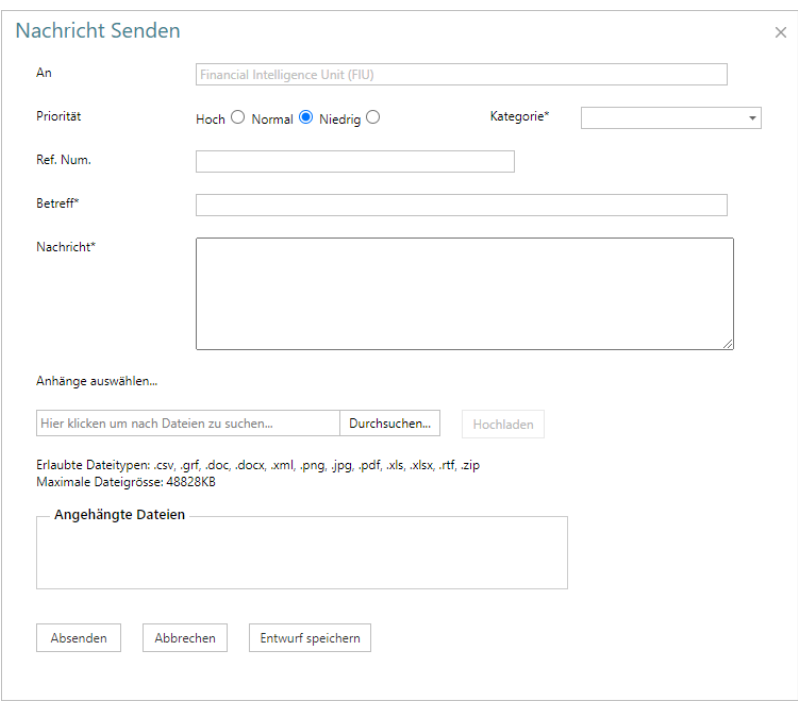

<span id="page-53-1"></span>*Hinweis:* 

*Zugelassene Dateitypen sind: .csv, .grf ,.xml, .png, .jpg, .pdf, .xls, .xlsx, .rtf, .zip, .txt*

*Die maximale Dateigröße beträgt 50 MB. Auch wenn gepackte Archive (z.B. .zip) geschickt werden, zählt die Grösse nach dem Entpacken.* Bilddateien (z.B. Fotos von ID Dokumenten) sollten eine Dateigrösse von etwa 1 MB aufweisen.

# <span id="page-53-0"></span>8.2 Ordner erstellen / bearbeiten / löschen

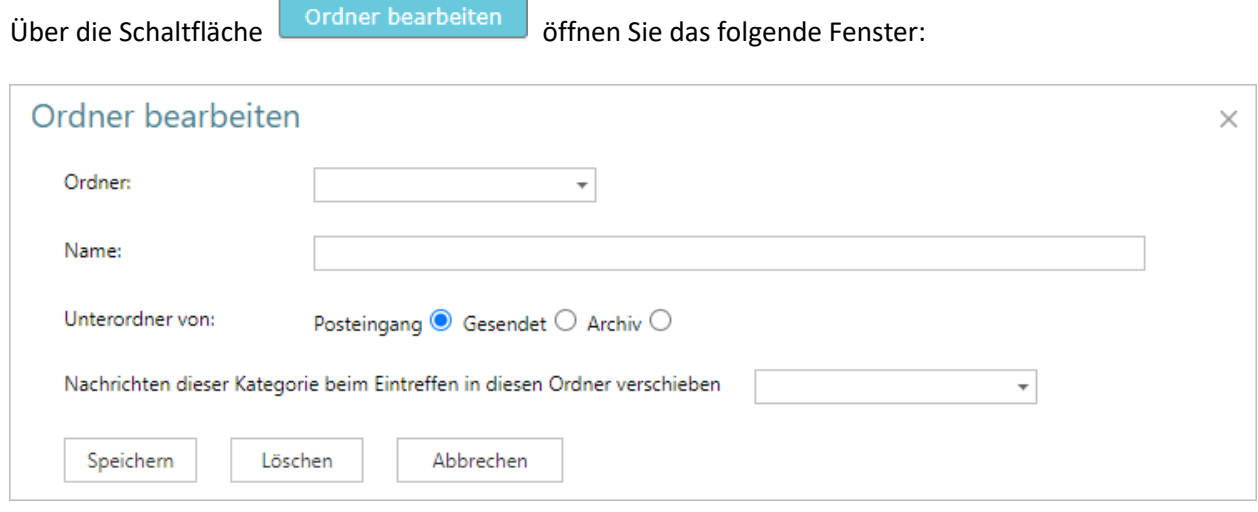

# <span id="page-54-0"></span>8.2.1 Ordner erstellen

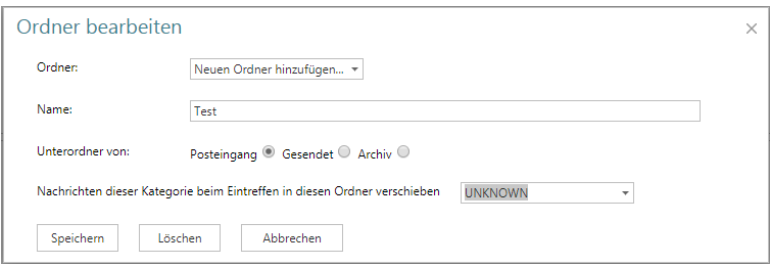

#### **Abbildung 72**

Wählen Sie in der Ordnerliste "Neuen Ordner hinzufügen" und vergeben Sie einen Namen für den neuen Ordner. Über "Unterordner von:" wählen Sie, ob dieser Ordner für den Bereich "Posteingang", "Gesendet" oder "Archiv" angelegt wird. Wenn Sie Nachrichten eines bestimmten Typs bei Eingang automatisch in diesen Ordner verschoben haben möchten, wählen Sie den Typ aus den angebotenen Katalogwerten.

Speichern Sie den neuen Ordner über die Schaltfläche "Speichern". Der Ordner erscheint anschließend auf der Benutzeroberfläche der Mailbox im gewählten Bereich

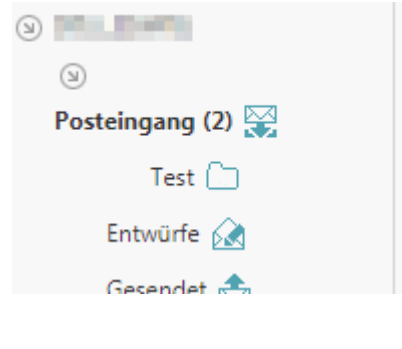

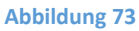

### <span id="page-54-1"></span>8.2.2 Ordner bearbeiten

Wählen Sie den Ordner aus der Ordnerliste, den Sie bearbeiten möchten. Nehmen Sie die notwendigen Änderungen vor und speichern Sie über die Schaltfläche "speichern".

# <span id="page-54-2"></span>8.2.3 Ordner löschen

Wählen Sie den Ordner aus der Ordnerliste, den Sie löschen wollen und betätigen Sie die Schaltfläche "löschen".

# <span id="page-54-3"></span>8.3 Nachrichten suchen

suchen Jede Nachricht, die geschrieben, gesendet oder archiviert wurde, kann über die Schaltfläche in der Mailbox gesucht werden. Geben Sie den Suchtext in das dafür vorgesehene Feld ein und klicken auf "suchen". Wenn Sie Nachrichten nur in einem bestimmten Zeitraum suchen wollen, geben Sie das gewünschte Datum in den Feldern "Startdatum" und "Enddatum" ein.

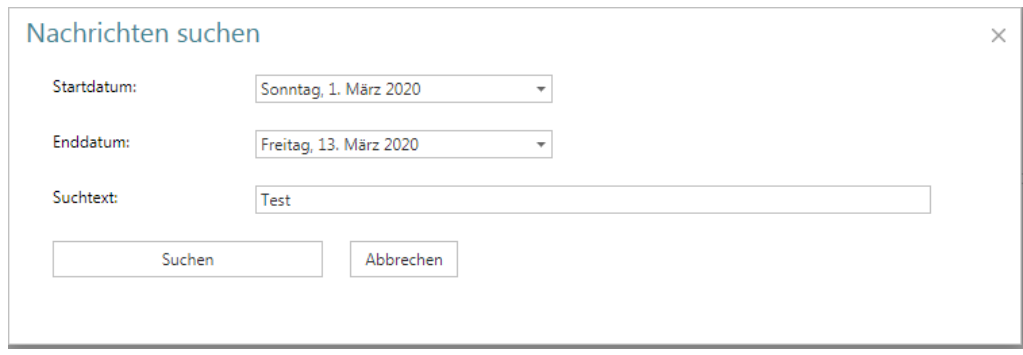

# <span id="page-55-0"></span>8.4 Postfach Speicherplatz

Das Postfach hat eine Speicherkapazität von 50MB. Bitte achten Sie darauf ggf. alte Nachrichten zu löschen. Sie finden die Anzeige für die aktuelle Postfachbelegung oben links in der Menüstruktur.

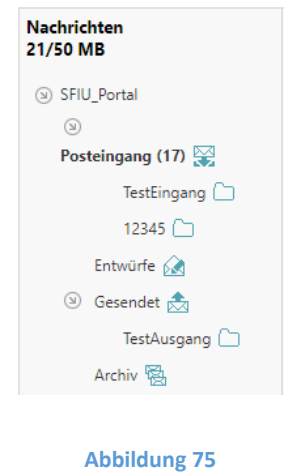

# <span id="page-55-1"></span>9 Mein goAML

Über den Menüpunkt "Mein goAML" gelangen Sie in den persönlichen Verwaltungsbereich Ihrer goAML Nutzerdaten. Sie haben hier die Möglichkeit Ihr Passwort zu ändern (siehe Kapitel 9.1 "Passwort ändern") und Details Ihrer Benutzer- und Organisationsdaten einzusehen und zu ändern (siehe Kapitel 9.2 "Details zum Benutzerkonto" und Kapitel 9.3 "Details zur Organisation").

Hinweis*: Die Details zur Organisation kann nur der Hauptnutzer (Administrator) sehen.*

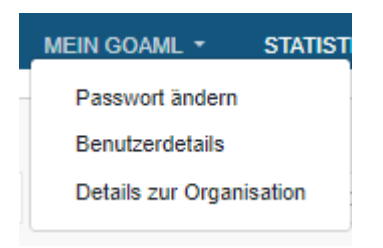

# <span id="page-56-0"></span>9.1 Passwort ändern

Um Ihr goAML Passwort zu ändern, wählen Sie den Menüpunkt "Passwort ändern". In dem Eingabefenster, welches sich daraufhin öffnet, werden Sie aufgefordert, die folgenden Einträge vorzunehmen: aktuelles Passwort ("Passwort"), neues Passwort ("Neues Passwort") und zur Bestätigung erneut das neue Passwort ("Neues Passwort bestätigen").

Über die Schaltfläche "Passwort ändern" nehmen Sie die Änderung vor, über "Abbrechen" werden Ihre Eingaben verworfen.

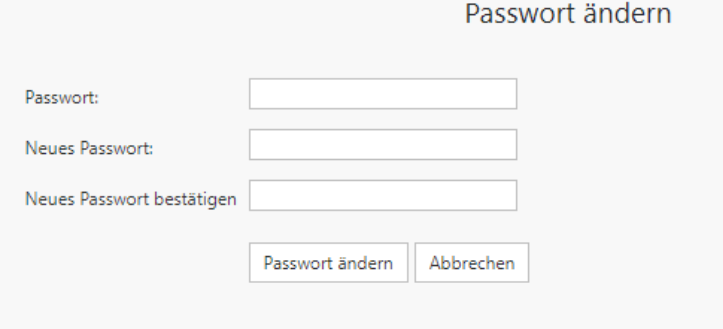

#### **Abbildung 77**

*Hinweise*:

• *Das Passwort muss zwischen 5 und 10 Zeichen lang sein.*

*Wenn Ihr Passwort von der FIU zurückgesetzt wurde, ist das Ändern des Passworts die einzige Aktion, die Sie direkt nach der nächsten Anmeldung in goAML Web durchführen können. Nach dem Ändern des Passworts durch Sie selbst steht Ihnen wieder die volle Funktionalität Ihres Accounts zur Verfügung.*

# <span id="page-56-1"></span>9.2 Details zum Benutzerkonto

Wenn sich an Ihren Nutzerdaten etwas ändert (z.B. neue Telefonnummer oder Adresse), müssen Sie dementsprechend auch Ihr goAML Benutzerkonto aktualisieren. Dafür wählen sie den Menüpunkt "My goAML – Benutzerdetails". Es erscheint das folgende Fenster:

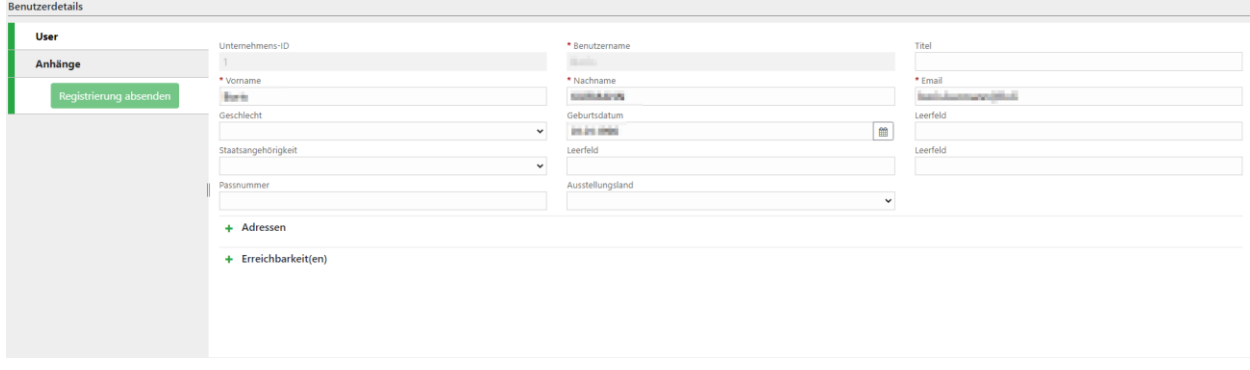

Nehmen Sie hier die erforderlichen Änderungen vor. Ihren Benutzernamen und die Nummer des Unternehmens können Sie nicht ändern. Es ist jedoch möglich, Dateien anzuhängen. Durchsuchen Sie dafür über die Schaltfläche "Hochladen" Ihre lokale Umgebung und laden Sie die ausgewählte Datei über die Schaltfläche "Öffnen" im erscheinenden Dialogfeld hoch. Die Datei wird Ihnen anschließend in der Benutzeroberfläche angezeigt.

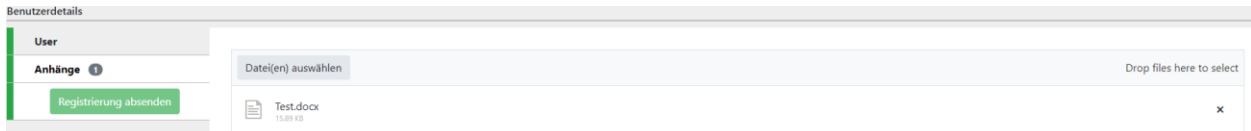

# **Abbildung 79**

Wenn Sie alle erforderlichen Änderungen vorgenommen haben, können Sie diese über die Schaltfläche "Registrierung absenden" zur abschliessenden Genehmigung an die FIU/ den Hauptnutzer der Organisation senden.

# <span id="page-57-0"></span>9.3 Details zur Organisation

Wenn sich an den Daten Ihrer Organisation etwas ändert (z.B. neue Telefonnummer oder Adresse), müssen Sie dementsprechend auch das goAML Benutzerkonto der Organisation aktualisieren. Dafür wählen sie den Menüpunkt "Mein goAML - Details zur Organisation". Es erscheint das folgende Fenster:

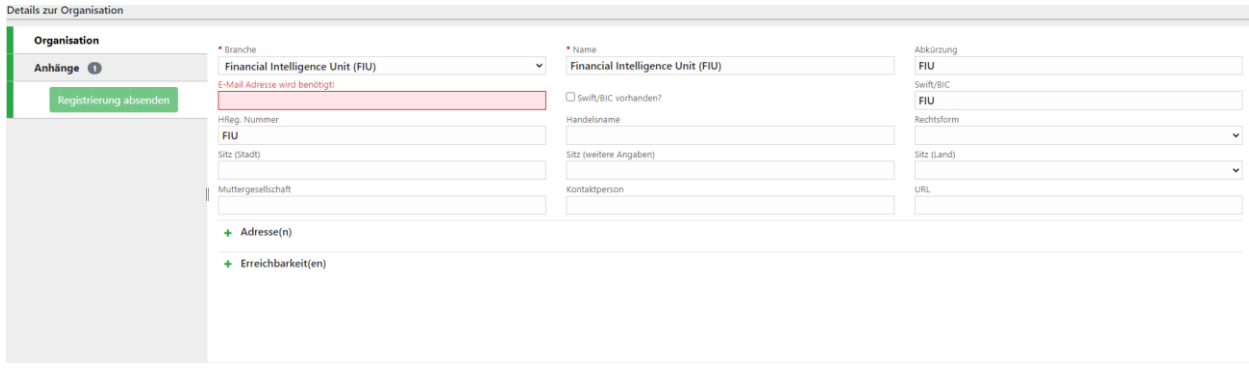

Nehmen Sie hier die erforderlichen Änderungen vor. Die Nummer des Unternehmens können Sie nicht ändern. Es ist jedoch möglich Dateien anzuhängen. Durchsuchen Sie dafür über die Schaltfläche "Hochladen" Ihre lokale Umgebung und laden Sie die ausgewählte Datei über die Schaltfläche "Öffnen" im erscheinenden Dialogfeld hoch. Die Datei wird Ihnen anschliessend in der Benutzeroberfläche angezeigt [\(Abbildung 81\)](#page-58-2).

<span id="page-58-2"></span>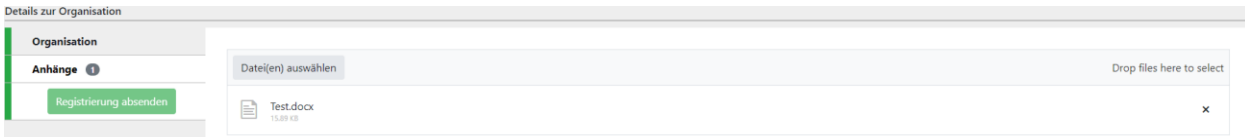

**Abbildung 81**

# <span id="page-58-0"></span>10 Administration

goAML Nutzer mit Administrationsrechten haben im Menü den Punkt "Admin" zur Verfügung. Hier bekommen Sie Zugang zum Rollen- und Benutzermanagement und können statistische Analysen zu den von Ihnen abgegebenen Meldungen betreiben.

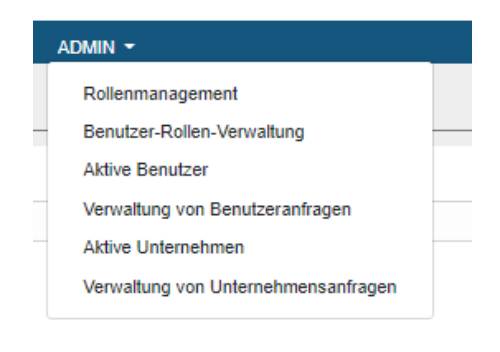

#### **Abbildung 82**

*Hinweis*: Falls sie den Menüpunkt sehen, aber nicht alle Untermenüs bedienen können, liegt das daran, dass Sie nicht die entsprechenden Rechte dafür haben.

# <span id="page-58-1"></span>10.1 Rollenmanagement

Als Nutzer mit Administrationsrechten haben Sie hier die Möglichkeit für die Nutzer Ihrer Organisation bestimmte Rollen mit unterschiedlichen Rechten zu definieren.

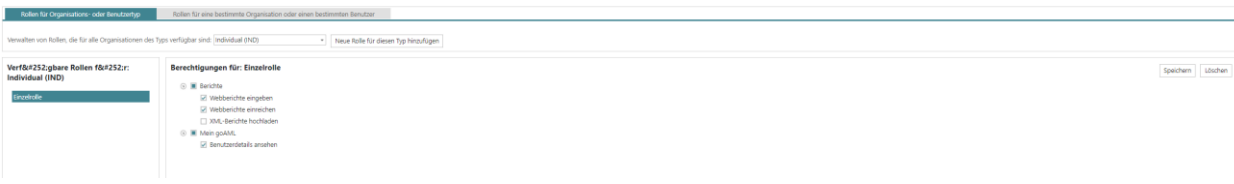

Dazu wählen Sie in der linken Spalte die Rolle aus indem Sie diese markieren.

Die Berechtigungen der jeweiligen Benutzerrolle können Sie der rechten Spalte entnehmen und ggf. anpassen. Die zur Verfügung stehenden Rollen (z.B. "RE Admin", "RE user" und "RE user eingeschränkt") sind von der FIU vorkonfiguriert und können von Ihnen nicht verändert werden. Falls Sie die Rolle verändert haben, können Sie diese mit der Schaltfläche  $\frac{ | \text{Speichern} |}{ | \text{Speichern} |}$  sichern.

Um die Rolle dauerhaft zu löschen, betätigen Sie die Schaltfläche

#### *Hinweis:*

*Stellen Sie sicher, dass immer eine Person die Rolle "RE Admin" innehat. Der Administrator ist die einzige Person, die berechtigt ist, die Benutzerrollen zu verwalten. Wenn es in Ihrer Organisation keinen Administrator gibt, haben Sie keinen Zugang zur Rollen- und Benutzerverwaltung.*

Mit der Schaltfläche **Neue Rolle für diesen Typ hinzufügen** können Sie für Ihre Organisation eine neue Rolle anlegen.

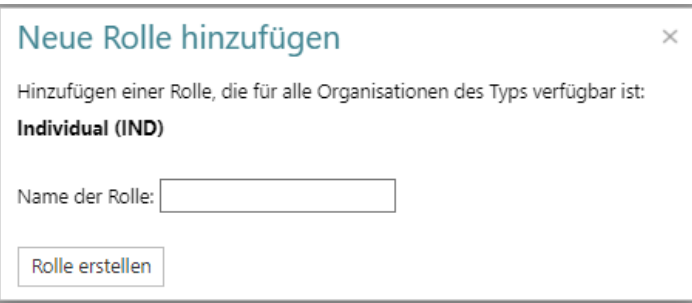

#### **Abbildung 84**

Vergeben Sie anschliessend für die neue Rolle die gewünschten Berechtigungen. Speichern Sie Ihre Einstellungen mit der Schaltfläche **Speichern** 

# <span id="page-59-0"></span>10.2 Benutzer-Rollen-Verwaltung

Unter diesem Menüpunkt können Sie Ihren Benutzern verfügbare Rollen zuteilen. Falls es noch nicht der Fall ist, wählen Sie im Dropdown Menü die gewünschte Geschäftseinheit. Wählen anschliessend einen Benutzer in der linken Spalte an und haken Sie die gewünschten Rollen in der mittleren Spalte an. Anschliessend zeigt Ihnen die rechte Spalte die Summe der zugewiesenen Berechtigungen.

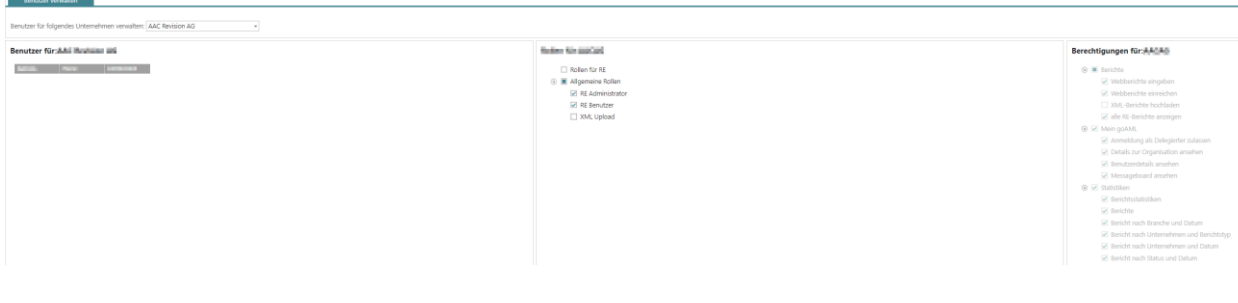

Um einen neuen Benutzer anzulegen, halten Sie sich bitte an die Anleitung am Anfang dieses Handbuchs (Kapitel Registrierung).

# <span id="page-60-0"></span>10.3 Verwaltung von Benutzeranfragen

Im Bereich Benutzerverwaltung werden dem Administrator Neu- und Änderungsanträge der Nutzer seiner Organisation angezeigt.

Standardmäßig bekommen Sie alle Anträge in einer Tabelle aufgelistet. Es ist jedoch auch möglich, in den einzelnen Spalten nach Einträgen zu filtern. Weiters kann der Tabelleninhalt mit Hilfe der Schaltflächen "Alle", "Ausstehende Aktionen" und "in Arbeit" angepasst werden, beispielsweise um zu bestätigende Anträge schneller zu finden. Der Inhalt der Tabelle kann über die Schaltfläche <sup>a Aktualisiern</sup> aktualisiert werden.

Um in einzelnen Spalten zu filtern, geben Sie in dem Feld unter der jeweiligen Spaltenüberschrift einen Suchbegriff ein, der Tabelleninhalt wird automatisch angepasst. Mit Hilfe des daneben befindlichen "Trichterzeichens" kann der logische Operator in Bezug auf den Suchbegriff geändert werden. Standardmässig ist hier "beinhaltet" ausgewählt.

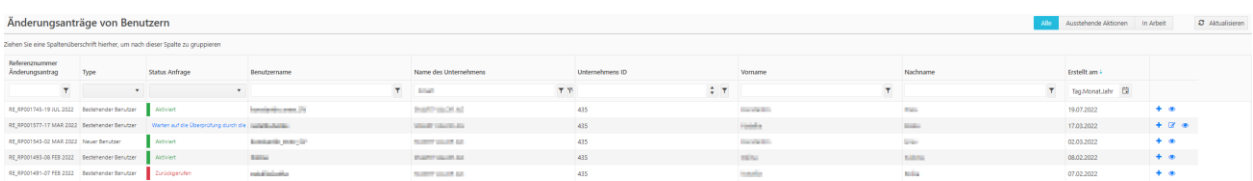

### **Abbildung 86**

<span id="page-60-1"></span>Sofern ein neuer Antrag zur Bearbeitung vorliegt, wird dies in der Spalte "Statusanfrage" in blauer Schrift hervorgehoben ("Warten auf die Überprüfung....") (siehe Abbildung 85). Durch Klick auf den Link öffnet sich der entsprechende Antrag (Abbildung 86). Ein Eintrag in grüner Schrift ("Aktiviert") zeigt an, dass eine Änderung bestätigt wurde, die rote Schrift belegt, dass der Änderungsantrag durch den Benutzer selbst rückgängig gemacht wurde ("Zurückgerufen").

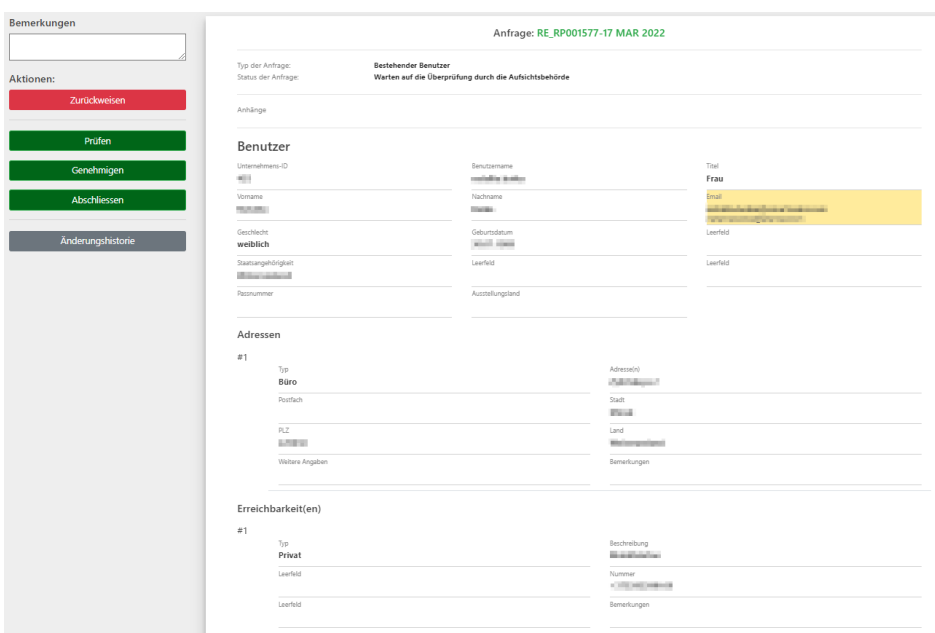

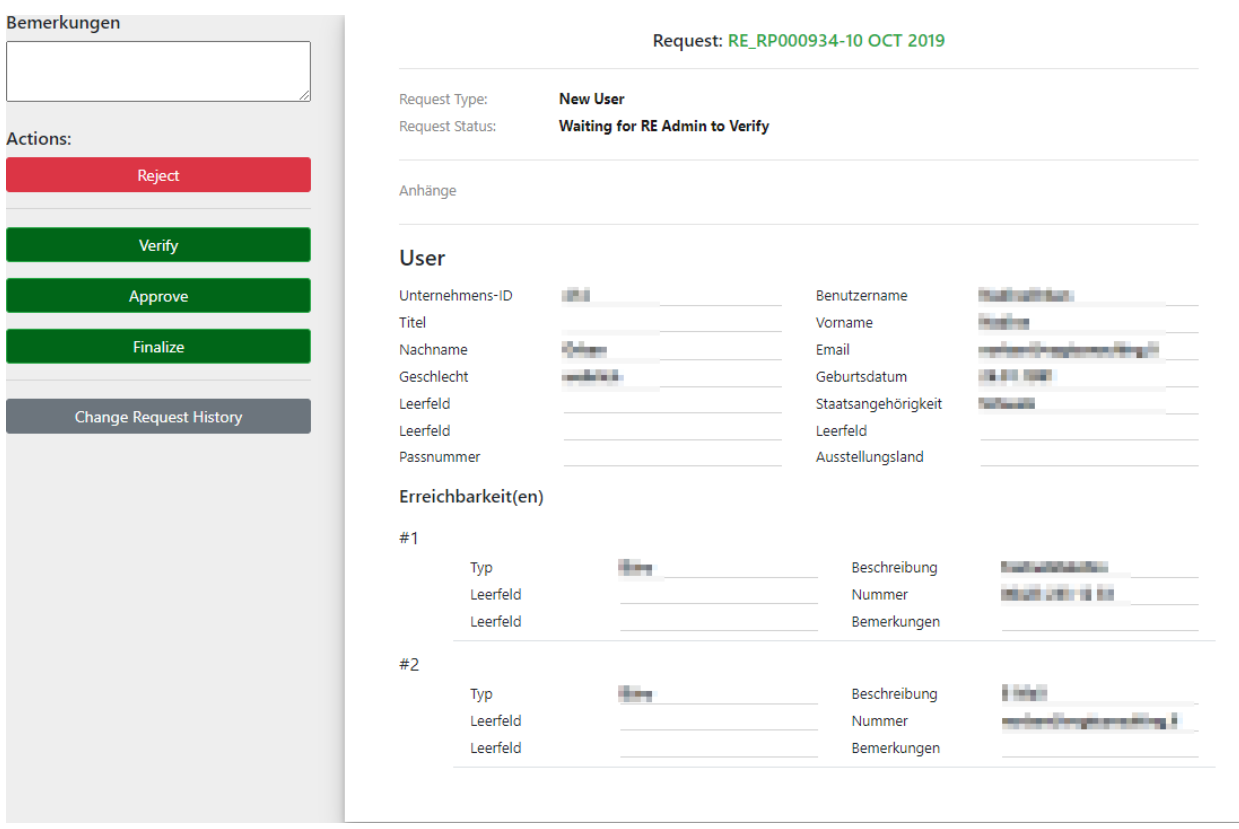

# **Abbildung 88**

Die beantragten Änderungen sind grün (bei neuen Einträgen) oder gelb (bei Änderungen) hinterlegt. Als Administrator (bzw. "RE Admin") haben Sie mehrere Möglichkeiten über den Antrag zu entscheiden:

Zurückweisen

Antrag zurückweisen

#### Genehmigen

Antrag genehmigen. Der Antrag wird anschließend vom System automatisch zur abschließenden Entscheidung an die FIU übertragen. Die Aktivierung des Benutzers kann nur dort erfolgen.

#### Abschliessen

Antrag abschliessen. Der Antrag wird direkt abgeschlossen, ohne zusätzliche Prüfung durch die SFIU. Damit ist der neue Benutzer direkt verfügbar.

#### Änderungshistorie

Übersicht der Änderungen ansehen. Es öffnet sich ein Fenster, in dem die Historie der Änderungen am ausgewählten Benutzerkonto tabellarisch dargestellt werden.

Über die Schaltfläche<sup>+</sup> in der Tabellenansicht [\(Abbildung 86\)](#page-60-1) können Sie Änderungen im jeweiligen Benutzerkonto vornehmen/beantragen.

Über die Schaltfläche in der Tabellenansicht [\(Abbildung 86\)](#page-60-1) können Sie sich die Details bzw. die Änderungsanträge des Benutzers anzeigen lassen.

Mit der Schaltfläche & können Sie die verantwortliche Person für die Erstattung von Verdachtsmitteilungen mutieren (Abbildung 88). Dieser Button ist nur verfügbar, wenn die Request Status Angabe ein blauer Link ist [\(Abbildung 86\)](#page-60-1).

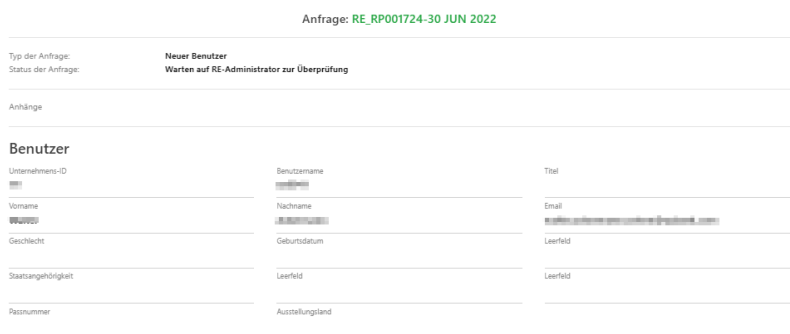

# <span id="page-63-0"></span>10.4 Aktive Benutzer

Die Benutzerübersicht liefert Ihnen einen Überblick über alle aktiven Benutzer Ihrer Organisation. Deaktivierte Benutzer sind in der tabellarischen Übersicht rot markiert.

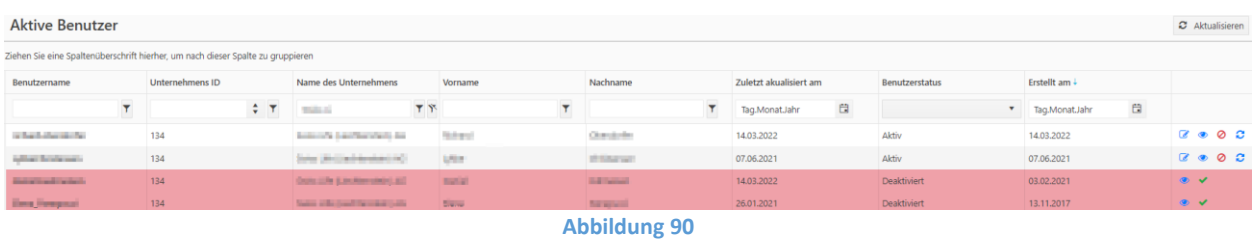

Sie können die Tabellenansicht nach dem Datum der Erstellung des Nutzers filtern.

Es ist jedoch auch möglich, in den einzelnen Spalten nach Einträgen zu filtern. Weiters kann der Tabelleninhalt mit Hilfe der Schaltflächen "Alle", "Ausstehende Aktionen" und "in Arbeit" angepasst werden, beispielsweise um zu bestätigende Anträge schneller zu finden. Der Inhalt der Tabelle kann über die Schaltfläche <sup>a Aktualisieren</sup> aktualisiert werden.

Um in einzelnen Spalten zu filtern, geben Sie in dem Feld unter der jeweiligen Spaltenüberschrift einen Suchbegriff ein, der Tabelleninhalt wird automatisch angepasst. Mit Hilfe des daneben befindlichen "Trichterzeichens" kann der logische Operator in Bezug auf den Suchbegriff geändert werden. Standardmässig ist hier "beinhaltet" ausgewählt.

Über die Schaltfläche können Sie einen neuen Änderungsantrag für diesen Benutzer erstellen.

Über die Schaltfläche können Sie die Details des jeweiligen Benutzers sehen.

Über die Schaltfläche können Sie den jeweiligen Benutzer deaktivieren. Zur Reaktivierung des Benutzers betätigen Sie die bei gesperrten Benutzern angezeigte Schaltfläche ...

Über die Schaltfläche können Sie das Passwort des jeweiligen Benutzers zurücksetzen.

# <span id="page-63-1"></span>10.5 Verwaltung von Unternehmensanfragen

Im Bereich Organisationsverwaltung werden alle Änderungsanträge der Organisation angezeigt.

Sie können die Tabellenansicht nach dem Datum der Erstellung des Änderungsantrags filtern.

Es ist jedoch auch möglich, in den einzelnen Spalten nach Einträgen zu filtern. Weiters kann der Tabelleninhalt mit Hilfe der Schaltflächen "Alle", "Ausstehende Aktionen" und "in Arbeit" angepasst werden, beispielsweise um zu bestätigende Anträge schneller zu finden. Anschließend muss die Anzeige über die Schaltfläche <sup>c Aktualisieren</sup> aktualisiert werden.

Zudem besteht die Möglichkeit die einzelnen Spalten nach Einträgen zu filtern. Dazu geben Sie in dem Feld unter der jeweiligen Spaltenüberschrift einen Suchbegriff ein und drücken anschließend das sich daneben befindende "Trichterzeichen" oder wählen aus dem Auswahlliste einen Wert aus.

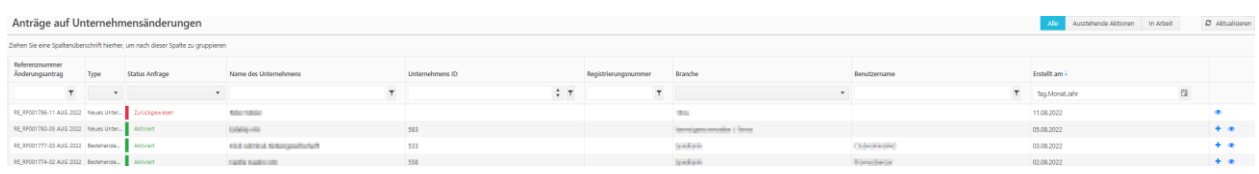

#### **Abbildung 91**

Im Gegensatz zur Benutzerverwaltung haben Sie hier nicht die Möglichkeit über Änderungsanträge selbst zu entscheiden. Dies ist bei Änderungen der Organisationsdetails ausschließlich der FIU vorbehalten. Sie bekommen in dieser Übersicht lediglich die beantragten Änderungen und den dazugehörigen Status zu sehen. Über die Schaltfläche is können Sie sich die Anträge anzeigen lassen. Die beantragten Änderungen sind grün hinterlegt.

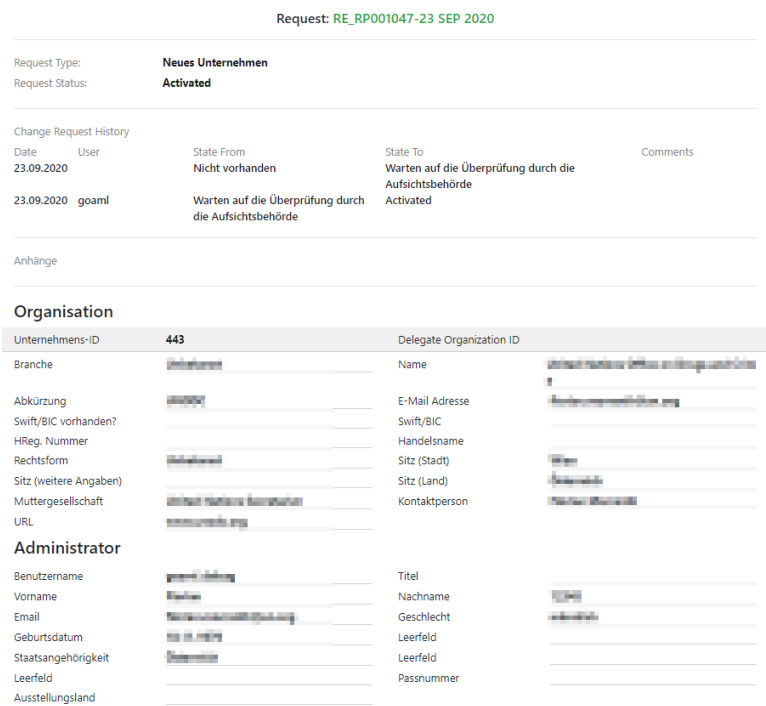

#### **Abbildung 92**

Über die Schaltfläche **können Sie einen neuen Änderungsantrag für das entsprechende** Unternehmen erstellen.

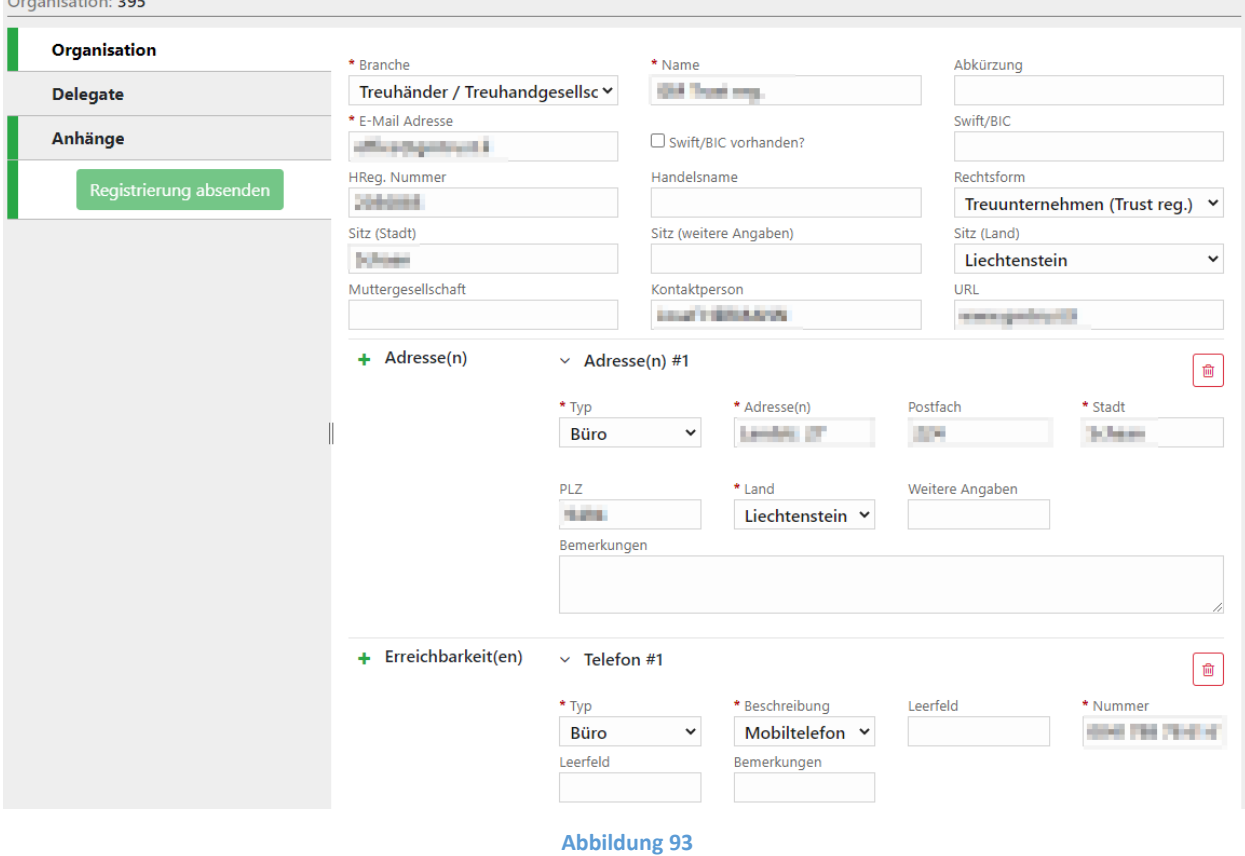

Mit der Schaltfläche können Sie das dem Change Request zugeordnete Unternehmen mutieren [\(Abbildung 95\)](#page-66-1). Dieser Button ist nur verfügbar, wenn die Request Status Angabe ein blauer Link ist [\(Abbildung 94\)](#page-65-0).

<span id="page-65-0"></span>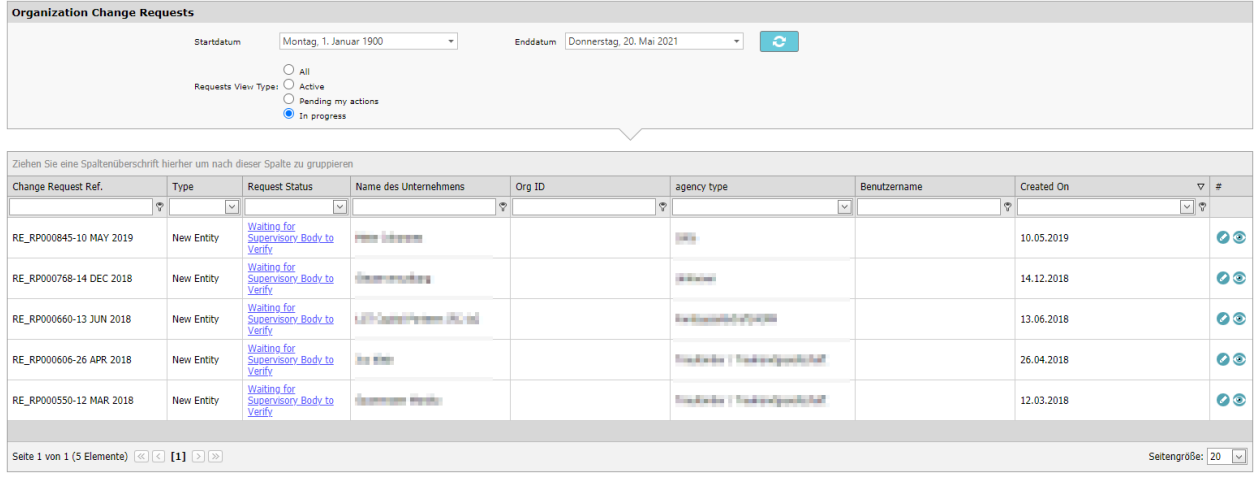

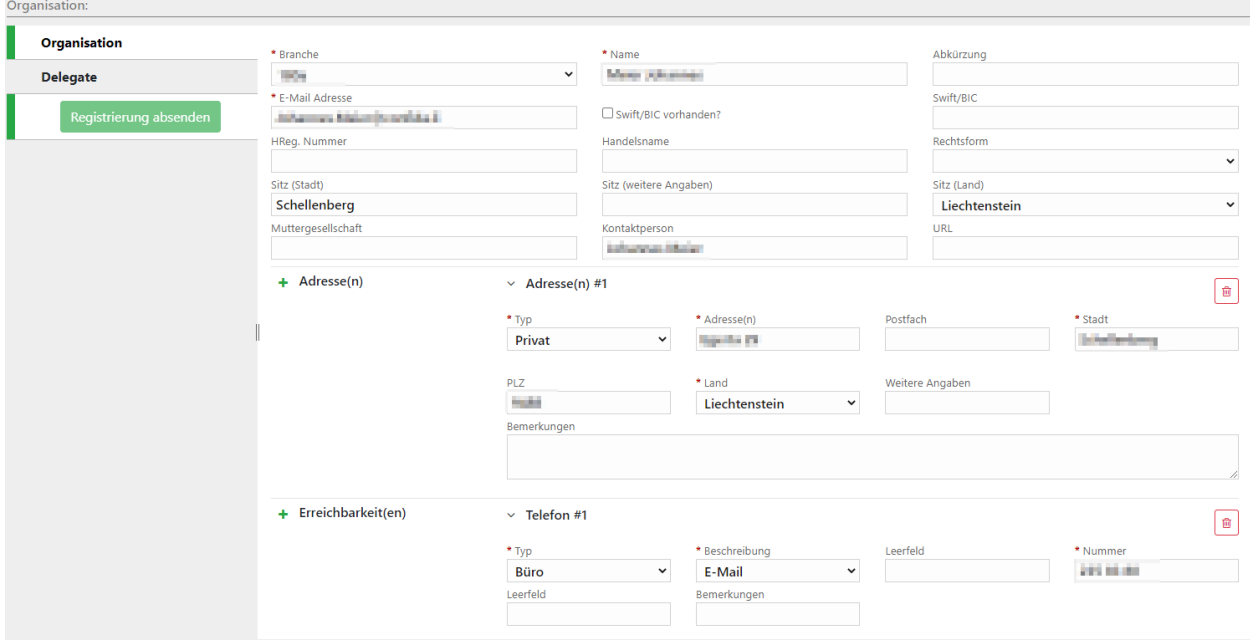

# <span id="page-66-1"></span><span id="page-66-0"></span>10.6 Aktive Unternehmen

Die Organisationsübersicht liefert Ihnen einen Überblick über alle aktiven Organisationen. In der Regel wird dies nur die eigene Organisation sein. Bei einer übertragenen Vollmacht jedoch sieht die bevollmächtigte Organisation hier alle Organisationen für die sie bevollmächtigt ist.

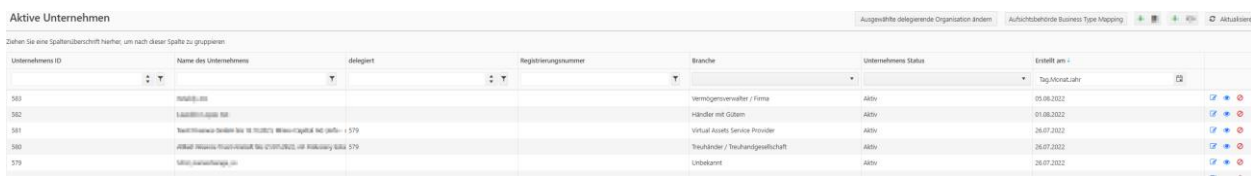

#### **Abbildung 96**

Über die Schaltfläche können Sie sich die Details der Organisation anzeigen lassen.

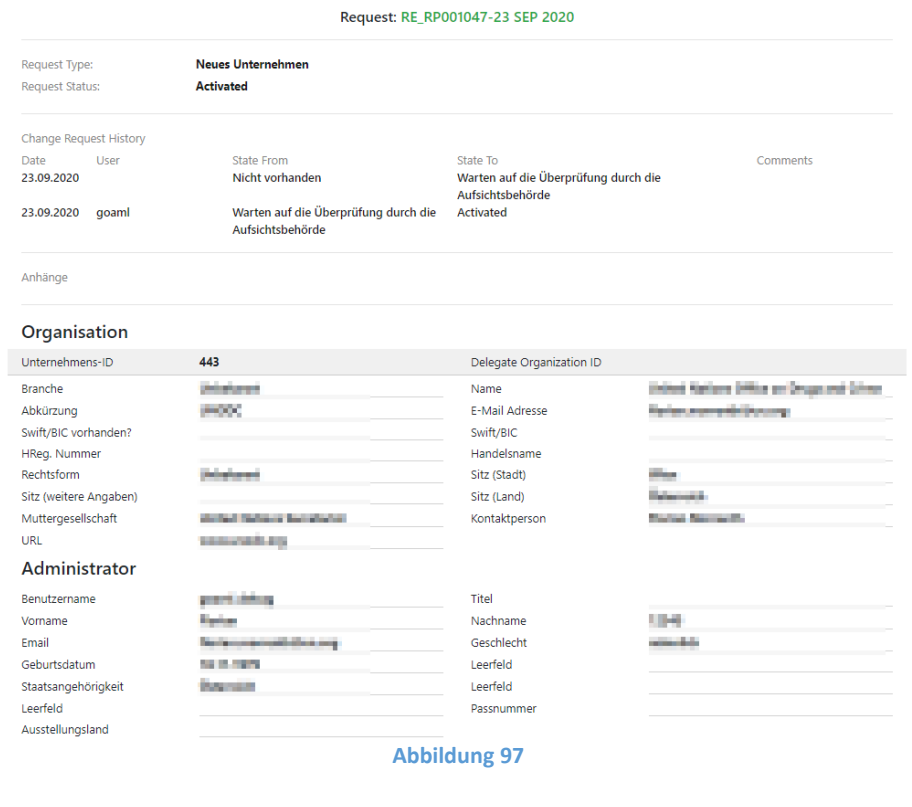

Über die Schaltfläche | Ausgewählte delegierende Organisation ändern | erstellen Sie einen Änderungsantrag

für die Organisation, die Sie im darüber liegenden Katalog Feld (Dropdown) ausgewählt haben.

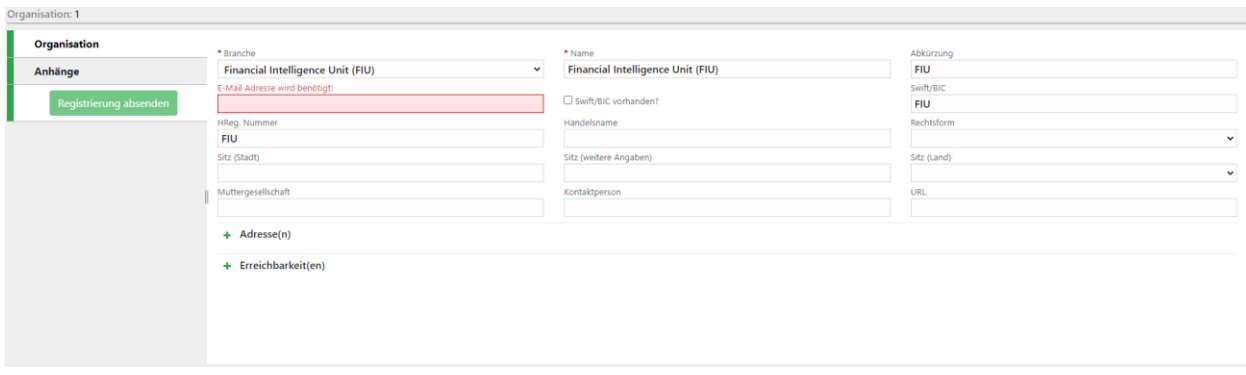

#### **Abbildung 98**

Über die Schaltfläche **+ B**erstellen Sie einen neuen Verpflichteten ohne eigenen Benutzer. Dies ist z.B. für Organisationen nützlich, die einen speziellen Sachbearbeiter oder ein spezielles Team haben, die alle Meldungen für die Filialen dieser Organisation erstellen. Mit Hilfe dieser Schaltfläche können Sie einen Verpflichteten erstellen und in Vertretung für ihn Meldungen abgeben, ohne neue Benutzer mit jeweils einmaligen Email-Adressen erstellen zu müssen.

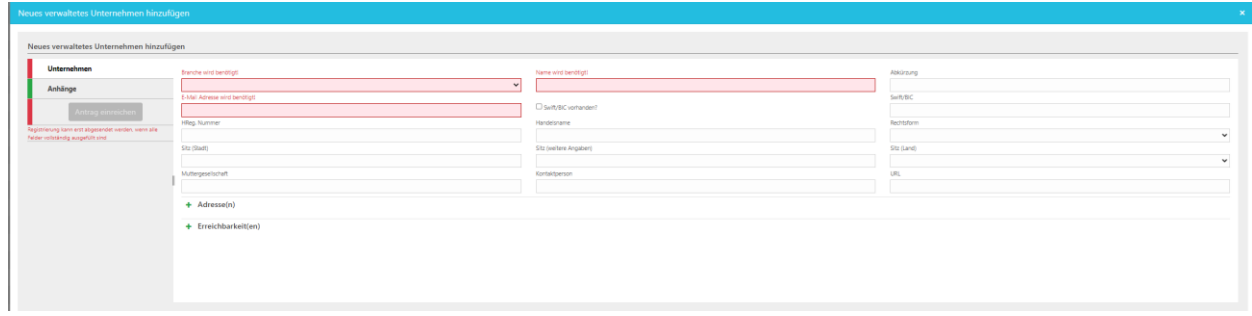